# **LED** 显示屏控制系统 使用手册

## 南京德普达电子技术有限公司

## **2010-3-15 2010-3-15**

特别说明:

感谢您对本公司的信任和支持。为了保证您的使用过 程顺利进行,请您在使用本公司产品以前仔细阅读本技术 支持手册。

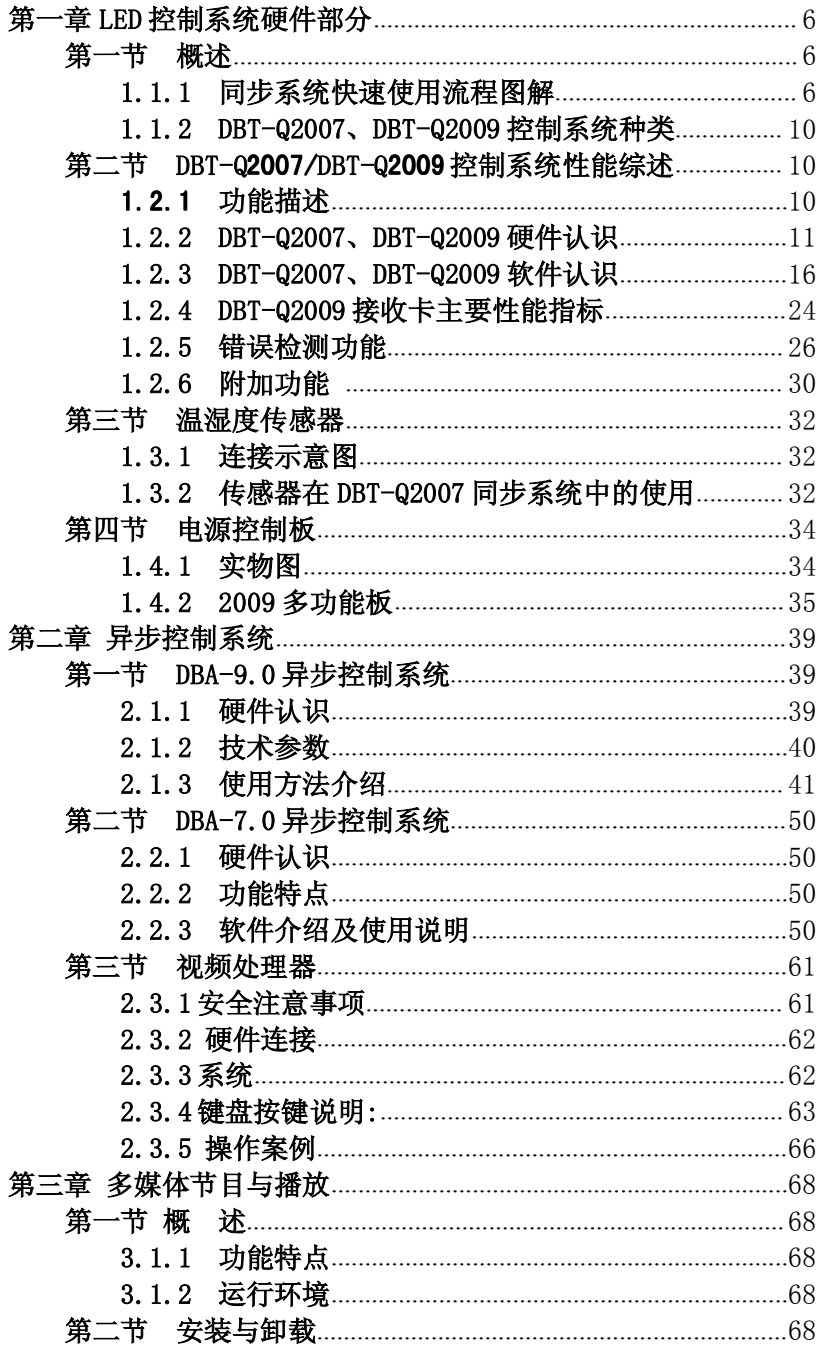

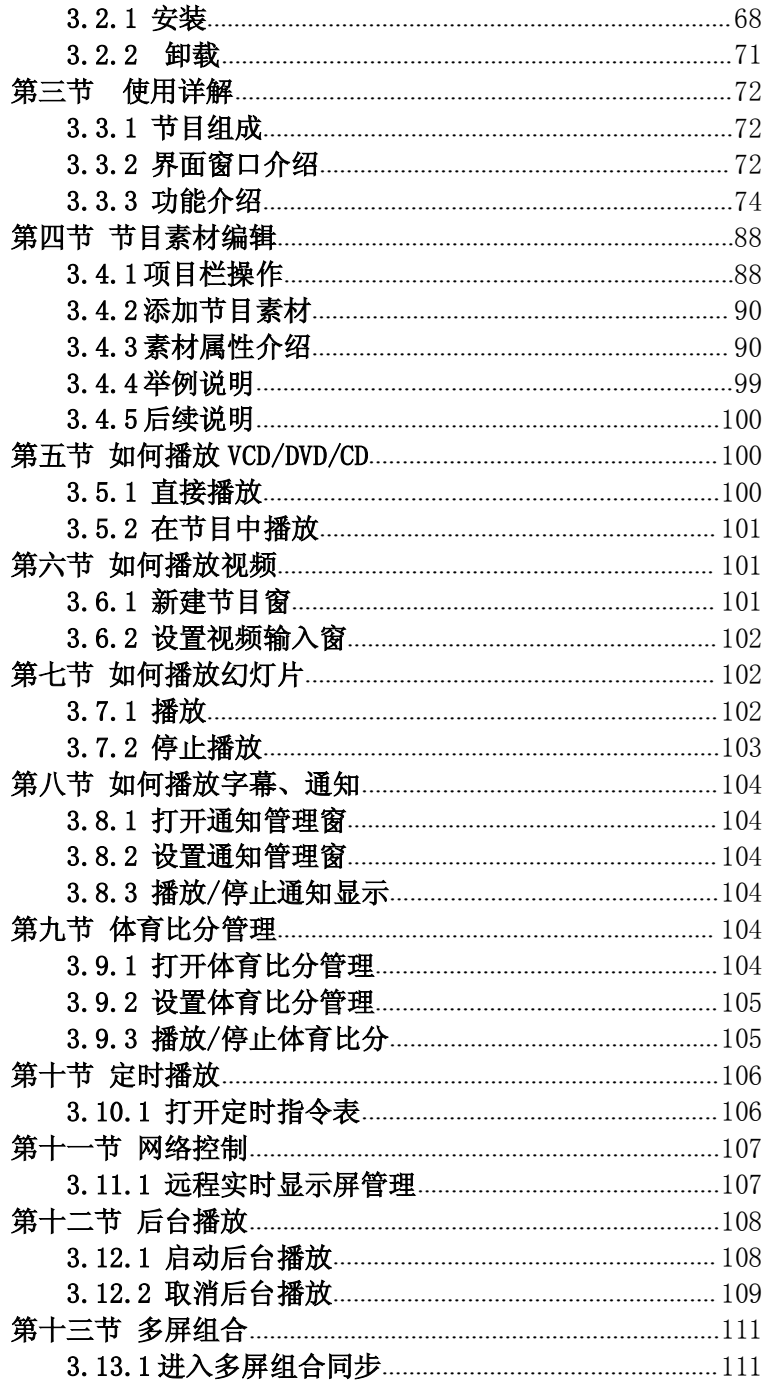

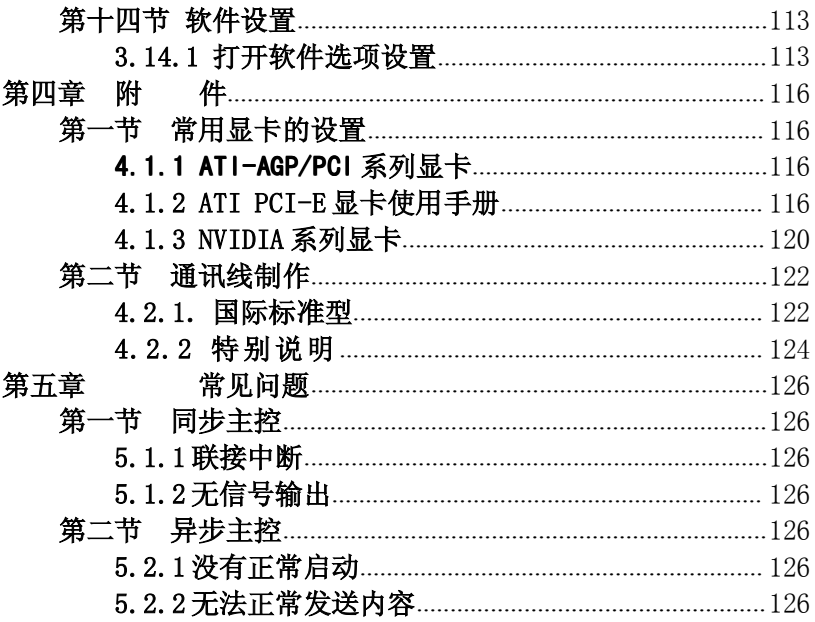

# 第一章 LED 控制系统硬件部分

# <span id="page-4-0"></span>第一节 概述

## 1.1.1 同步系统快速使用流程图解

◆ 外置式同步控制系统连接示意图:

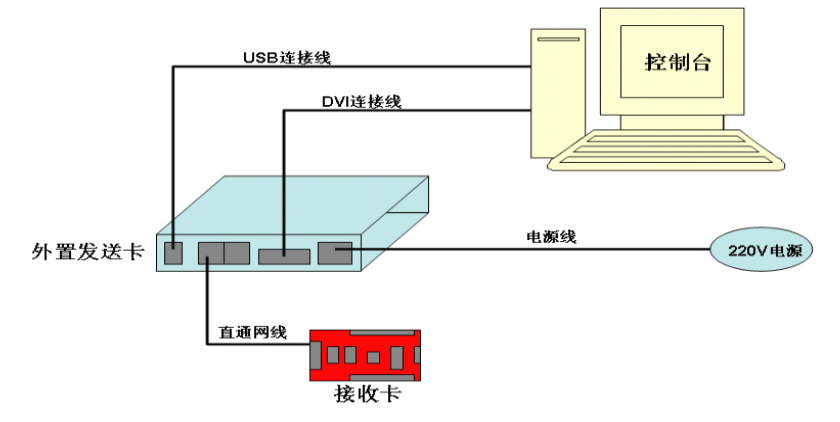

外置式同步控制系统连接图

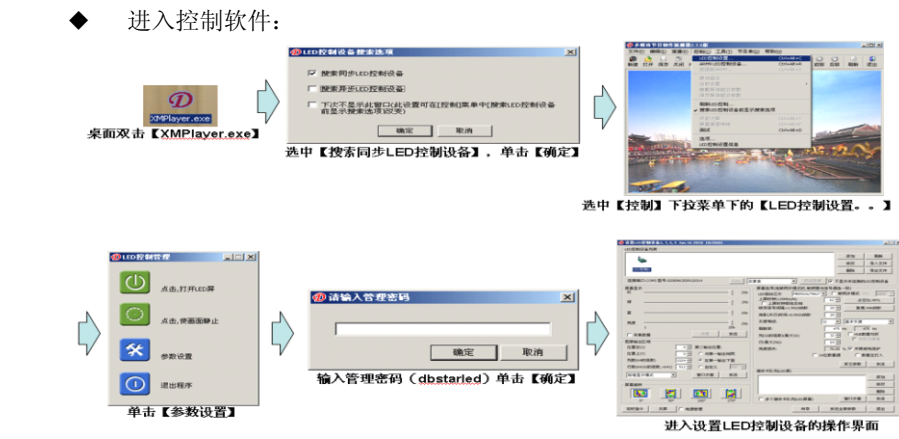

◆ 设置 LED 控制设备对话框具体描述:

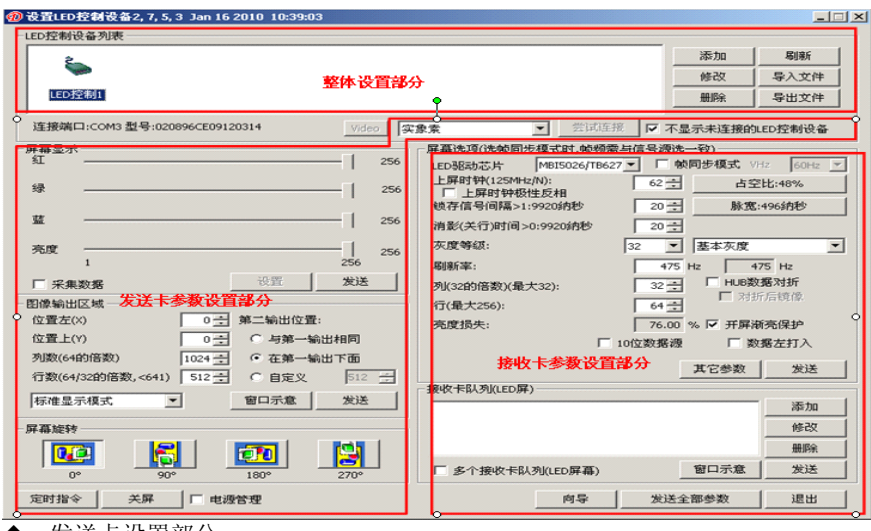

◆ 发送卡设置部分

【屏体显示】 调整屏体的亮度,范围 1-256。

【图像输出区域】 调整显示器模式,根据显示器的分辨率选择。指定显示 器上的内容的区域要在 LED 大屏上显示。

【屏体旋转】 显示器上的显示内容在 LED 大屏上旋转,旋转角度分别为 0 ℃,90℃,180℃,270℃。

【定时指令】 指定时间进行相应的操作。

接收卡设置部分

在进入接收卡的设置之前,先了解接收设置界面上的各项内容是非常必 要的,能让用户更好的了解控制系统,从而使操作更简单,快捷。

【屏幕选项】 设置单块接收卡的基本参数。

【LED 驱动芯片】 接收卡所带 LED 屏体驱动芯片型号。主要支持的驱动芯 片型号为: MBI5026/TB62726, MBI5027, MBI5030, MBI5039, 74HC595, LPD6803, DM413, MBI5042, MBI5020

【帧同步模式】 【【**] 下 下 前同步模式**】 VHz | 60Hz 【】 可以使电脑与 LED 显

示屏有相同的刷新率。

【上屏时钟】 驱动屏体驱动芯片的 CLK,范围 4-255,即时钟频率范围是 490KHZ-31.25MHZ

【占空比】 是指移位时钟的占空比,改变此数据,可以使扫描移位时钟能 上更高时钟。一般设为 50%。

【灰度等级】 一般来说,双色显示屏选 256 级即可,全彩户内选 4096 级, 户外选 16384 级。当然也可以根据显示屏的要求提高灰度,灰度越高图片层次 越好。级数分别为 4,8,16,32,64,128,256,512,1024,2048,4096, 8192,16384,32768,65536。

【灰度效果】 与灰度等级改变屏体显示图片动画的层次感。效果分别为最 佳灰度,灰度佳,灰度较佳,中等灰度,灰度较好,灰度一般,基本灰度。灰 度等级越高灰度效果越好,则刷新率越低,单元接收卡所带的屏尺寸越小。 【刷新率】 LED 显示屏更新图片的速率,刷新频率越高,频率图像越稳定, 如果要用照相机拍摄画面时无波纹无闪烁,刷新率应设置在 600hz 以上。双色 显示屏不追求效果一般设置成 60-75HZ 即可,全彩屏要求效果一般户内屏设为 180-600hz,户外屏 300-1200hz。

180 Hz

324 Hz

刷新率:

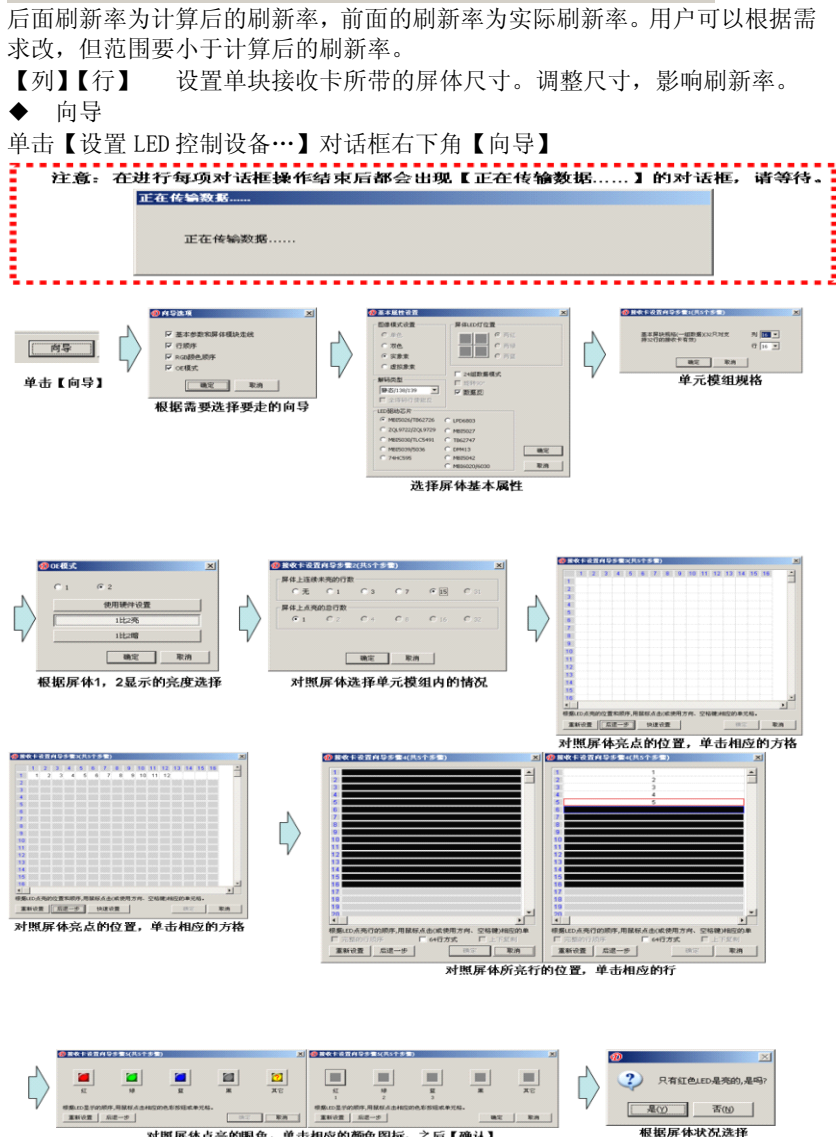

对照屏体点亮的眼色,单击相应的颜色图标,之后【确认】

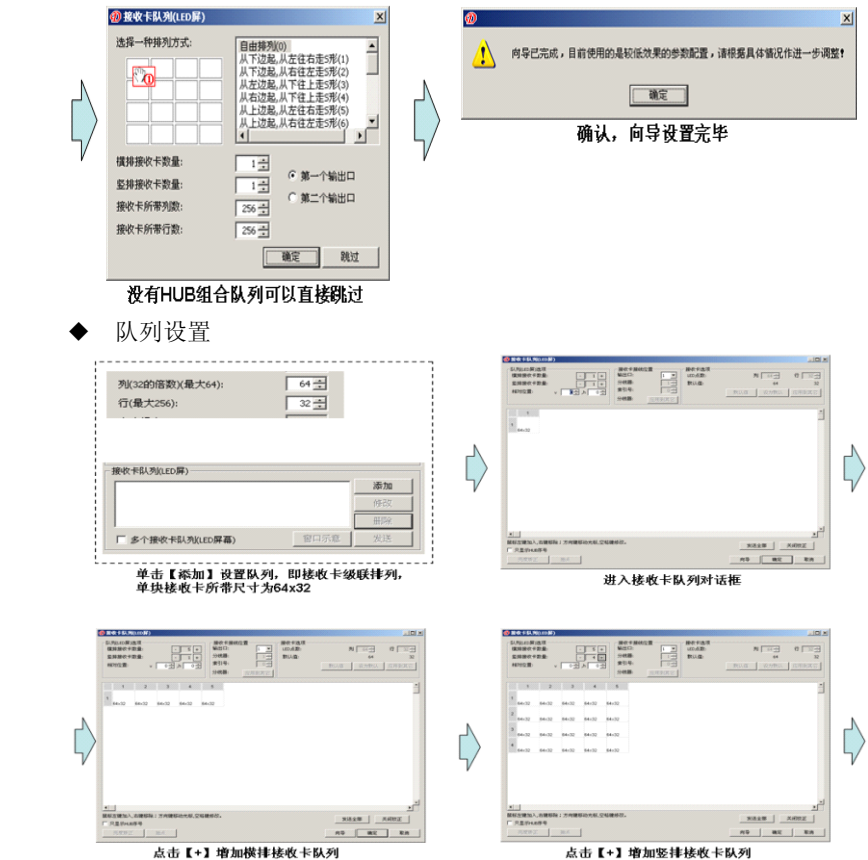

<span id="page-8-0"></span>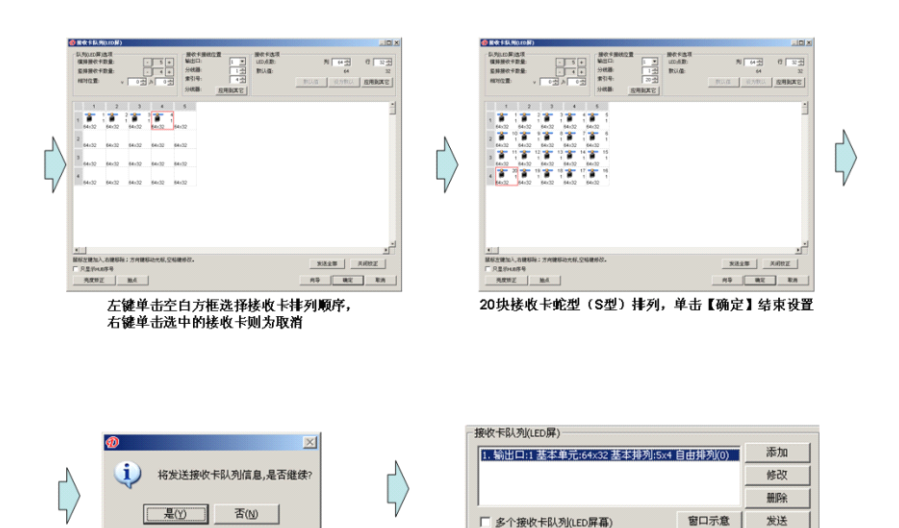

1.1.2 DBT-Q2007、DBT-Q2009 控制系统种类

◆ DBT-02007 控制系统: DBT-02007 全彩\双色发送卡、DBT-02007 接收卡、MINI 接收卡、DBA-7.0 异步控制系统、亮度温湿度传感器、电源控制 板、DVI 分配器等。

接收卡队列(LED屏)对话框中出现一组队列

【DBT-Q2007 接收卡支持的芯片】

单击【是】发送队列参数

MBI5026、MBI5024、TB62726、TB595、MBI5027 等

DBT-02009 控制系统: DBT-02009 发送卡、DBT-02009 接收卡、视频处理 器、DBA-9.0 异步控制系统、多功能控制板等。

【DBT-Q2009 接收卡支持的芯片】

MBI5026、BI5024、TB62726、TB595、MBI5030、MBI5036、MBI5039、MBI5042、 MBI6030、MBI6020、DM413、LPD6803

## 第二节 DBT-Q**2007/**DBT-Q**2009**控制系统性能综述

#### **1.2.1** 功能描述

◆ 支持 10 位颜色

DBT-Q2007\DBT-Q2009 <sup>控</sup> <sup>制</sup> <sup>系</sup> <sup>统</sup> <sup>最</sup> <sup>高</sup> <sup>支</sup> <sup>持</sup> <sup>颜</sup> <sup>色</sup> <sup>数</sup> <sup>为</sup> 1024\*1024\*1024=1073741824 种颜色。

语言、公司 LOGO 的自助更换

XMPLAYER 自带支持简体中文、繁体中文、英文、日文、韩文、俄文、德 文、法文、西班牙文等,另外还支持其他语言的自助修改。支持公司 LOGO 的 自助更换。

◆ 支持多种扫描方式

DBT-Q2007、DBT-Q2009 系统支持:静态、2 扫描、4 扫描、8 扫描、16 扫描等扫描方式。

◆ 支持带 PWM 的驱动芯片

需专用驱动芯片配合,使显示屏效果更完美。

<span id="page-9-0"></span>◆ 支持硬件逐点校正功能

DBT-Q2009 系统支持逐点矫正,逐点校正支持单点、2\*2 点、4\*4 点和 8\*8 点四种校正模式,最大单张接收卡支持 128\*128 点的矫正。

◆ 支持错误侦测功能

DBT-Q2009 系统支持错误侦测功能,但需 MBI5030\MBI5039\MBI5036 驱动 芯片配合,动态地检测显示屏瑕点情况。

◆ 千兆技术

宗全的千兆传输。单张发送卡标准可以带 1280\*1024 分辨率;单张发送 卡最大可以带 2048\*600 分辨率, 单根网线最大可以带 2048\*300 分辨率。

◆ 千兆网卡直接取代发送卡和显卡。

千兆网卡直接带接收卡点屏, 取代发送卡和显卡。弊端: 要求电脑配置 比高(CPU 使用率非常高),只能带范围比较小的屏,且功能有限。

◆ 灰度和刷新率任意设定功能

客户可根据显示屏的情况从无灰度到 65536 级(64K)灰度之间任意调整; 刷新率也可以手动调整,让你的显示屏达到最佳显示效果。

◆ 双网线热备份功能

接收卡的 A、B 两端口均可作为输入或输出口使用,可用于两台电脑同时 控制一块屏,当一台电脑出现问题时,另一台电脑自动接替进行控制,也可用 于一台电脑双网线控制,当一条网线出现问题时,另一条网线自动接替进行控 制,使显示屏的正常工作得到最大保障。

◆ 声音传输功能

DBT-Q2009 发送卡集成声音传输,不用另拉音频线即可把声音传到显示 屏,双 24 比特 64khz 高保真数字信号→模拟信号以及模拟信号→数字信号转 换,让您的显示屏影像效果完美无缺。

◆ 超长传输距离

传输最大距离达 160 米 (实测), 可靠传输距离达 130 米。超过 130 米, 我们 建议使用光纤传输,传输距离大于 130 米且小于 1000 米的,我们推荐使用多 模光纤传输;传输距离大于 1000 米且小于 10 千米的,我们推荐使用单模光纤 传输。(注意:因为我们的系统采用的是千兆传输,所以所用的光纤收发器也 必须是千兆的)。

#### 1.2.2 DBT-Q2007、DBT-Q2009 硬件认识

1.2.2.1 DBT-Q2007 全彩发送卡

◆ DBT-Q2007 主控卡(内置发送卡)如下图:

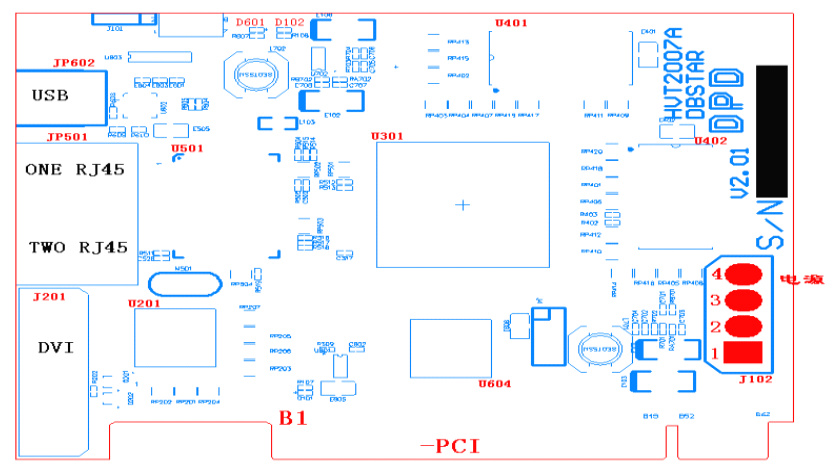

图中所示说明如下:

【B1】 标准 PCI 接口,用于插入计算机的 PCI 插槽;我们的主控卡和计算机 有三种接口方式,分别为 PCI 接口,USB 接口,RS232 接口。其中 RS232 接口 由于现在计算机己多数不带,所以我们己逐步停产,客户需要时可订做。现内 置式多采用 PCI 通讯,外置式多采用 USB 通讯。

【J201】 标准的 DVI 接口,用配套的 DVI 线和计算机显卡的 DVI 接口相连, 在两个 RJ45 的输出口边上有两绿两黄四个灯。和显卡的 DVI 输出连上后只有 中间一个黄灯闪烁,只有在将计算机显卡的第二个输出打开,两个绿灯常亮, 中间黄灯慢闪,边上黄灯快闪。关于如何打显示卡的第二个输出口主参照所购 显卡说明书或见附件关于显卡的设置。

【JP501】 是两个 RJ45 数据传输口,靠近 USB 接口的为第一输出口,依次为 第二输出口。通过标准五类网线和 HUB 扫描板的输入口相连。一个传输口最大 可传输 640 行数据(具体带多少行根据不同的屏,有不同的行参数)。 RJ45 和 DVI 对应的挡板如下图:

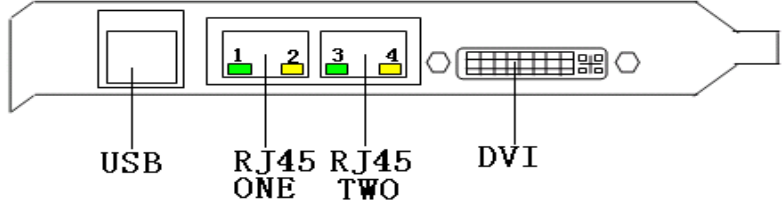

发送卡网口指示灯的特别说明:

【1 号绿灯】 不亮,无指示作用

【2 号黄灯】 闪烁说明 FPGA 内的程序在正常工作。

【3 号绿灯】 常亮表示主控板工作正常,第二个 RJ45 有信号输出。无输出 为不亮。

【4 号黄灯】 闪烁表示为 DVI 输出到主控卡工作正常。显卡的 DVI 输出未打 开或工作不正常时为不亮。

【USB 接口】 通过配套的 USB 线和计算机的 USB 接口相连,连接后主控板上 D601 绿色指示灯亮,并表示 USB 口正常;未连接时 D601 不亮。当主控卡插入 到计算机时由于己经是通过 PCI 通讯,这时计算机外的 USB 线可不插,而不影 响主控的使用。

注:

## 在用 USB 接口相连时,请直接与主板上的 USB 输出相连。请确认你的电脑 没有病毒,有些病毒会关闭 USB 口。

【DVI 接口】 与显示卡的 DVI 输出口相连。当显卡的第二输出口(DVI)口打 开后 1 号、3 号绿灯、4 号黄灯会同时亮。4 号黄灯会不停闪烁。

【JP602】 标准的 USB-B 型插座。是与计算机通讯用。当主控卡是插入到计 算机内 PCI 插槽时,可以不用插 USB 通讯线。因为主控己通过 PCI 与计算机通 讯了。如同时插上 USB 线也不影响与计算机的通讯。

【D601】 绿色指示灯。USB 线与计算机之间的通讯线插好后,此灯会常亮。 如通讯线未插好或计算机 USB 口不能通讯,此灯不亮。

【D102】 红色指示灯。主控卡插入计算机或直接通过 J102 上电,此灯会亮, 表示通电正常。如主控卡插入计算机或直接通电此灯不亮,在没有搞清原因前 请不要进行其它工作,以防主控卡损坏。

 $[J102]$  电源输入口, 其中  $1 \n *tan* 3 *sin* 4 *sin* 4 *sin* 4 *sin* 6 *sin* 4 *sin* 6 *sin* 2 *sin* 4 *cos* 6 *sin* 2 *sin* 6 *sin* 2 *sin* 6 *sin* 2 *sin* 6 *cos* 2 *sin* 2 *sin* 6 *cos* 2 *sin* 2 *cos*$ 主控卡是插入到计算机内 PCI 插槽时。不用接。主控卡己通过 PCI 取电。 注:

## 主控卡第一次连接到电脑时,在安装完软件后请在【LED 控制设置】面板 内按【发送所有参数】,相当于主控的初始化。

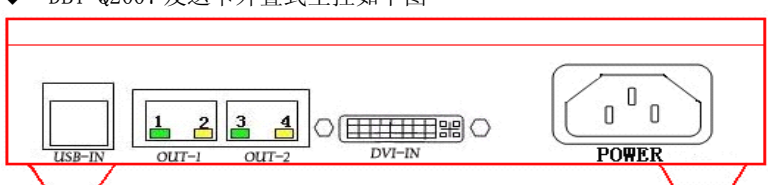

DBT-02007 发送卡外置式主控如下图

外置发送卡网口指示灯的特别说明:

【1 号绿灯】 不亮,无指示作用。

【2 号黄灯】 闪烁说明 FPGA 内的程序在正常工作。

【3 号绿灯】 常亮表示主控板工作正常,第二个 RJ45 有信号输出。无输出 为不亮。

【4 号黄灯】 闪烁表示为 DVI 输出到主控卡工作正常。显卡的 DVI 输出未打 开或工作不正常时为不亮。

【USB 接口】 通过配套的 USB 线和计算机的 USB 接口相连,连接后主控板上 D601 绿色指示灯亮,并表示 USB 口正常;未连接时 D601 不亮。外置式主控的 USB 线必需与计算机连接。不然显示屏所有改动过的参数将用不起来。

【DVI 接口】 与显卡的 DVI 输出口相连。当显卡的第二输出口(DVI)口打开 后 1 号、3 号绿灯会同时亮,2 号黄灯 4 号黄灯会不停烁。

【POWER】 为标准 110V~220V 电源插座。此插座的开关在主控盒的另一面。 并带有红色指示灯。

◆ DBT-Q2007 双色发送卡:

DBT-Q2007 双色发送卡外形尺寸和 DBT-Q2007 全彩发送卡完全一样。不同 的是,DBT-Q2007 双色发送卡的数据发送只能通过 USB 口且仅支持单\双色屏。 1.2.2.2 DBT-Q2007\DBT-Q2009 接收板(HUB 板)

DBT-02007 接收板 (HUB 板):

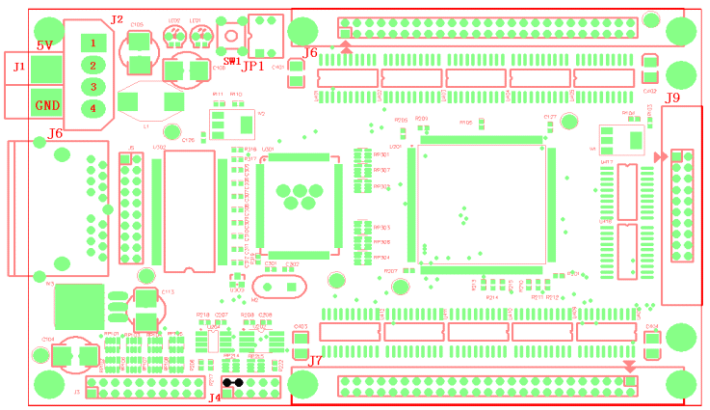

【J1】 电源接线座。5V 接正 5V 电源,GND 接地。

【J2】 电源插座。其中 1 接正 5V 电源,2、3 接地。

【J4】 程序写入口。程序写完,HUB 板正常工作,要求 2、4 脚必需短路。 如上图黑点。

【J6】 是两个 RJ45 信号口(两个 RJ45 自定义输入输出),通过标准五类网 线(508B)和主控卡的输出口相连,关于网络线的压法请参照附件说明。

【J7、J8、J9】 数据输出口。其中 J7、J8 为 50 芯的扁平线插座,通过 50 芯扁平线与目前市面上的各种屏体的接口板相连。每个 50 的扁平线输出 8 路 数据线。J9 为我公司特有的,用于另外再增加的 8 路数据线(即全板有 24 路 输出信号,可通过我公司的接口板与不同的屏体相连。J8 为扫描第一输出口, 连接时注意地与地对应,有双箭头标志的一端为第一针脚;

【JP1】 是使能(OE)极性开关。正常工作状态下应为 ON 状态。

【SW1】 是显示屏测试按钮,在没有接主控的条件下,只需长按此钮 3 秒, 显示屏上将会出现全红、全绿、全蓝、灰度这几种测试。在出现测试图形的状 态下,连继按两次,图形将在红、绿、兰的竖线条或斜线条之间切换。只要在 RJ45 口上插上网线,测试模式结束。

1.2.2.3 DBT-Q2009 接收卡(HUB 板):

◆ 硬件结构及工作条件

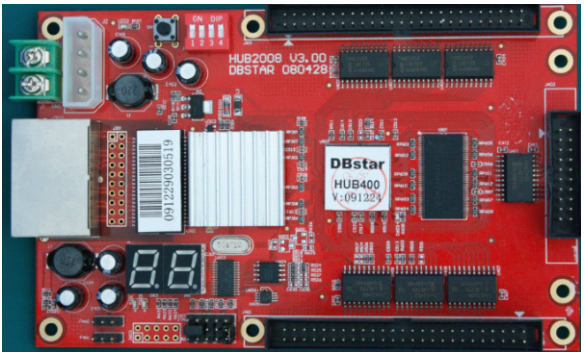

额定电压:5V+0.3V; 额定电流:3A;

【散热片】

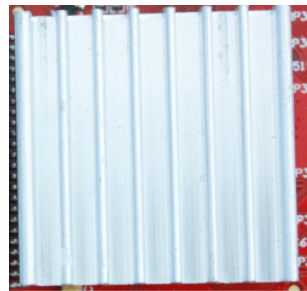

千兆传输芯片 RTL8212(一卡一片), 须贴 散热片,

【拨码开关】 出厂设置时有 4 个拨码开关(DIP)拨至【ON】方向,

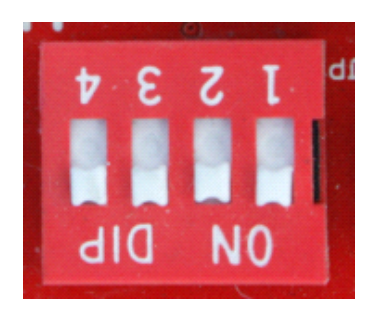

第一个拨码开关(DIP1)控制上 50 芯 OE 信号极性;

第二个拨码开关(DIP2)控制下 50 芯 OE 信号极性

(拨码开关控制OE 信号极性只在上电时有 效,上电后再拨动拨码开关无法调整 OE 极性,这样的设计是为了防止哪些 OE 信 号极性反的LED显示屏在上电时死行烧坏 行管现象的发生);

第三个拨码开关(DIP3)用在接收卡测试 LED 模组的功能中,详见后页;

第四个拨码开关(DIP4)暂未使用;

【跳线帽】 601 处需要 2 个跳线帽(早期版本只需一个):

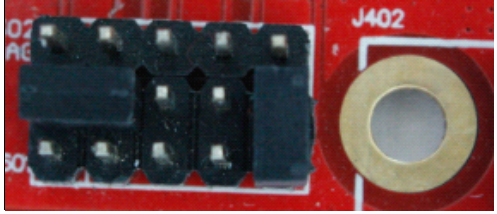

<span id="page-14-0"></span>【传输网线】 国标网线,CAT5E 或更佳材质; 两个网口中的靠近电源一侧的网口作为数据输入,另一网口作为级联输出;

【数码管】 用于显示温度及状态信息;

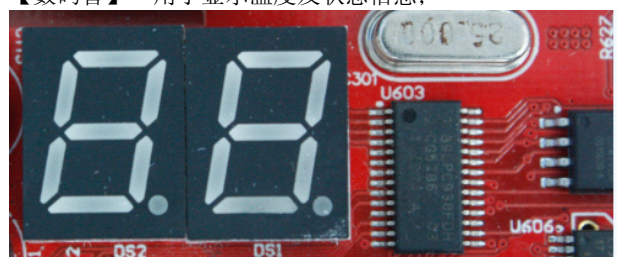

当网线中存在有效图像数据时,接收卡指示灯闪烁,数码管正常显示温度; 否则指示灯常亮,数码管闪烁,且关闭输出到显示屏的信号,显示屏黑屏;

## 1.2.3 DBT-Q2007、DBT-Q2009 软件认识

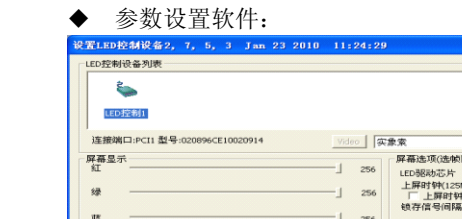

◆ 参数解读:

**EZ ALSON**  $Q_{\bullet}$ 定时指令

売度 反映解释 **BOBANHIT I** 位置左(x) 位置上(Y) 列数(640) 行数(64/32)

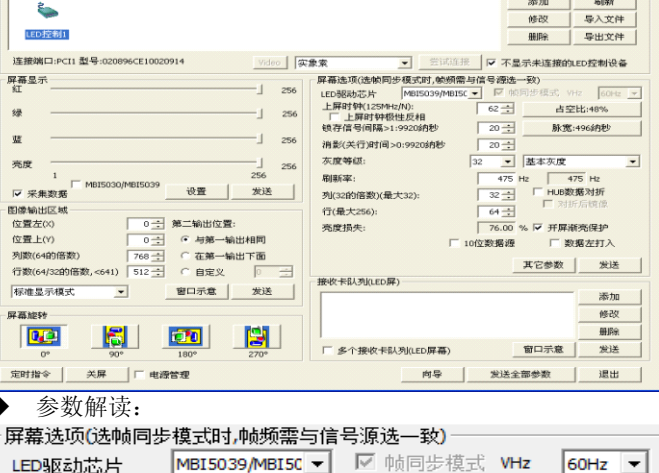

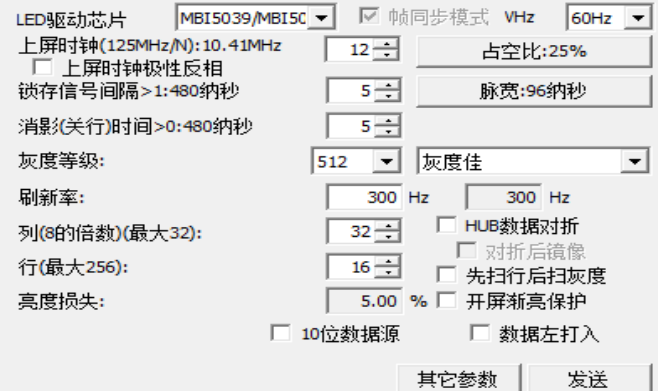

【上屏时钟】 对应 LED 驱动芯片如 MBI5026/MBI5030 的数据时钟 DCLK,注意框内(上图的 62)是相对于内部时钟 125MHz 的分频数,DCLK 频率显示在旁边(如上图的 10.41MHz <sup>=</sup> 125MHz/12 分频);

【占空比】 是【上屏时钟】DCLK 的占空比,点击打开:

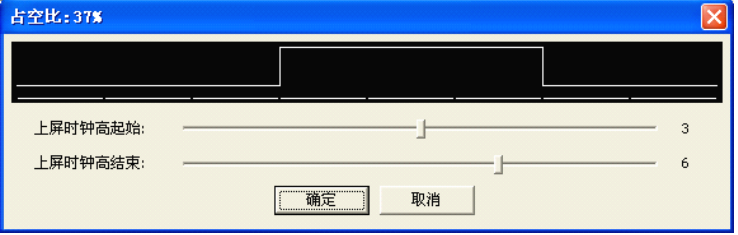

此处的【占空比】调节不只能调整时钟占空比,还能调整时钟高电平的位置, 这对某些 LED 屏体而言是很实用的;

【上屏时钟极性反相】 选择这个选项后时钟的高电平变低电平,低电平变高 电平;

【锁存信号间隔】 LED 驱动芯片完成一次数据传输后须打入一个锁存信号 脉冲使数据存入 LED 驱动芯片的数据缓存器才能继续下一次数据传输,而这 两次数据传输之间的时间间隔也就是留给锁存信号脉冲的时间就是【锁存信号 间隔】.

【锁存信号脉宽】 同【上屏时钟】的【占空比】一样,锁存信号脉宽也是可 以调节占空比和高电平位置的:

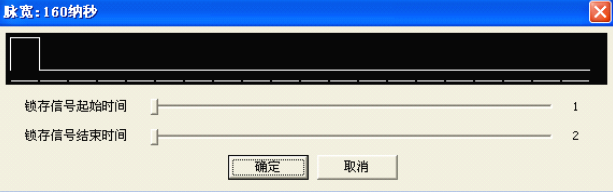

【消影(关行)时间】 对于扫描屏而言,由于多行之间共用 LED 驱动芯片, 在下一行数据输入前要等待前一行数据彻底显示完成,这个等待时间就是【消 影(关行)时间】;

【灰度等级"】 即能显示的灰度级数,它反映了表征每一种颜色的比特数, 如上图,灰度等级是 4096,那么每一种颜色都用了 12bit 表征

### $(2^{\wedge}12=4096)$ ;

【灰度效果】 表征颜色的最高比特在 LED 上显示的单位时间数,

"最佳效果":颜色最高比特显示 64 个单位时间

"灰度佳": 颜色最高比特显示 32 个单位时间

- "灰度较佳":颜色最高比特显示 16 个单位时间
- "中等灰度":颜色最高比特显示 8 个单位时间
- "灰度较好":颜色最高比特显示 4 个单位时间
- "灰度一般":颜色最高比特显示 2 个单位时间
- "基本灰度":颜色最高比特显示 1 个单位时间

"刷新率" :指同一幅图像在 LED 显示屏上重复显示频率,"帧同步模式"

下,此数值是显卡图像频率 60Hz 的倍数,非帧同步模式下此数值不是 60Hz

的倍数,是图像平均显示频率;

【列/行】 规定单接收卡显示图像像素面积;

【亮度损失】 相对于 LED 管常亮时的亮度损失, 是时域的损失, 亦即 LED 管没有点亮的时间量;亮度损失是因灰度发生引起的;

【10 位数据源】 指发送卡发送到接收卡的是 10b 高清视频源,常用的 DVI 数据是 8b 视频源;

【HUB 数据对折】 指接收卡上、下 50 芯数据分别控制 LED 显示屏的左右 两半部分,而不是通常的控制 LED 显示屏的上下两半部分;这样的连接在保 证刷新率的同时辆牲一半纵向带载面积带载 2 倍的横向面积;

【对折后镜像】 表示 LED 显示屏前视右半部分图像镜像,此时,LED 显示 屏前视右半部分是左打入的,左半部分是右打入的;

【先扫行后扫灰度】 通常情况下,扫描屏是先扫灰度后扫行的,这样做是为 了减少数据换行次数;【先扫行后扫灰度】显示视觉效果较前者均匀,图像稳 定,缺点是影响了关行,行间暗影难以消除;

【开屏渐亮保护】 此功能是在 LED 显示屏上电时产生由暗渐亮的效果,这 样做是为了防止上电所有 LED 管同时发光而产生过大的电源负载;

【数据左打入】 通常情况下,LED 显示屏的显示数据是前视右打入的,选 择此选项表示 LED 显示屏数据是左打入的;

【接收设置】

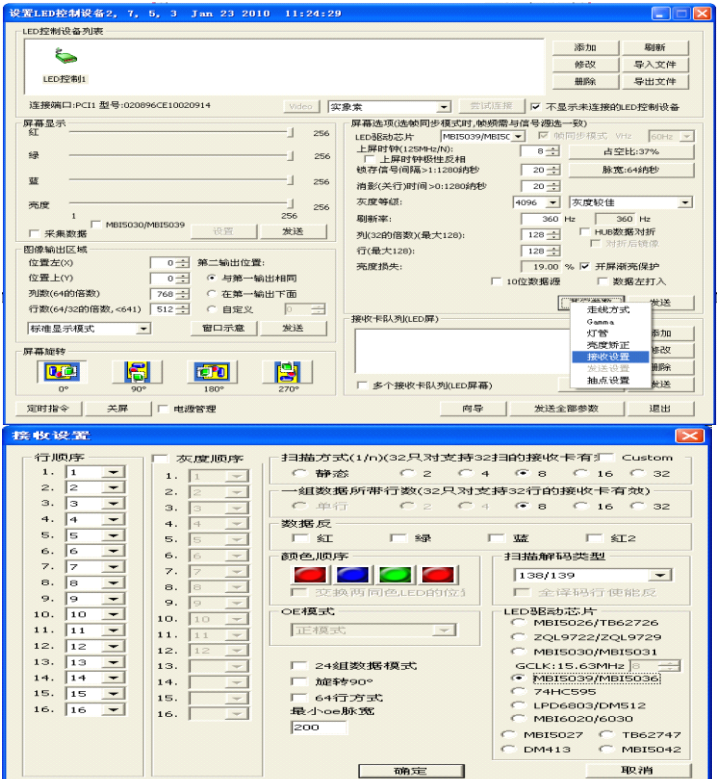

【扫描方式】 扫描屏的行扫规格,支持非标扫描(勾选【Custom】)

├扫描方式(1/n)(32只对支持32扫的接收卡有厂 Custom |

一一组数据所带行数(32只对支持32行的接收卡有效)

【一组数据所带行高】 指一组 RGB 数据驱动的 LFD 显示屏行数, 最大 32 行;

5

10

▾╎

▾

【数据反】 指红绿蓝数据极性,有些 LED 显示屏在 RGB 数据输入端加入反 相器;

【颜色顺序】 指 LED 显示屏上的 RGB 排列与接收卡 50 芯上的 RGB 对应 关系;

【扫描解码类型】 "138/139":译码器译码、

"全译码":无译码器,最大支持 4 扫全译码、

"CD4094/595":移位寄存器译码;

【OE 模式】 即 OE 极性的控制方式, "使用硬件控制"即使用接收卡上的拨 码开关 DIP1/DIP2 在上电前选择、"正模式"/"反模式"表示软件控制的 OE 极性;

【LED 驱动芯片】 选择 LED 显示屏采用的驱动芯片;

【最小 OF 脉宽】 对应驱动芯片能响应的最小 OF 脉宽, 可自行填写:

【24 组数据模式】 接收卡最大可输出 24 组 RGB 数据从而使纵向带载面积 较竞争对手大 50%(须 24 组数据信号转接板);

【旋转 90 度】 画面旋转 90 度, 方便 LED 屏体倒装用例;

【灰度顺序】 表征 RGB 数据的比特位在 LED 显示屏上的显示顺序,意味着 可以先显示低比特灰度也可以先显示高比特灰度,用于显示屏显示效果精细调 节;

【行顺序】 允许 LED 显示屏任意 16 行间乱序排布,方便 LED 显示屏布板, 也应对某些特殊应用,比如 RGB 数据组之间的数据对换;

【64 行方式】 勾选后"行顺序"有 64 个顺序项, 是上一参数的扩展;

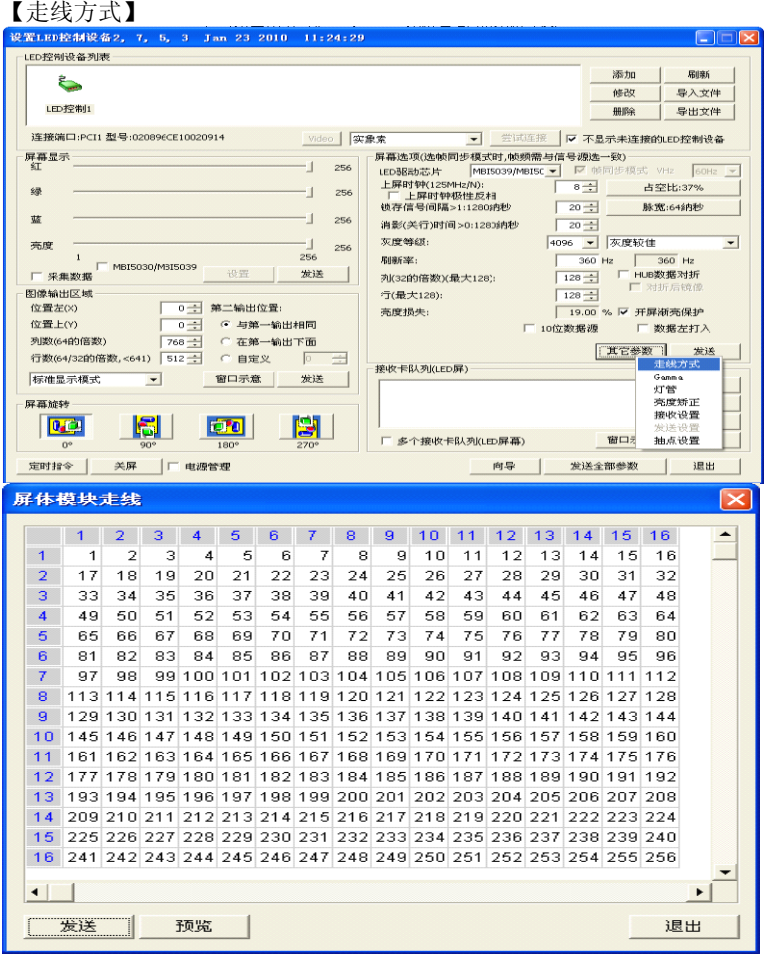

走线方式是"向导"时的描点顺序,反应了 LED 模组的布线规律(最大 256 像素任意布线), 该参数在向导完成后自动生成, 正常情况下无需用户修改;

## 【GAMMA】

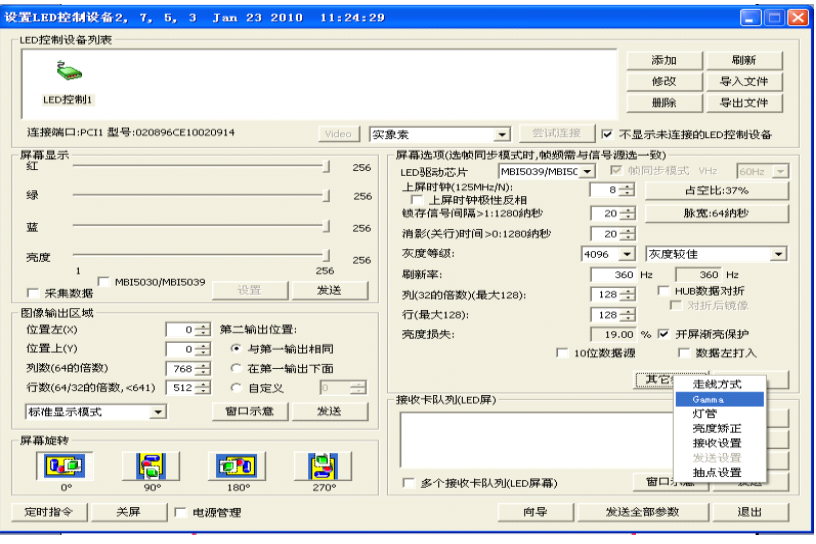

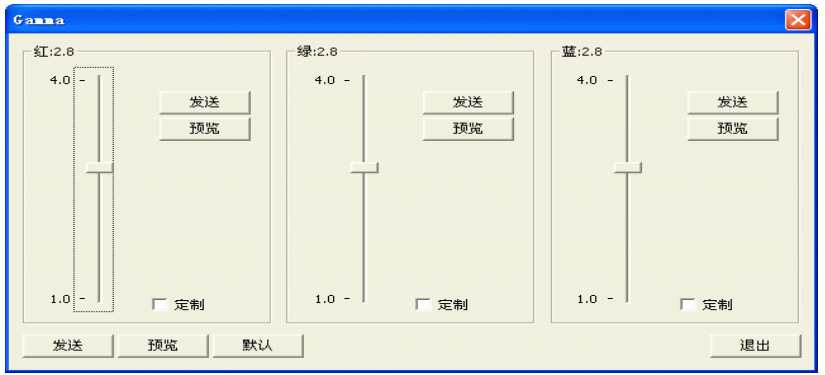

通过调整 GAMMA 系数(1.0~4.0)来调整 GAMMA 表的值, 德普达推荐 GAMMA 系数为 2.8。勾选【定制】后可以定制 GAMMA 表,这是为了应对 某些发光不规律的 LED 显示屏

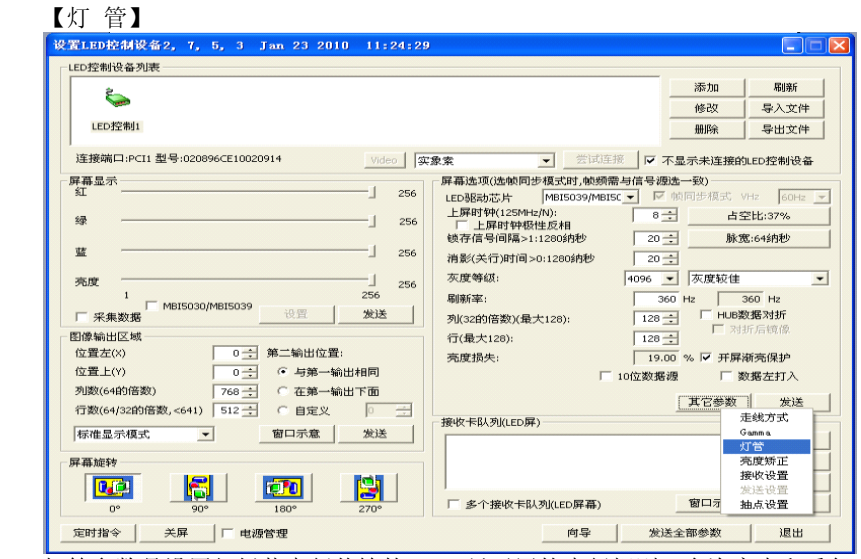

灯管参数是设置红绿蓝串行传输的 LED 显示屏的串行规则,允许空点和重复 点,也就是对应驱动芯片上的管脚可以不接 LED 发光管或者驱动芯片的多个 管脚上的 LED 发光管显示同一个点等等;

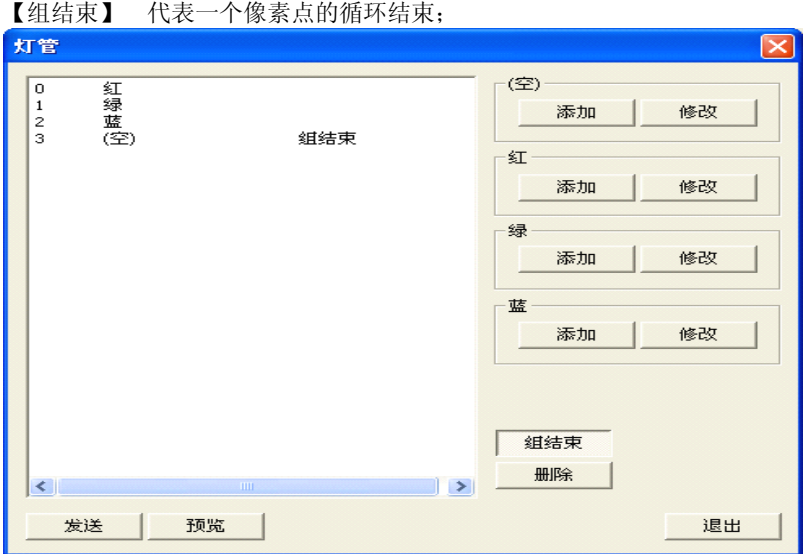

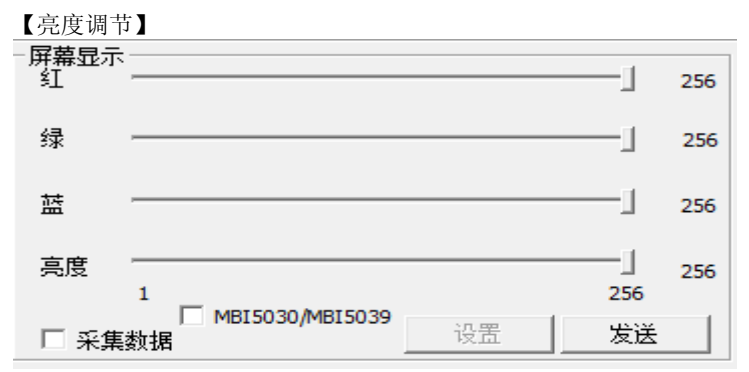

不勾选【MBI5030/MBI5039】表示当前调整的是 PWM 亮度,PWM 亮 度通过控制乘法器来调节 RGB 数据值达到控制亮度的效果;

勾选【MBI5030/MBI5039】后表示当前调整的是电流增益(CGA)亮度, 电 流增益亮度是向驱动芯片发送电流增益值以控制驱动芯片输出电流达到控 制 IFD 发光管亮度的效果,因此只有支持电流增益的驱动芯片才能调节电流增 益亮度;

通过调节电流增益来调节 LED 发光管亮度的优势是无损图像数据的完整 性;

勾选【采集数据】表示亮度源自接驳计算机串口的亮度传感器,这样可以 实现 LED 显示屏亮度根据环境亮度自动调节了,相关配置可打开【设置】按 钮查看。

另一种带传感器的自动亮度调节方式是在接收卡队列中串联一个德普达 多功能卡(具备音频传输、温湿度传感器、电源控制等功能),该功能卡自动采 集亮度发送至接收卡实现亮度自动调节。

【接收卡队列设置】

接收卡队列是相互级联的接收卡控制 LED 显示屏的排列顺序,用以设置 各接收卡控制的图像区域。

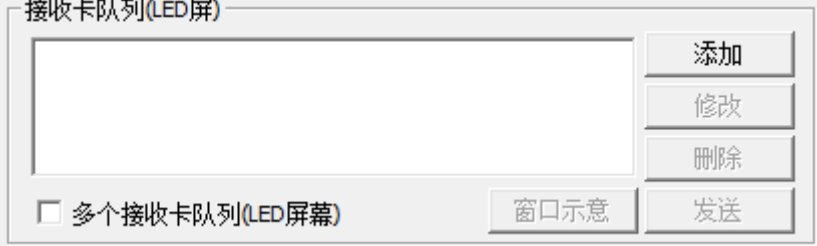

<span id="page-22-0"></span>点击【添加】新建一个接收卡队列:

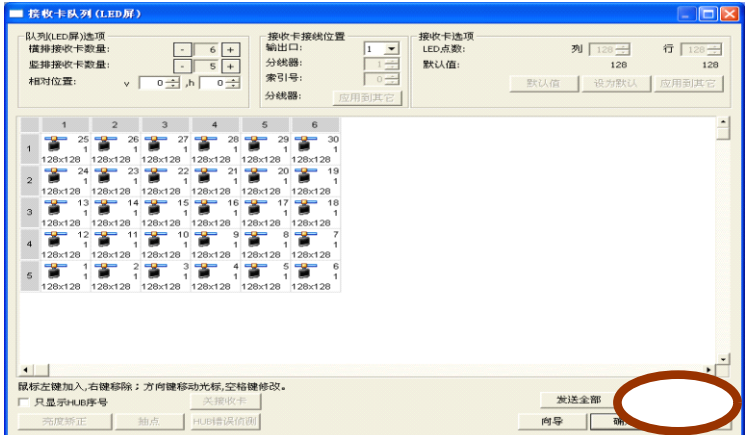

图中接收卡上的数值表征网线级联顺序。

选择某块接收卡后打开【亮度矫正】可以单独给该接收卡发送矫正参数: 单块接收卡最大支持 128\*128 像素面积的亮度矫正或色度矫正;

可选择当前矫正方式:亮度矫正、色度矫正;

可单独打开/关闭某块接收卡的矫正;

可单独设置红绿蓝三色的矫正,虚拟像素下可单独设置四色矫正; 矫正参数可导出保存,也可导入已保存的矫正参数或第三方格式的矫正信息;

|                  | 売度校正 |     |      |                   |  |   |             |              |              |          |  |                  |                      |    |  |  |                       |  |                   |                 |    |  |
|------------------|------|-----|------|-------------------|--|---|-------------|--------------|--------------|----------|--|------------------|----------------------|----|--|--|-----------------------|--|-------------------|-----------------|----|--|
| 接收卡接线位置<br>输出口:  |      |     |      | $1 - \frac{1}{x}$ |  |   | <b>参引号:</b> |              |              | $25 - 1$ |  | 拉正模式<br>高:<br>64 |                      |    |  |  | <b>100:</b><br>64     |  |                   |                 |    |  |
|                  |      |     |      |                   |  | Б |             | $\mathbf{R}$ | $\mathbf{q}$ |          |  |                  | 10 11 12 13 14 15 16 |    |  |  | 17 18                 |  | 19                | 20 <sub>1</sub> | 21 |  |
|                  |      |     |      |                   |  |   |             |              |              |          |  |                  |                      |    |  |  |                       |  |                   |                 |    |  |
|                  |      |     |      |                   |  |   |             |              |              |          |  |                  |                      |    |  |  |                       |  |                   |                 |    |  |
| з                |      |     |      |                   |  |   |             |              |              |          |  |                  |                      |    |  |  | 255 255 255 255 255 2 |  |                   |                 |    |  |
| 4                | 255  | 255 |      | 255 255           |  |   |             |              |              |          |  |                  |                      |    |  |  | 266 266 266 266 266 2 |  |                   |                 |    |  |
| 6                |      |     |      |                   |  |   |             |              |              |          |  |                  |                      |    |  |  |                       |  |                   |                 |    |  |
| 6                |      |     |      |                   |  |   |             |              |              |          |  |                  |                      |    |  |  |                       |  |                   |                 |    |  |
| 7                |      |     |      |                   |  |   |             |              |              |          |  |                  |                      |    |  |  |                       |  |                   |                 |    |  |
| 8                |      |     |      |                   |  |   |             |              |              |          |  |                  |                      |    |  |  |                       |  |                   |                 |    |  |
| a                | 255  |     |      |                   |  |   |             |              |              |          |  |                  |                      |    |  |  |                       |  |                   |                 |    |  |
| 10               | 255  |     |      |                   |  |   |             |              |              |          |  |                  |                      |    |  |  |                       |  |                   |                 |    |  |
| 11               | 255  |     |      |                   |  |   |             |              |              |          |  |                  |                      |    |  |  |                       |  |                   |                 |    |  |
| 12               |      |     |      |                   |  |   |             |              |              |          |  |                  |                      |    |  |  |                       |  |                   |                 |    |  |
| 13               | 255  |     |      |                   |  |   |             |              |              |          |  |                  |                      |    |  |  |                       |  |                   |                 |    |  |
| 14               |      |     |      |                   |  |   |             |              |              |          |  |                  |                      |    |  |  |                       |  |                   |                 |    |  |
| 16               | 255  |     |      | 255 255 255       |  |   |             |              |              |          |  |                  |                      |    |  |  | 255                   |  | 255 255 255 255 3 |                 |    |  |
| 16               | 255  |     |      |                   |  |   |             |              |              |          |  |                  |                      |    |  |  |                       |  |                   |                 |    |  |
| 17               | 255  |     |      |                   |  |   |             |              |              |          |  |                  |                      |    |  |  |                       |  |                   |                 |    |  |
| 18               | 255  | 255 |      |                   |  |   |             |              |              |          |  |                  |                      |    |  |  |                       |  |                   |                 |    |  |
| 19               |      |     |      |                   |  |   |             |              |              |          |  |                  |                      |    |  |  |                       |  |                   |                 |    |  |
| 20               |      |     |      |                   |  |   |             |              |              |          |  |                  |                      |    |  |  |                       |  |                   |                 |    |  |
| 21               |      |     |      |                   |  |   |             |              |              |          |  |                  |                      |    |  |  |                       |  |                   |                 |    |  |
| 22               |      |     |      |                   |  |   |             |              |              |          |  |                  |                      |    |  |  |                       |  |                   |                 |    |  |
| $\left  \right $ |      |     |      |                   |  |   |             |              |              |          |  |                  |                      |    |  |  |                       |  |                   |                 |    |  |
| 紅                | 绿    |     | 蓝    |                   |  |   | 表现本面        |              |              |          |  |                  |                      | 整体 |  |  | 独特工                   |  |                   | 独功              |    |  |
| 发送               |      |     | 发送全部 |                   |  |   | 打开校正        |              |              |          |  |                  |                      | 打开 |  |  | 保存                    |  |                   | 退出              |    |  |

逐占锈正参数是一个 8-hit 的数据,数值范围 0~255;

### 1.2.4 DBT-Q2009 接收卡主要性能指标

◆ 支持的 LED 驱动芯片:

MBI5026/TB62726 及其兼容芯片;MBI5030/MBI5042 等自动 PWM <sup>的</sup> <sup>驱</sup> <sup>动</sup> <sup>芯</sup> <sup>片</sup> ;MBI5036/MBI5039 <sup>等</sup> <sup>带</sup> <sup>电</sup> <sup>流</sup> <sup>增</sup> <sup>益</sup> <sup>及</sup> <sup>错</sup> <sup>误</sup> <sup>检</sup> <sup>测</sup> <sup>驱</sup> <sup>动</sup> <sup>芯</sup> 片;MBI6020/DM413/LPD6803 等点光源驱动芯片;

◆ 最大数据组数:24

- ◆ 一组数据最大驱动行数:32 行
- **最大行扫: 32 扫**
- 单接收卡最大带载像素面积: 全彩:2048 列\* 256 行(16 组数据)或 1024 列\*384 行(24 组数据);

双色: 2048 列\*512 行:

- ◆ 最小 OE 脉宽: 8ns:
- ◆ DCLK 最大频率:125MHz / 4 <sup>=</sup> 31.25MHz;
- ◆ GCLK 最大频率:125MHz / 4 <sup>=</sup> 31.25MHz;
- ◆ 最大描点像素面积:256;
- 最大灰度等级: 65536 级(16bit);
- **PWM 亮度调节级数: 256:**
- ◆ 电流增益调节级数:256;
- ◆ 灯管控制(RGB 数据串行):支持 64 点像素内的空点、重复点;
- ◆ 逐点亮度校正/色度校正最大像素面积:128\*128;
- ◆ 错误检测最大像素面积: 512 点\*行扫\*16
- ◆ 16 组数据回传错误检测: 不影响带载面积,利用 20pin 扩展口回传错误检测数据;

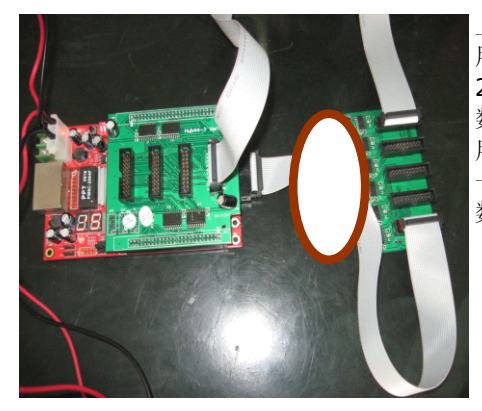

上下 50 芯包含 16 组 RGB 数据 用于控制 LED 屏体显示,右边的 20 芯扩展口包含回传数据,回传 数据来自一个回传数据组选择板 用以选择 16 组回传数据中的哪 一组,错误检测是一组数据一组 数据逐次检测和回传的。

## 1.2.5 错误检测功能

<span id="page-24-0"></span>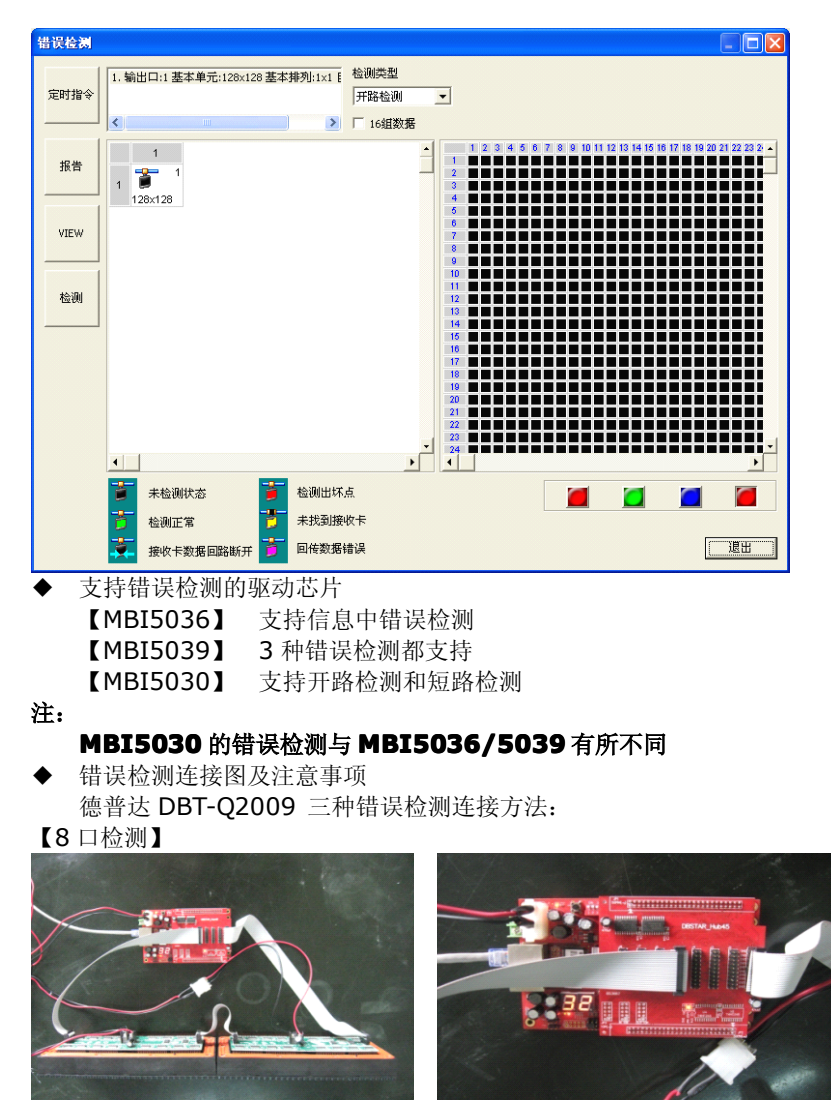

## 【12 口检测】

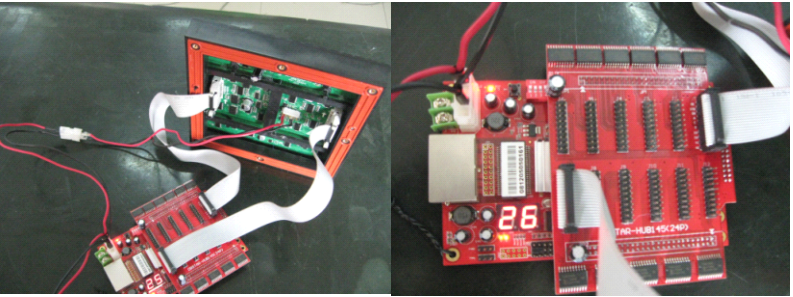

【16 口检测】 须备【回传数据选择板】,并连接到 DBT-Q2009 扩展口 (20 芯)】回传数据选择板】功能是将 LED 屏体回传而来的 16 组 R0GBR1 数据经 74HC151 选择出(16 选 1, 选择信号由 DBT-Q2009 20 芯扩展口提 供)一组连接到 DBT-Q2009 20 芯扩展口。

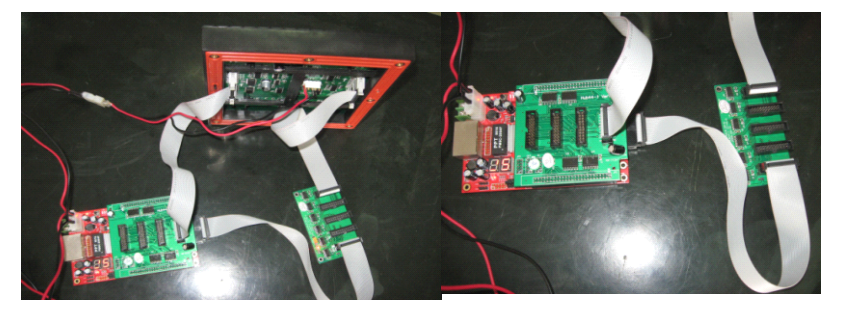

转接上数据线到 DBT-Q2009 50 芯接口间 RGB 数据线不能经过 74HC245, 因为正常显示时其 DIR 方向信号决定了数据是由 DBT-Q2009 50 芯到转接 板,而错误检测时要求的信号方向是从转接板到 DBT-Q2009 50 芯。 DBT-Q2009 50 芯与 FPGA 之间的 74HC245 DIR 方向信号由程序自行控 制。

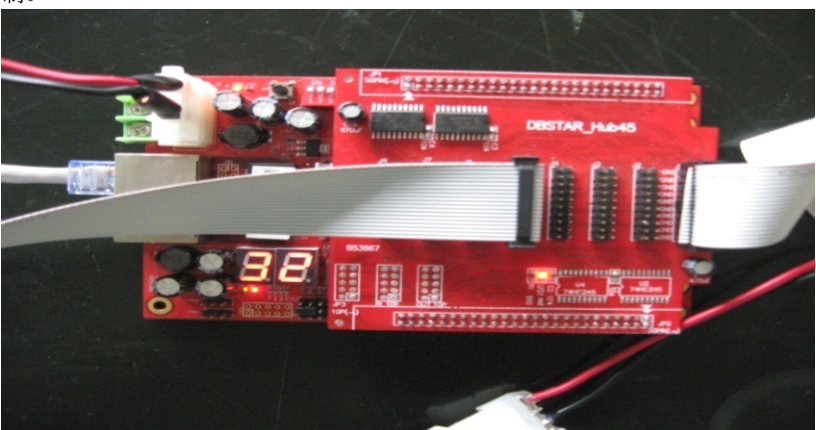

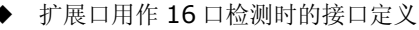

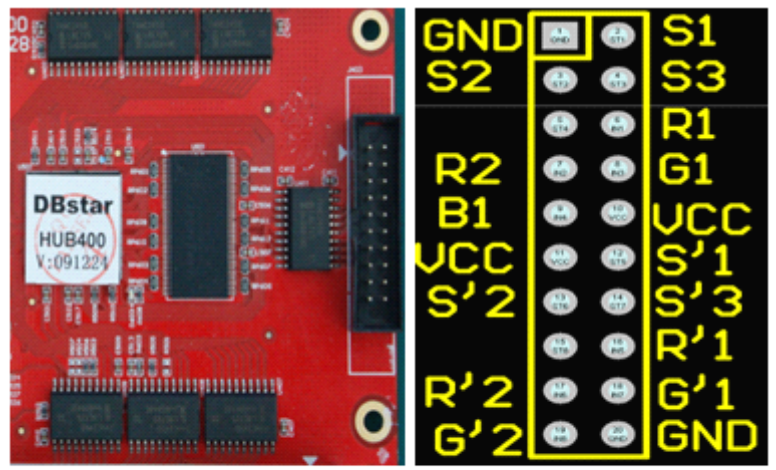

# S1、S2、S3是数据组选择信号: R1、R2、G1、B1是一组数据信号。

◆ 检测像素点(一块 DBT-Q2009HUB 可检测的像素面积)

【静态屏】 一组数据(一个数据口)可检测像素点 512\*4(静态屏自动分四次 检测),即如果屏体一组数据带 8 行高,那么可以检测 512\*4/8=256 列。8 口检测、12 口检测、16 口检测总检测点数分别为:

"8 口总检测像素点" 512\*4\*8 <sup>=</sup> 16384 点 "12 口总检测像素点" 512\*4\*12 <sup>=</sup> 24576 点

"16 口总检测像素点" 512\*4\*16 <sup>=</sup> 32768 点

【扫描屏】 一组数据可检测像素点 512\*扫描方式(2 扫为 2,4 扫为 4,8 扫为 8……),即 8 扫屏(1/8 扫描)一组数据可检测点数为 512\*8 <sup>=</sup> 4096 点。如果该 8 扫屏一组数据带 16 行高,那么可检测

512\*16(行高)/8(扫描) <sup>=</sup> 1024 列。8 口检测、12 口检测、16 口检测总检 测点数分别为:

4096\*8=32768 点

4096\*12=49152 点

4096\*16=65536 点

【检测时间】

可在 4 秒钟内检测完所有级联在一起的 DBT-Q2009,但数据回传至计算 机需要一定时间,一般回传一块 DBT-Q2009 的错误检测数据需要 2~10s(据 数据量而定),也就是说一个由 100 块 DBT-Q2009 组成的 LED 显示屏一次 错误检测时间大约需要 200~1000s(4~17 分钟)

【错误检测对大屏幕正常显示的影响】

对于 In-Message 检测, MBI5036/5039 确实可以做到完全不影响正常 显示, 但无法做到一次性将所有错误全部检测出来, 因为 In-Message 检测 要求显示数据为'1'且 OE 为低电平,也就是说只能检测那些点亮的发光管,而

正常显示时很可能某些发光管是不亮的。为时限一次性将所有错误全部检测出 来, 德普达 DBT-O2009 采用强制将显示数据置 '1'目 OE 置低的办法, 但这 样会在检测瞬间影响正常显示(LED 屏瞬间显示白色)。

对于强制错误检测, 由于 MBI5036/5039 采用瞬间打开 LED 进行检测 的方法,所以 DBT-Q2009 接收卡检测过程中对 LED 大屏幕正常显示的影响很 小。

【屏板设计的注意事项】

- 很多扫描屏驱动芯片 OE 是接地的,直接导致无法进行"强制开路检测" 和"强制短路检测",所以不推荐将驱动芯片 OF 接地的做法。
- 内置 PWM 驱动芯片的支持内置 PWM 的 LED 驱动芯片优势:
- 减少图像数据更新时间,从而提高图像数据更新率;
- 
- 提高 LED 显示屏视觉刷新率(特殊的 PWM 计数算法);
- 极佳低灰度表现(没有 OE 脉宽响应问题)。

注:

### 以 **MBI5030 MBI5030**为例

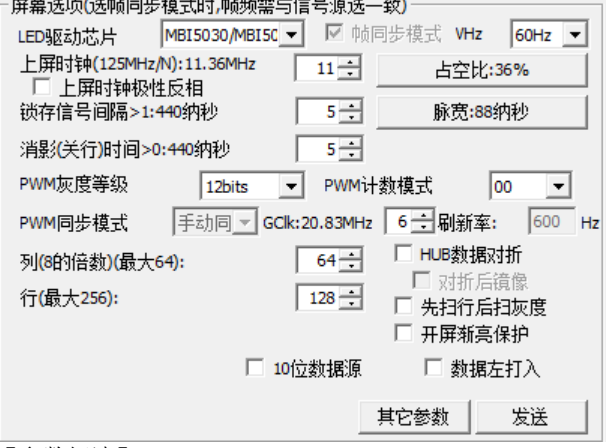

【参数解读】

PWM 灰度等级:表征 RGB 的比特位数, 颜色色深, 决定 PWM 计数器 值域;

PWM 计数模式: MBI 特有 S-PWM 技术, 可大幅提高视觉刷新率;

PWM 同步模式: 扫描屏强制"手动同步",静态屏建议"自动同步";

GCLK 频率:PWM 计数时钟频率,与 DCLK 一样,框内值也是相对于 125MHz 的分频数;

【参数配置注意事项】

○ 对于扫描屏,由于带 PWM 驱动芯片的内部要求,DCLK、GCLK 需要一 定的联动,即调整其中一个频率会影响另一个频率,算法由软件自动计算;静 态屏无此问题;

○ 对于扫描屏一般建议将【PWM 计数模式】设为【00】,以大幅提高刷新 率, "PWM 灰度等级"建议设为"12bits"(4096 级灰度), 也有利于获得比 较理想的刷新率,当然也可视具体应用而定;静态屏可视要求调整;

○ 对于扫描屏,软件上显示的刷新率(如上图的 600Hz)为数据更新率,未

<span id="page-28-0"></span>将 S-PWM 产生的视觉刷新率倍数计算在内,因为对于扫描屏,数据更新率对 视觉刷新率的贡献是主要的;对于静态屏,软件上显示的刷新率已将 S-PWM 刷新率倍数计算在内,所以通常静态屏的刷新率能达到成千上万的数值;

○ 【锁存信号间隔时间】和【消影(关行)时间】可设较小值,如 2:

○ 参数配置顺序:选择驱动芯片 -> 设置接收卡带载列、行、扫描方式等 -> 设置"PWM 灰度等级"(建议"12bits")和"PWM 计数模式"(建议"00") -> 设置合适的 GCLK 频率 -> 微调 DCLK 达到与 GCLK 匹配;

- 内置 PWM 驱动芯片的扫描屏不支持"先扫行后扫灰度";
- 内置 PWM 驱动芯片时不支持 24 组数据输出,只支持 16 组数据输出。
- MBI5030/MBI5042 在 RGB 串行的 LED 显示屏(彩幕、灯管)上的应用:

由于内置 PWM 的驱动芯片大大缩小了图像数据更新时间,DCLK 即使运 行在很低的频率也来得及传输数据,而视觉刷新率及图像质量都有上好表现, 因此使其在 RGB 串行的 LED 显示屏上的应用成为理想选择,效果远胜于普通 恒流源驱动芯片(如 MBI5026);

德普达 DBT-Q2009(DBT-Q2009)LED 控制系统支持 MBI5030/5042 等内 置 PWM 驱动芯片在 RGB 串行 LED 显示屏上的应用。支持空点、重点。

○ 其他内置 PWM 的 LED 驱动芯片(以点光源为主):

#### **LPD6803 LPD6803LPD6803**

只支持 5-bit 色深的点光源 LED 驱动芯片, 用于对色彩要求不高的低端 应用,内置晶振;

#### **DM413**

点晶支持 8-bit 色深的点光源 LED 驱动芯片,可调电流增益;

#### MBI6020/MBI6030:

MBI 支持 16-bit 或 10-bit 色深的点光源 LED 驱动芯片,可调电流增益,内 置晶振,也可外部提供 GCLK;

后期将支持的内置 PWM 的驱动芯片:

#### **MBI5050 MBI5050**

MBI, 内置 8 行数据缓冲器, 支持 2~8 扫的扫描屏应用: TC62D722: 东 芝;

## **STP1612PW05 STP1612PW05 STP1612PW05**

ST 意法公司;

#### 1.2.6 附加功能

无需发送卡的情况下只依靠接收卡测试 LED 屏体的功能;

◆ 五种测试图形功能

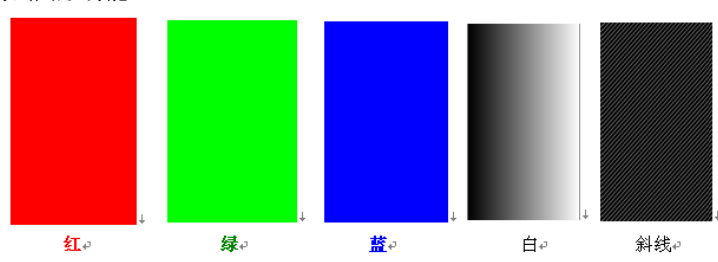

【按键法则】

○ 启动:

启动前应将待测屏体点亮(设置正确参数),然后拔夫网线;拔夫网线或上 电后长按 HUB 上的按钮约 <sup>3</sup> 秒进入测试状态(注意:建议上电时已将拨码开关 ○ 拨至数字'2'方向可保证长按 <sup>3</sup> 秒能进入测试状态,否则长按的时间可能 需多达 <sup>9</sup> 秒或更长,原因是可能设置了"开屏渐亮保护"参数,重新插上有效数 据网线可复原到正常显示状态(此时拨码开关 2 应拨至'ON'方向);

○ 进入测试状态后的默认测试图形为红

○ 每次按键应在 <sup>1</sup> 秒内完成,<sup>2</sup> 次按键的间隔时间至少 <sup>2</sup> 秒;

○ 每次按键可按 <sup>1</sup> 次或 <sup>2</sup> 次,代表的意义为:当拨码开关 <sup>2</sup> 拨在 ON 方向时: 按键 <sup>1</sup> 次: 在<sup>5</sup> 种测试样例中循环步进;

按键 <sup>2</sup> 次: 暂停/重启(静止在当前测试样例,再次连按 <sup>2</sup> 次可重新使画面运 动):

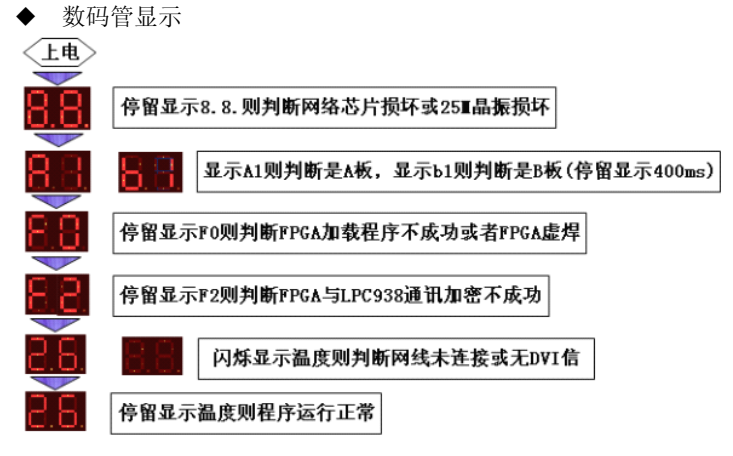

Figure-5: 麦码管显示流程图

# <span id="page-30-0"></span>第三节 温湿度传感器

## 1.3.1 连接示意图,如下

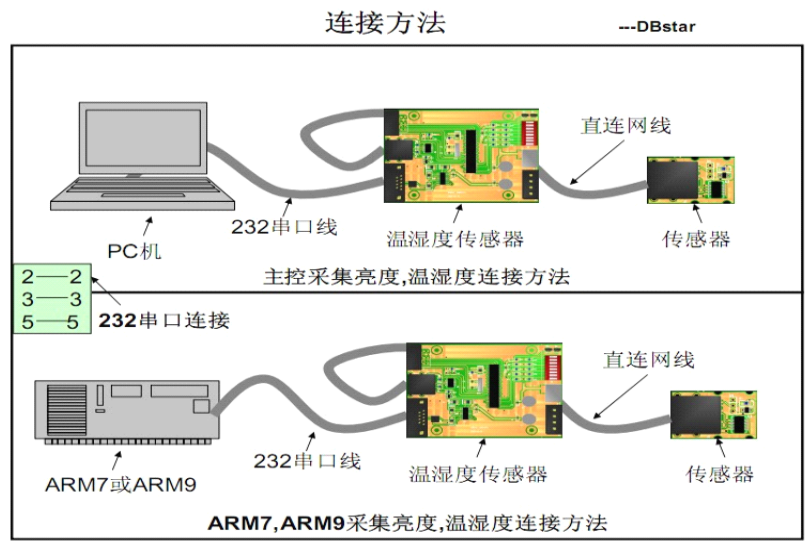

## 1.3.2 传感器在 DBT-Q2007 同步系统中的使用

开关的设置

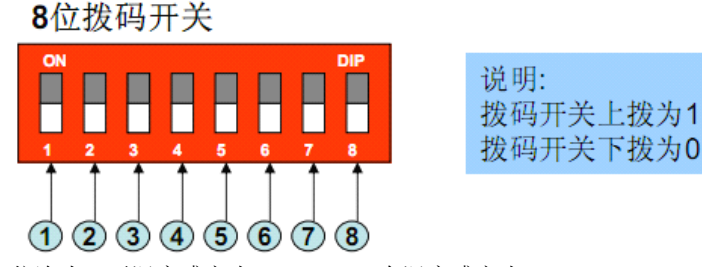

依次为:无湿度感应头 11111001;有湿度感应头:01111001. 其中第 7、8 位开关是响应速度的选择: "00"为 0.5S, "01"为 1S, "10"为 10S, "11" 为 60S。

◆ 串口的接法: 一头为 DBT-09 公头, 一头为 DBT-09 母头, 2-2, 3-3, 5-5. ◆ 软件设置:在"XMPLAYER"参数设置里面把数据采集打钩,进入【设置】 选择正确的连接串口后把亮度自动调节打钩再确定,然后点设置右边的发送, 发送完成退出软件至播放窗口,功能即能实现。

### 1.3.3 亮度传感器在 DBT-QA9.0 异步系统中的使用

◆ 开关设置

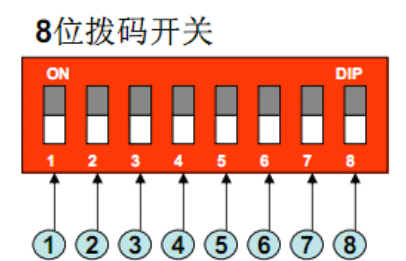

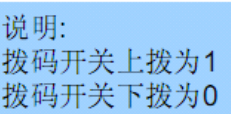

依次为:无湿度感应头:11110101;有湿度感应头:01110101。 其中第 7、8 位开关是响应速度的选择: "00"为 0.5S, "01"为 1S, "10"为  $10S$ , " $11$ " 为 60S。

◆ 串口接法

一头为 DBT-Q9 公头,一头为 10PIN 双排针头。DBT-Q9 用 2、3、5 脚,10PIN 双排针头用到第 5、6、7 脚(双排针头箭头处为第 10 脚), 7-3, 6-2, 5-5.

◆ 软件设置

在【XMPLAYER】参数设置里面把数据采集打钩,进入【设置】选择正确的 连接串口后把亮度自动调节打钩再确定,然后点设置右边的发送,发送完成退 出软件至播放窗口。制作节目的时候添加传感器显示节目单,在右侧素材里面 选择亮度自动调节【是】, 温度湿度是否显示也要作出选择,再把节目发送到 ARM9 里面。功能即可实现。

#### 注意:

## 其他节目窗口于亮度显示窗口不能叠加,要对第一层和第二层的选择区 分。

### 1.3.4 亮度传感器在 DBA-7.0 异步系统中的使用

◆ 开关设置

8位拨码开关

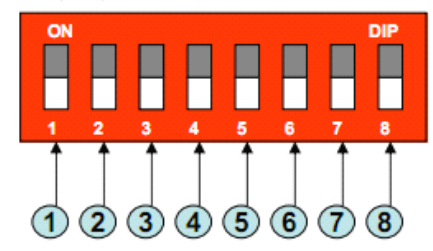

说明: 拨码开关上拨为1 拨码开关下拨为0

◆ 1—8 位依次为

【无湿度感应头】11110001

【有湿度感应头】01110001

注:

## 其中第 7、8 位开关是响应速度的选择: "00"为 0.5S, "01"为 1S, "10" 为 10S, "11" 为 60S。

◆ 串口接法: 一头为 DBT-Q9 公头, 一头为 DBT-Q9 母头, 2-2, 3-3, 5-5.

软件设置:只需亮度自动感应无需软件设置。如需温度和湿度显示的时候 则需要在: ARM6.0 软件的全局定制信息里面, 对温度和湿度进行选择, 再发

<span id="page-32-0"></span>送一次所需功能即可实现。

第四节 电源控制板 1.4.1 实物图,如下

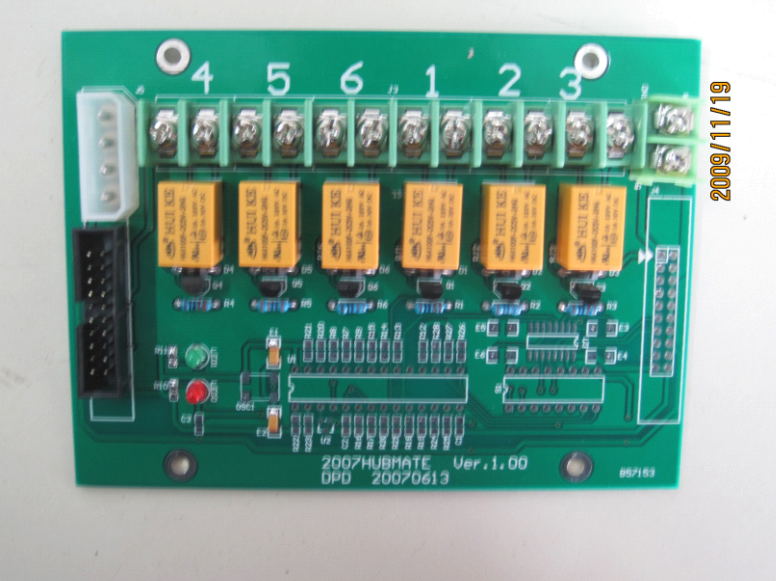

与 DBT-Q2007 同步接收卡的连接图,如下:

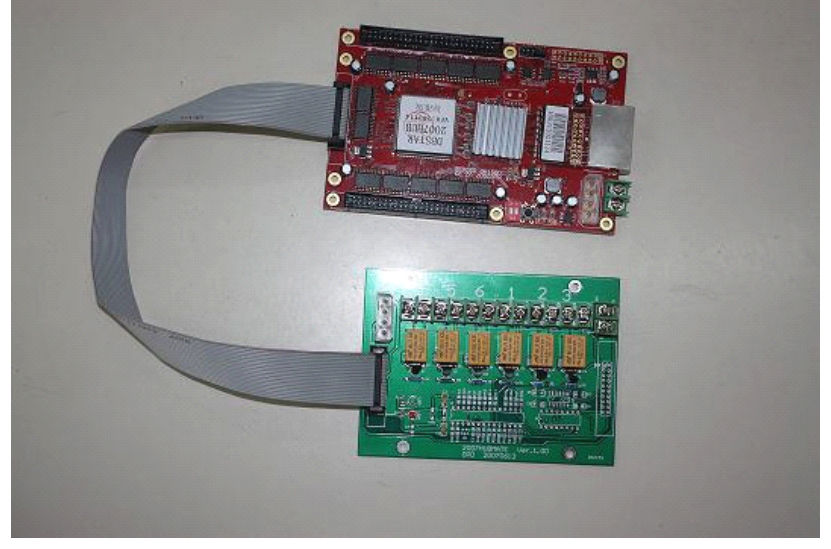

<span id="page-33-0"></span>原理图:

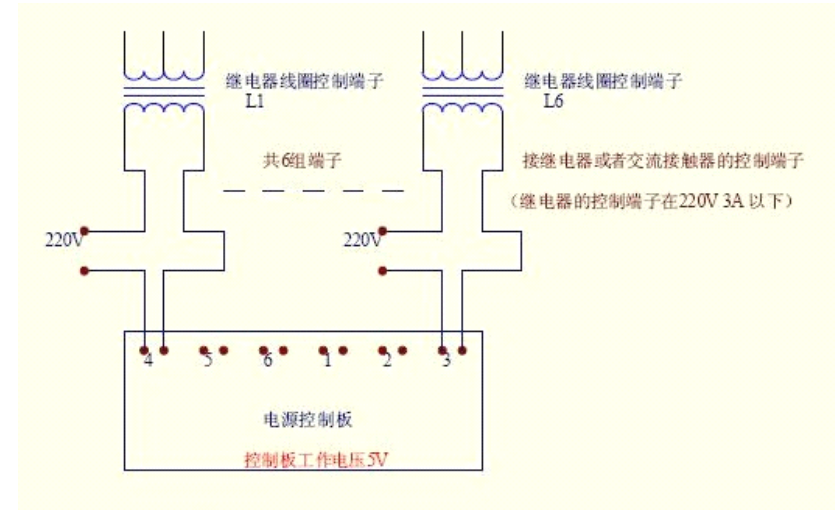

### 1.4.2 2009 多功能板

◆ 功能介绍: 【电源自动控制】 【温湿度亮度控制】

注:

## 功能版 R24, R25 分别焊 1K 电阻, 单片机 PIN25 与 PIN26 短路。

硬件部分

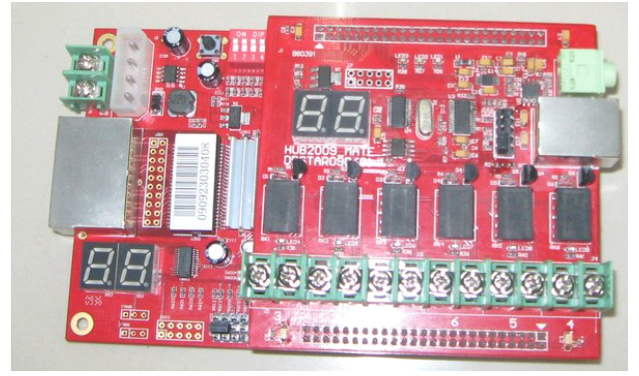

【数码管】 本卡温度显示,采集温度显示

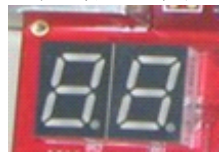

【音频输出口】 输出声音,连接到功放机或是音箱

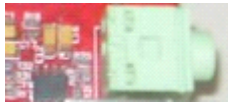

【温湿度,亮度传感器接口】 接传感器探头

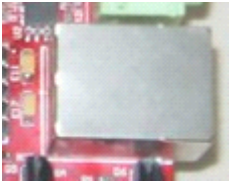

【电源控制继电器】 6 路单独的控制小功率接触器开关,每路连接到电源大 功率接触器。可单独控制 6 路外部电源

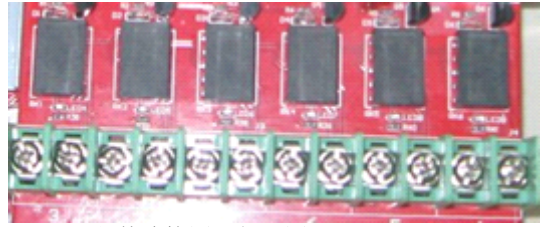

○ 硬件连接图示如下图

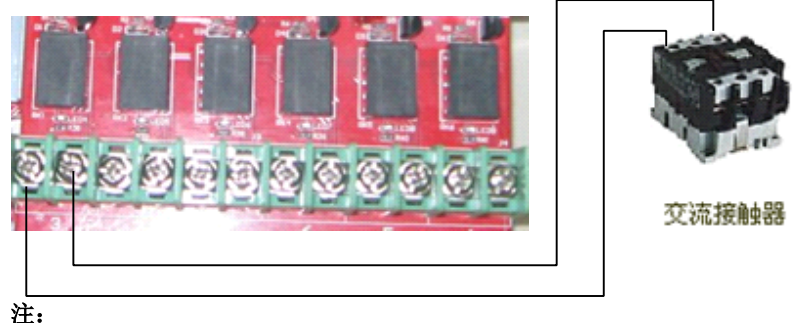

220V 是交流接触器的线圈电压(交流接触器有说明)

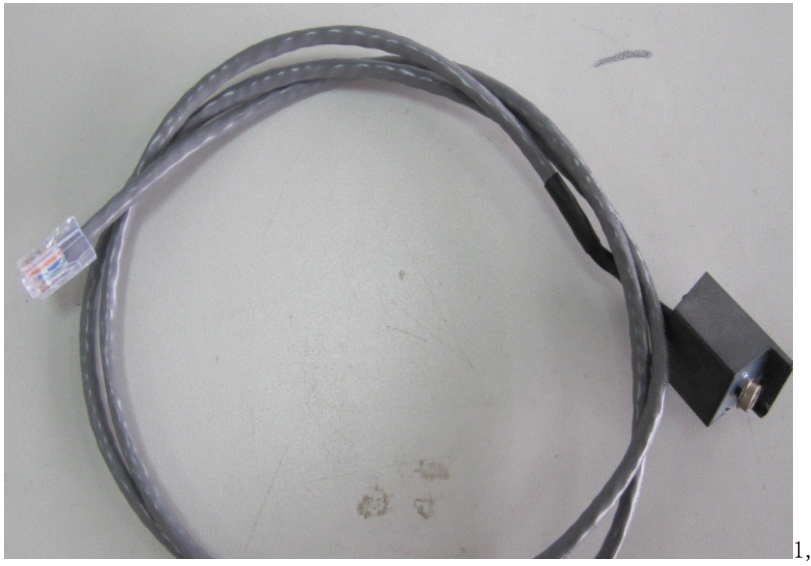

上图功能卡接口,下图是亮度,温度传感器。(接上传感器后上电有效) ○ 传感器探头压线方法

Ⅰ、只有温度,亮度的RJ45压线方法 MATE功能板:

(1)白橙(2)橙(3)白蓝(4)蓝(5)白绿(6)绿(7)白棕(8)棕 传感器头[SENSERout1.1]:

(1)白橙(2)橙(3)白绿(4)蓝(5)白蓝(6)绿(7)白棕(8)棕 注:

## 不支持SHT1X 湿度

Ⅱ、有温湿度,亮度的RJ45压线方法 MATE功能板:

(1)白绿(2)橙(3)白蓝(4)蓝(5)白橙(6)绿(7)白棕(8)棕 传感器头[SENSERout1.1]:

(1)白橙(2)橙(3)白绿(4)蓝(5)白蓝(6)绿(7)白棕(8)棕

### 注: 不支持DS18B20

软件部分

【电源开关控制】

选中【电源管理】点击【开关控制】

开关控制 ▽ 申源管理
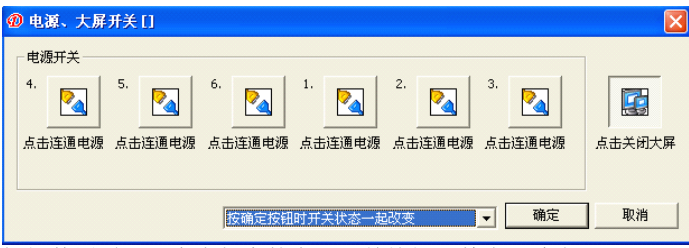

根据使用需要,点击相应的电源开关按钮,单击【确定】

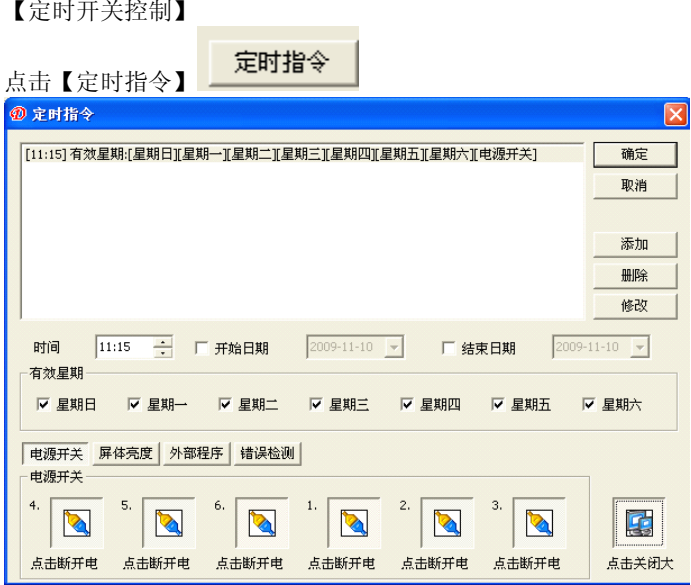

本控制器有 6 组开关可以使用,点击【连通】、【断开】图标便可实现开 关电源【确定】, 也可以建立定指令间表屏将自动按照时间表自动开关电源。

## 第二章 异步控制系统

第一节 DBA-9.0 异步控制系统 2.1.1硬件认识

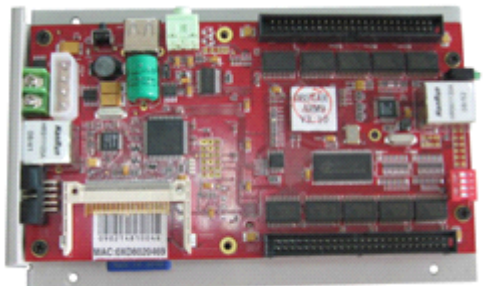

DBA-9.0(带网口输出)

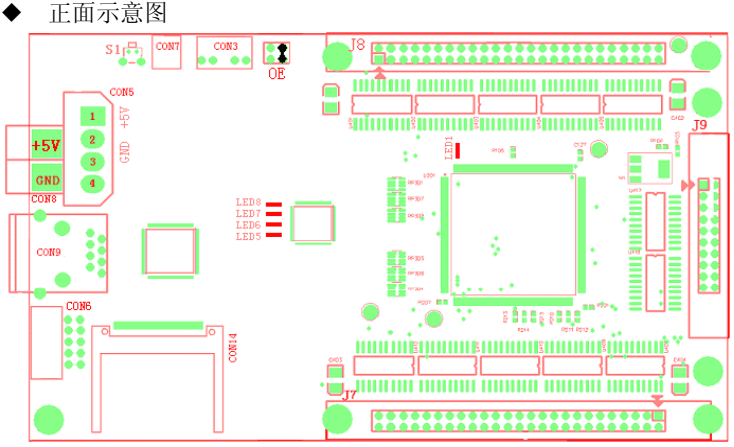

【SW 1】 复位按钮。

 $\textsf{TCON 8I}$  电源接线座。5V 接正 5V 电源, GND 接地。

 $\text{ICON}$  5】 电源插座。其中 1 接正 5V 电源, 2、3 接地, 4 脚为空。

【LED 5】 电源指示灯。通电后亮红色。

【LED 1、LED 8】 信号灯,这两个灯亮主控板工作正常。

【CON 9】 是标准 RJ45 信号口,通过五类网线和电脑的网络口相连,关于与 电脑和信息点相连网络线的压法请参照附件。

【J7、J8、J9】 数据输出口。其中 J7、J8 为 50 芯的扁平线插座,通过 50 芯扁平线与目前市面上的各种屏体的接口板相连。每个 50 的扁平线输出 8 路 数据线。J9 为我公司特有的,用于另外再增加的 8 路数据线(即 24 路输出信 号,可通过我公司的接口板与不同的屏体相连。J8 为为扫描第一输出口,连 接时注意地与地对应,有双箭头标志的一端为第一针脚;

【OE】 是使能(OE)极性开关。请根据显示屏设定开或关。

【CON6】 串口,用于外接其它设备。如我公司的亮度外感器或温湿度外感器。 【CON14】 CF 卡插座。目前市面上的主流 CF 卡。

【CON7、CON7A】 USB 接口。接目前市面上的主流 U 盘。

注:

市面上有些不同规格和品牌的 U 盘不支持,我们建议使"KINGSTON"牌的

【CON3】 标准音频输出口。

背面示意图

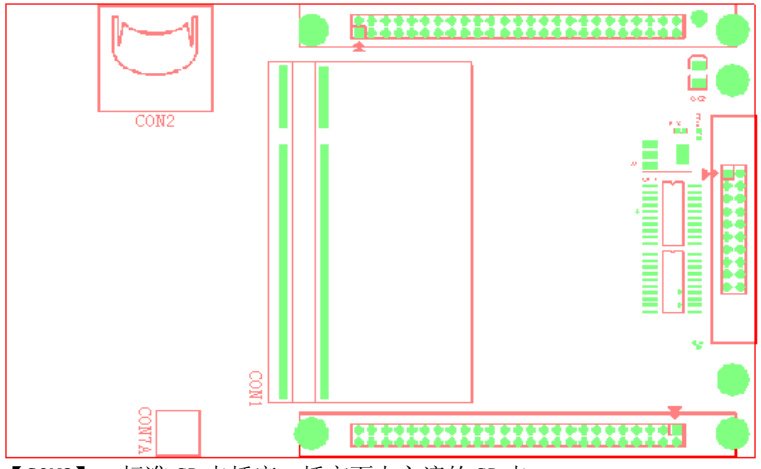

【CON2】 标准 SD 卡插座。插市面上主流的 SD 卡。

【CON1】 插我公司标配的核心板。

注:

## 由于此插座密度比较高,请不要随便插拔核心板。

#### 2.1.2 技术参数

DBA-9.0 嵌入式系统参数 外形尺寸:176mm(长)X109mm(宽) 本卡重量:0.25KG 工作电压:4.75V~5.2V 工作电流:1500mA 工作温度: -10℃~50 ℃ 极限工作温度: -20℃~70 ℃ 工作湿度: 5%~95%

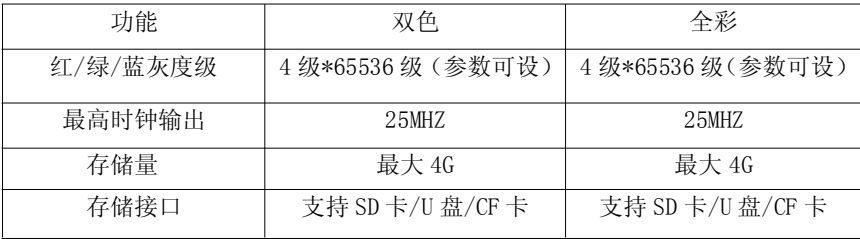

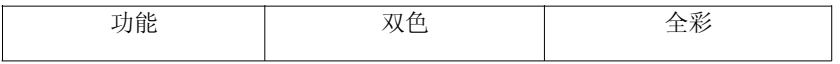

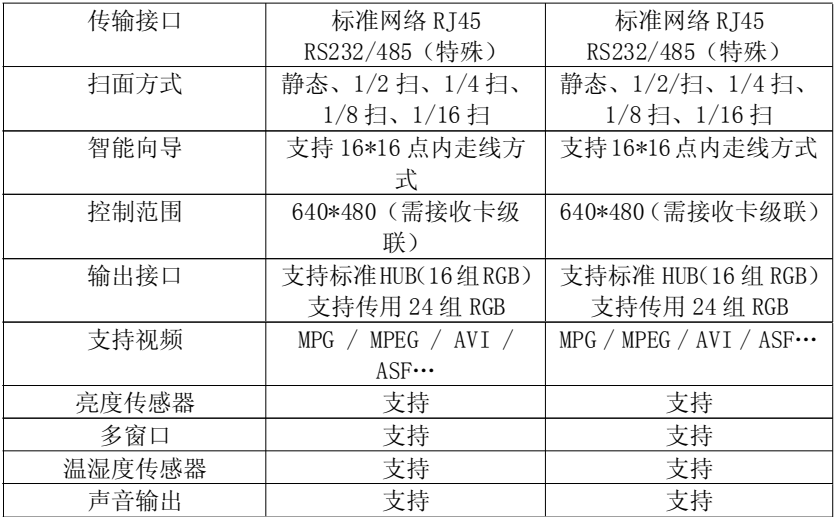

## 2.1.3 使用方法介绍

- 2.1.3 改用力はカヨ<br>◆ 电脑 IP 的设置: 右击网上邻居, 点击属性会出现本地连接, 如图:

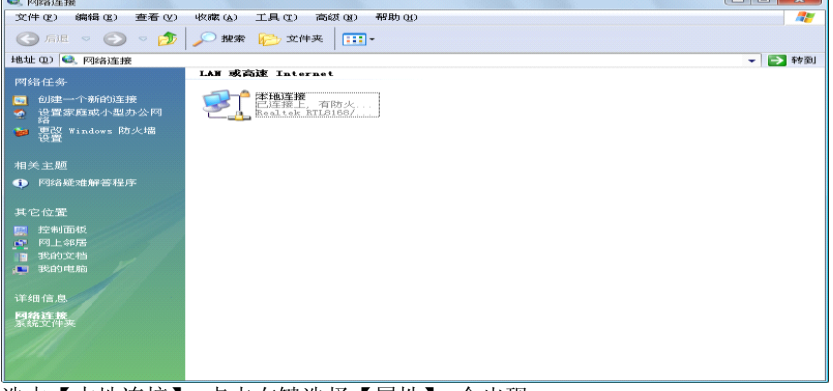

选中【本地连接】,点击右键选择【属性】,会出现

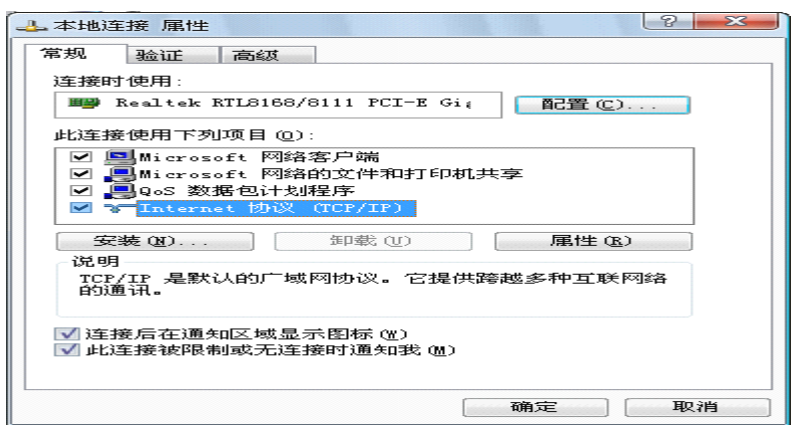

选中【Internet 协议(TCP/IP)】后,点【属性】,设置为固定的 IP 地址, 如下图:

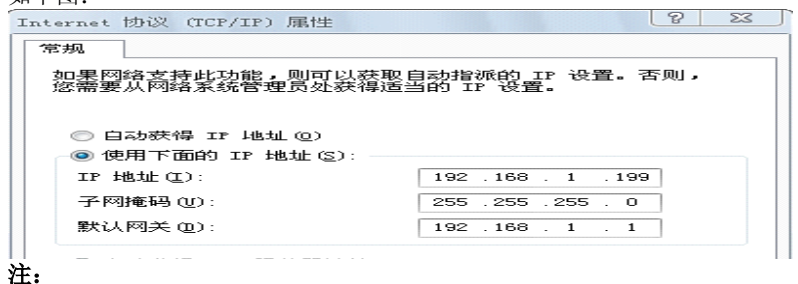

Ⅰ、IP 地址一定不能与 ARM9 的 IP 地址相同而引起冲突。

 $\Pi$ 、电脑的 IP 地址一定要设置与 ARM9 在相同【段】内, ARM9 默认是"1" 段。

◆ DBA-9.0 参数设置

点击【控制】菜单栏的【LED 控制设置..】,如下图:

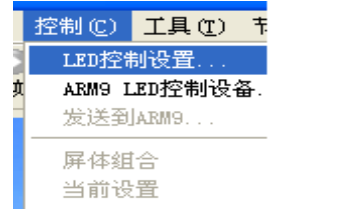

出现【设置 LED 控制设备】对话框,如下图:

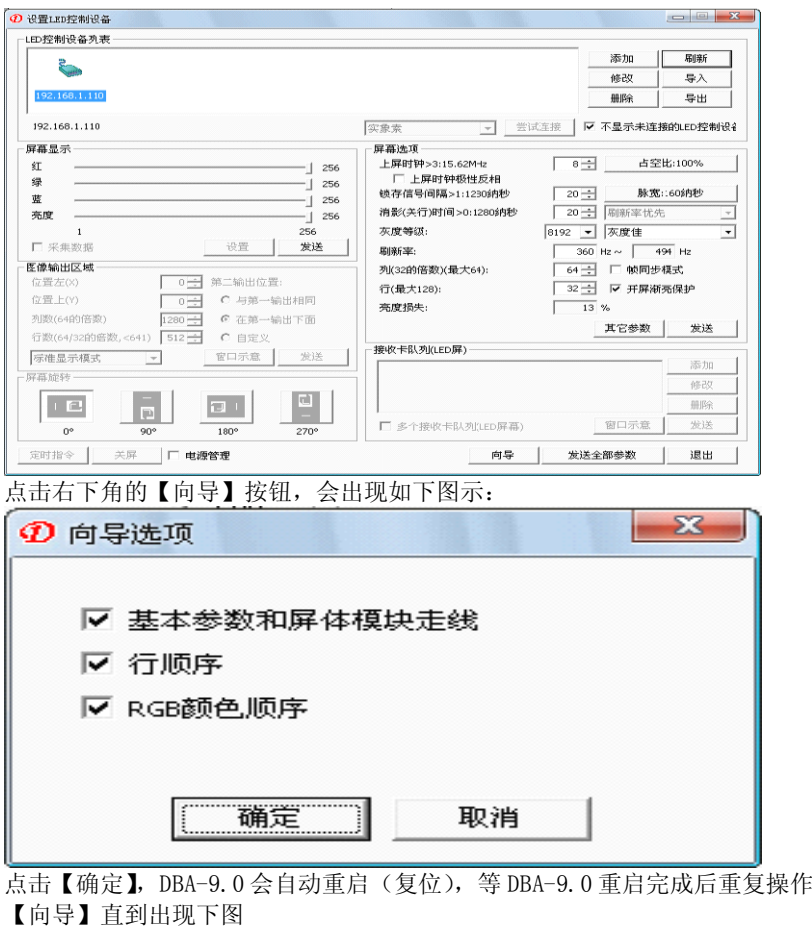

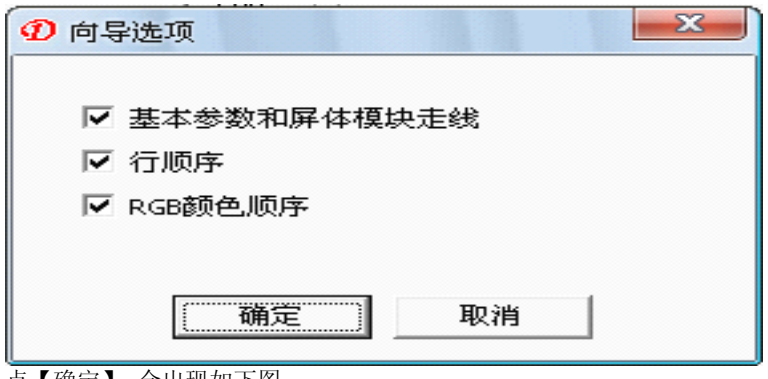

点【确定】,会出现如下图:

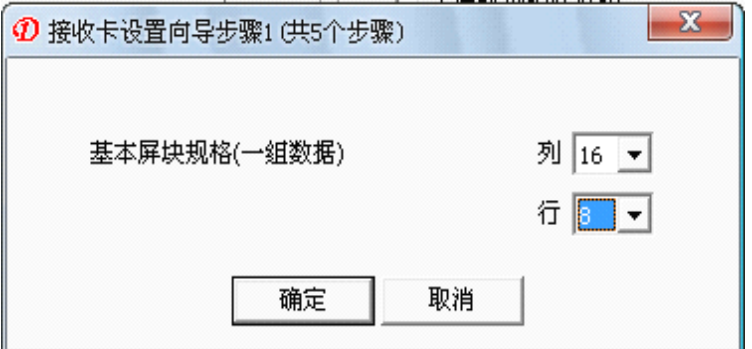

根据你自己屏体的最小模组并且是一组数据带的行数来设置,假设最小的模组 是 16\*16 的, 但是其中有 2 组 RBG 信号控制的, 那么设置的时候, 设置为 16\*8, 如果有 4 组 RGB 信号控制, 那么设置的时候, 设置为 16\*4, 设置完毕后点击 确定。如下图:

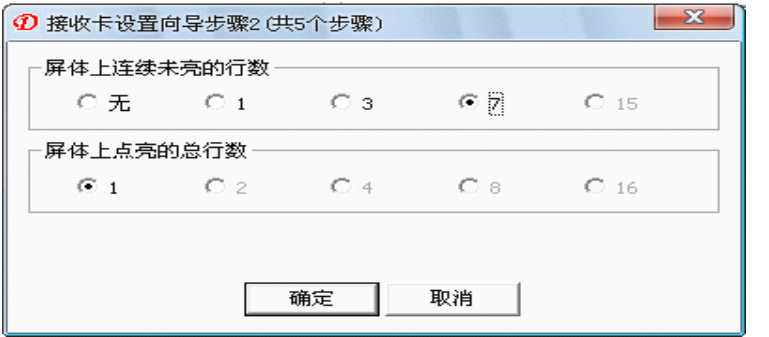

根据你屏体被点亮的行数和连续没有被点亮的行数,填写上面对话框,完毕后 点击【确定】,出现如下图:

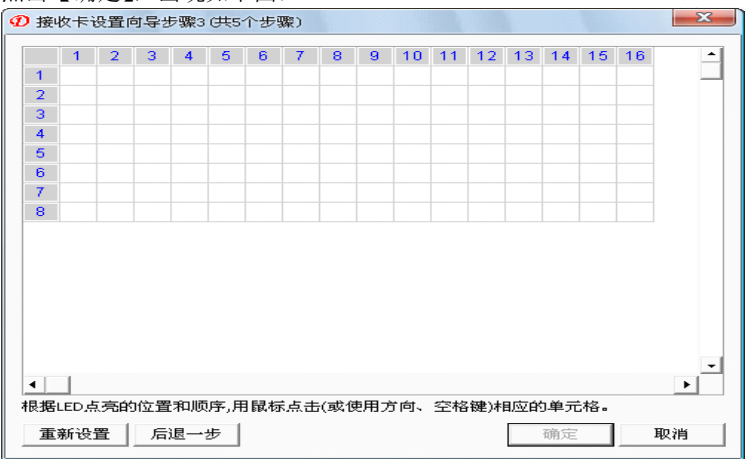

此时 LED 屏幕上应有一个灯亮或闪,根据这个灯在屏幕上的位置在上面这幅格 子图上找到相应的位置,单击以后屏体上将会亮起另外一个灯指引你去点击

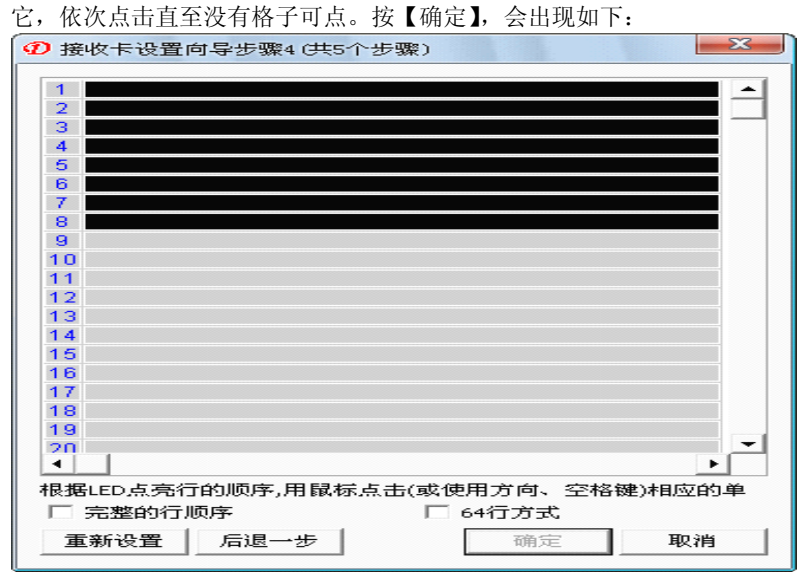

根据显示屏上点亮行的顺序,依次用鼠标点击相应的单元行。完毕后点【确定】, 会出现下图:

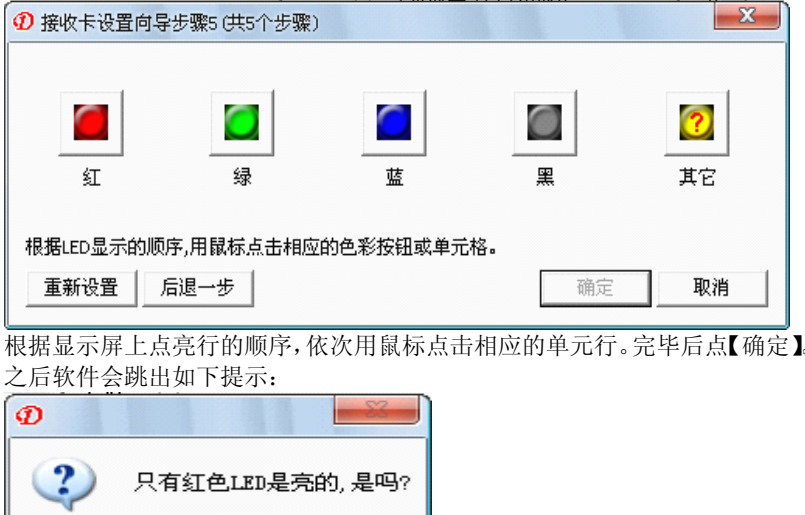

根据实际 LED 显示屏所显示的,选择【是(Y)】或者【否(N)】。选择完后会 出现如下提示:

否(M)

是①二

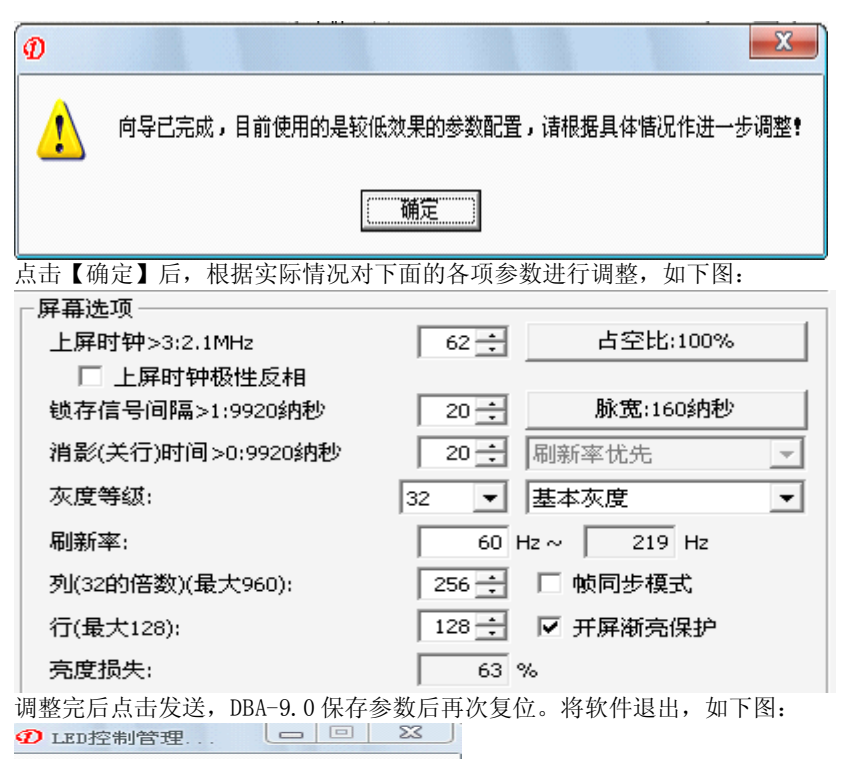

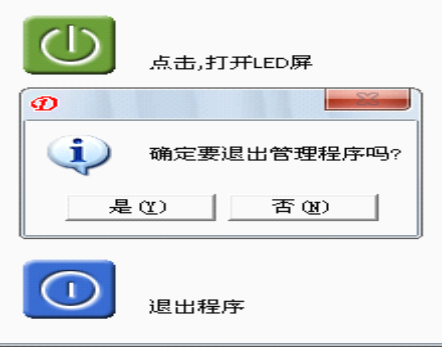

至此 DBA-9.0 参数设置完成。

◆ 节目的制作和发送 退出设置后返回到播放界面,如下图:

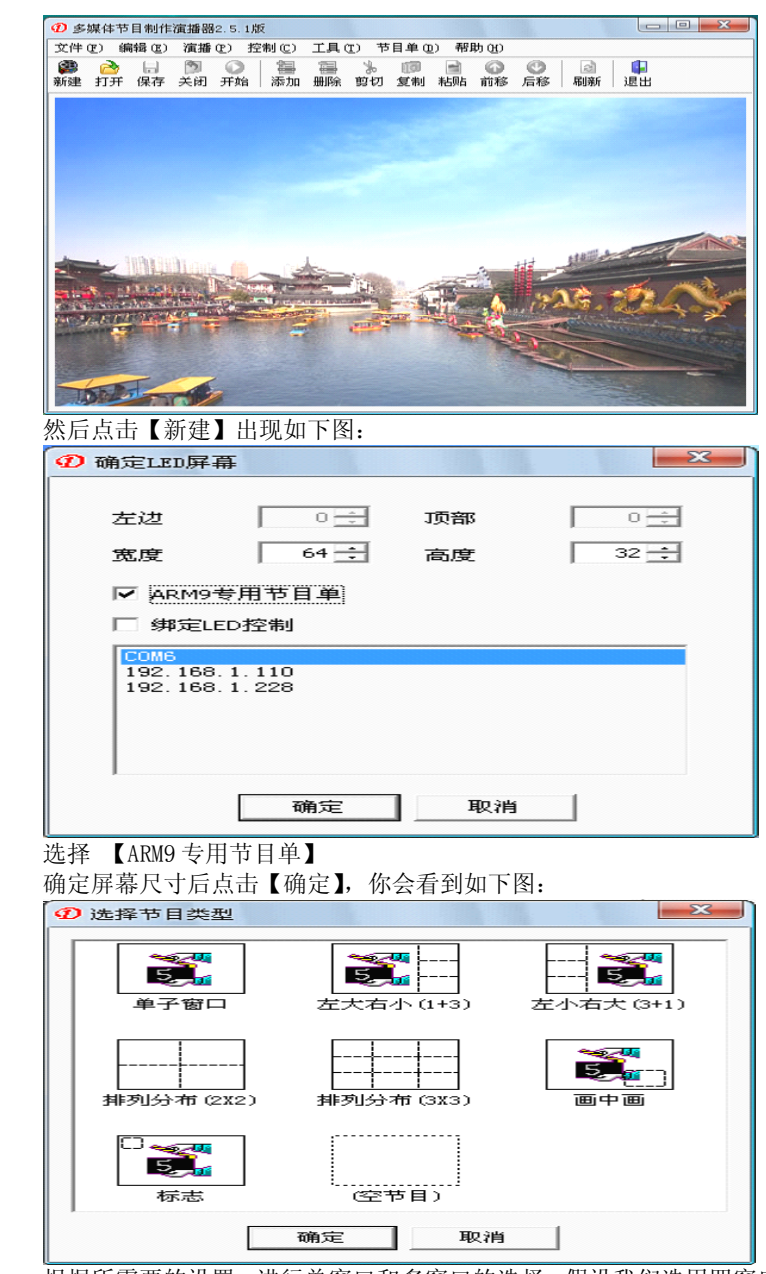

根据所需要的设置,进行单窗口和多窗口的选择,假设我们选用四窗口进行编 辑,点击排列分布(2\*2),确定,出现以下图:

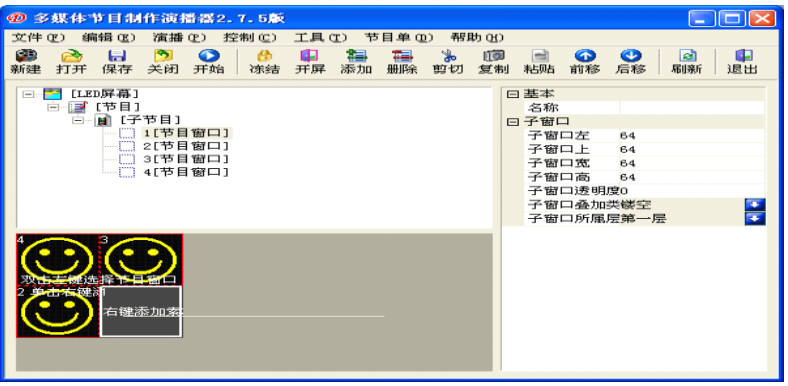

你开始对窗口进行调整,设置你所需要的窗口,但是你要注意同一平面内窗口 和窗口不能叠加,否则会报错。然后对每个窗口添加您需要的节目,添加完成 你可以点击开始菜单预览一下效果,如下图:

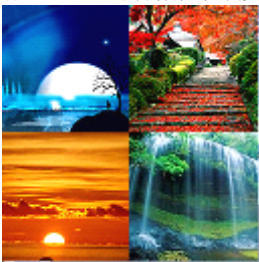

确认没有问题的情况下,就可以直接发送节目到 DBA-9.0 了。在控制菜单里面 选择【发送到 AMR9...】,如下图:

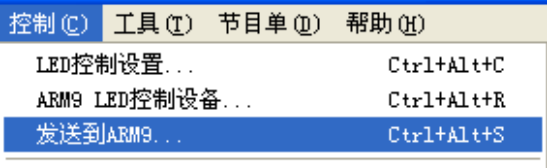

反は仲本

软件会自动转换节目, 等待转换文件完毕后, 选择要发送的 DBA-9.0 的 IP 点 击【发送】(本软件一次最多支持 254 个 DBA-9.0 同时发送节目), 如下图:

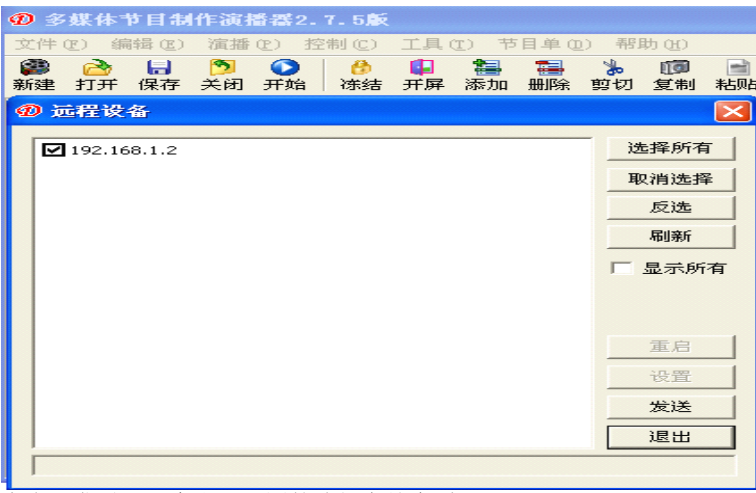

点击【发送】后会出现下图的选择存储介质:

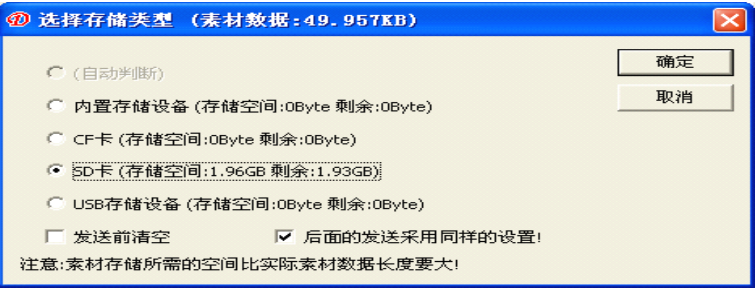

选择存储卡类型后点【确定】,软件就将节目发送至 DBA-9.0。至此节目 发送完成。

## 第二节 DBA-7.0 异步控制系统 2.2.1 硬件认识

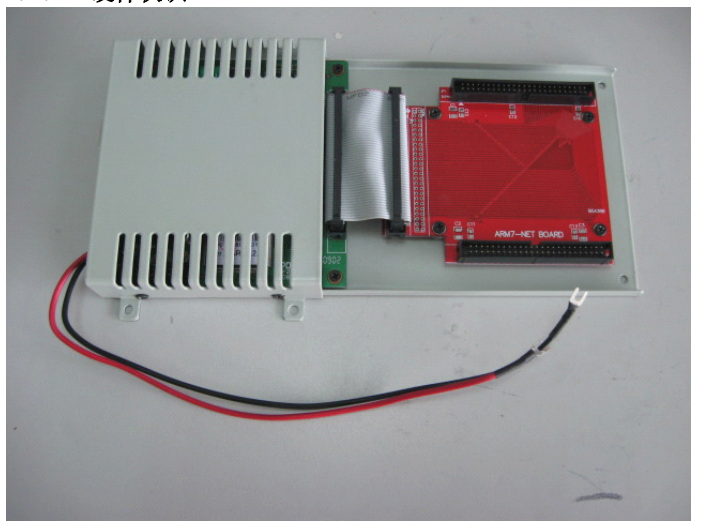

### 2.2.2 功能特点

◆ 每幅图像可以设置有无跑马灯、也可以间隔设置跑马灯。

- ◆ 可以支持显示特技、清场特技各 36 种。
- ◆ 支持单色、双色、全彩图片的播放。

◆ 支持 BMP, JPG, ICO, DIB, EMF, WMF 等多种图片格式文件以及 GIF、AVI、 MPG 动画。

- ◆ 支持文本编辑。
- ◆ 软件界面操作简单、方便。
- ◆ 可以定时播放。
- ◆ 支持外部接口,比如:温度、湿度、时钟等。

## 2.2.3 软件介绍及使用说明

首先,根据配套光盘选择安装包,双击安装包,按照默认提示安装,直至安装 成功, 成功后桌面会出现

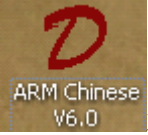

16.0 双击该图标出现软件运行主界面,如下图:

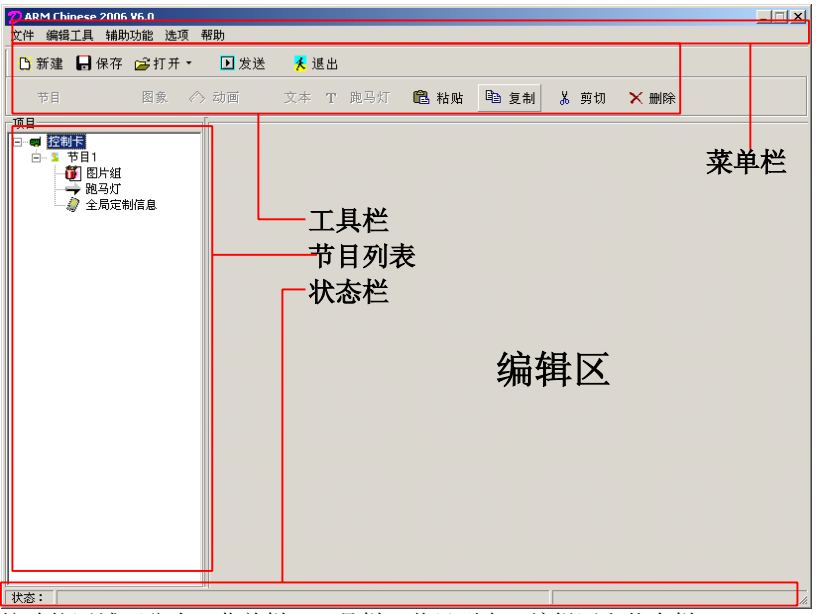

按功能区域可分为:菜单栏、工具栏、节目列表、编辑区和状态栏。

#### 2.2.3.1 软件介绍

【菜单栏】 文件 编辑工具 辅助功能 帮助 包含文件、编辑工具、帮助菜单。 【工具条】

**凹新建 局保存 □当打开▼ 国发送 人退出** 

节目 图象 《今 动画》 文本 丁 跑马灯 电隐 粘贴 电电复制 发光剪切 入入删除

依次为新建、打开、保存、发送和退出、节目、图象、动画、文本、跑马灯、 粘贴、复制、剪切、删除

【状态栏】

状态: 请等待,正在创建连接!

一个非常有用的状态提示栏,处于不同的编辑状态,会显示相应的信息。

【文件】菜单,包含以下如图所示 6 个菜单项

新建:用于新建一个 LED 节目列表

打开:用于打开以前编好的 LED 节目列表。

关闭所有:用于关闭清除 LED 节目列表。

保存:用于保存当前的 LED 节目列表。 关闭所有

另存为:用于把当前的 LED 节目列表保存为其他文件 退出 【辅助功能】菜单,包含如下所示 7 个菜单项

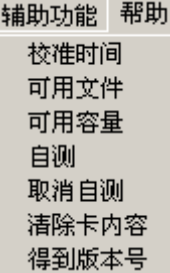

新建

打开 保存 保存为 ...

#### 2.2.3.2 软件使用

点击【新建】,即新建节目表单,出现以下画面:

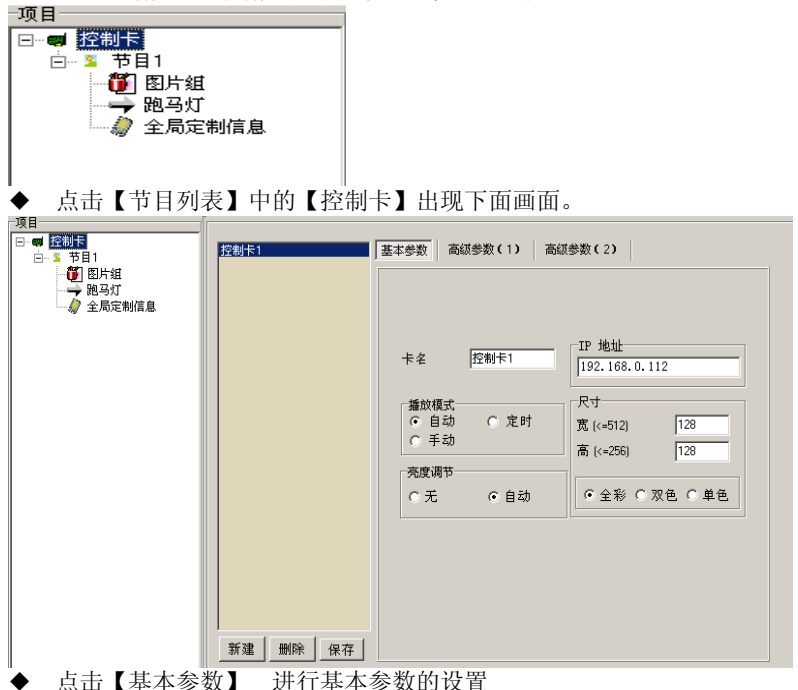

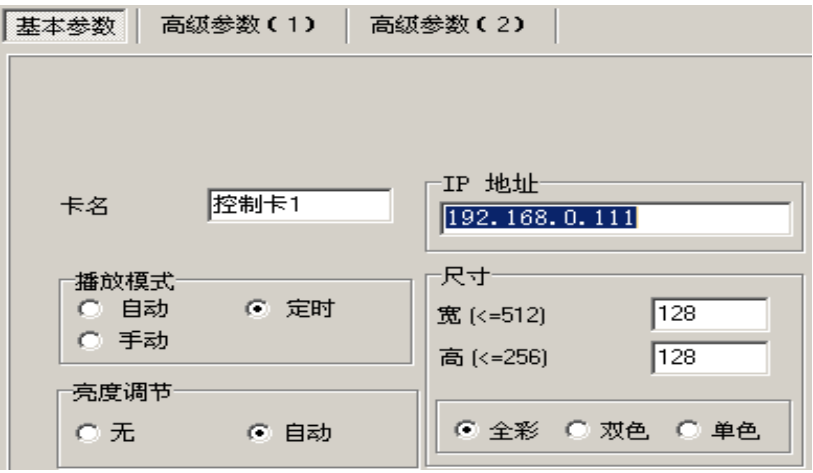

【卡名】 即 LED 大屏幕的名称,也可以保留默认值也可以根据实际情况编辑。 【TCP/IP 地址】 即 DBA-7.0 控制系统的 TCP/IP 地址。

【尺寸】 用于设置 LED 大屏幕的长度(像素点为单位)、高度,以及大屏幕 的色彩。参数列表如下:

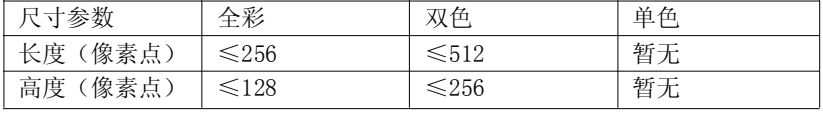

◆ 点击【高级参数 1】,进行高级参数 1 的设置

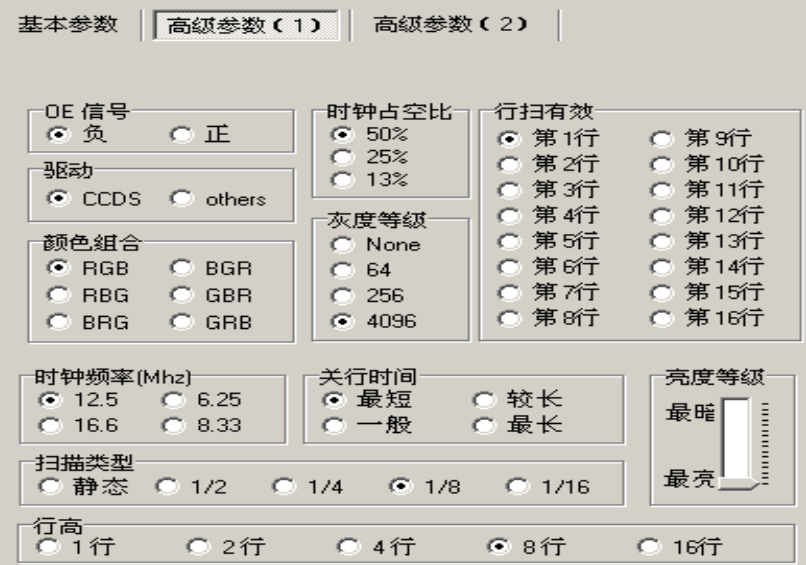

【OE 信号】OE 的极性,【负】指 OE 低(即为 0)有效,【正】指 OE 高(即为 1) 有效。

【驱动】恒流源指数据为 1 时有效点亮(如 TB62726),其他是数据为 0 时有效 点亮。

【颜色组合】全彩时颜色顺序。

【时钟占空比】目前没有开放给用户,默认值是 25%的占空比。

【灰度等级】屏体灰度的选择,对全彩屏和双色屏最大都可支持 4096 级灰度, 用户可根据自己的需求设置。

【关行时间】关行效果选择,指关行的脉宽,客户可根据自己的需求设置。

【时钟频率】指上屏时钟的频率,客户可根据自己的需求设置。

【行扫有效】指扫描屏体第一行数据打的位置,客户可根据自己屏体的具体情 况设置。

【扫描类型】指屏体的扫描方式,客户可根据自己屏体的具体情况设置。

【亮度等级】指屏体亮度,客户可根据自己的需求设置。

【行高】指每个区的行高,如下例子:

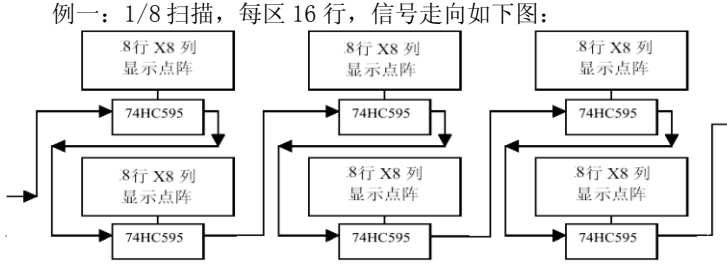

则参数设置为: 扫描方式为 8 扫, 行高/每组数据选择 16 行, Z 折返选择 8 列折返。

点击【高级参数 2】, 进行高级参数 2 的设置

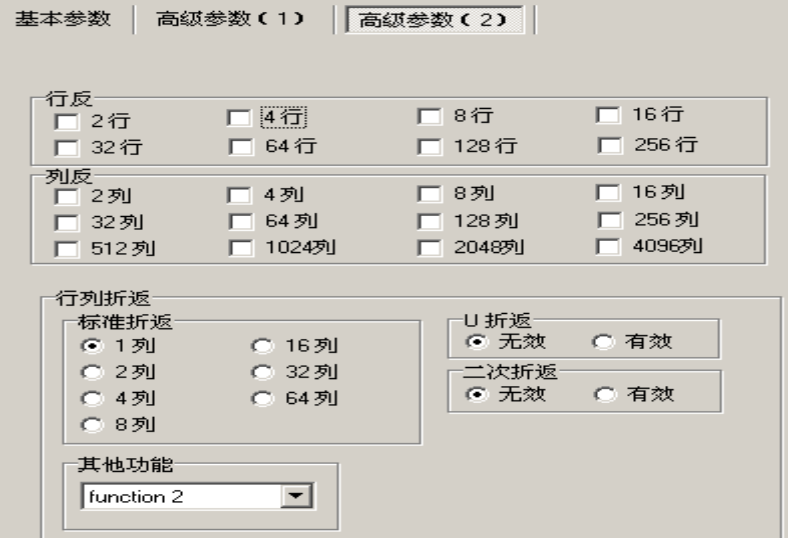

【行反】指数据打的方向,如果是从上往下打则是正常的打法,如果从下往上 打则是反向打发,就需要对行顺序进行调整,具体选几反是根据每区行高和扫 描类型来决定的,2 行反指两个行互相反,4 行反指四行里的每两行互相反, 再两个行互相反,依次类推。如下两个例子: 例一:1/8 扫描,每区 16 行,信号走向如下图:

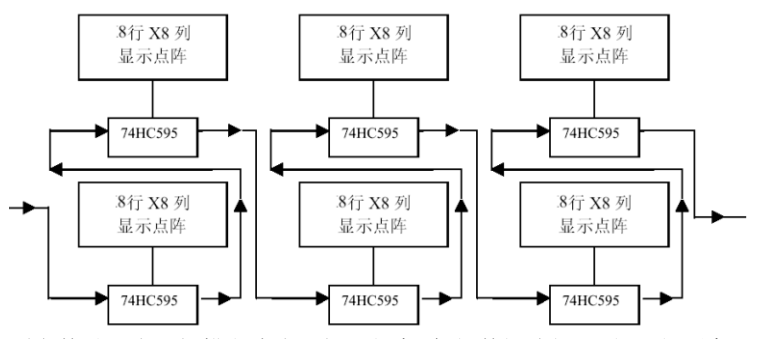

则参数设置为: 扫描方式为 8 扫, 行高/每组数据选择 16 行, 行顺序 调整洗择 16 行反, Z 折返洗择 8 列折返。

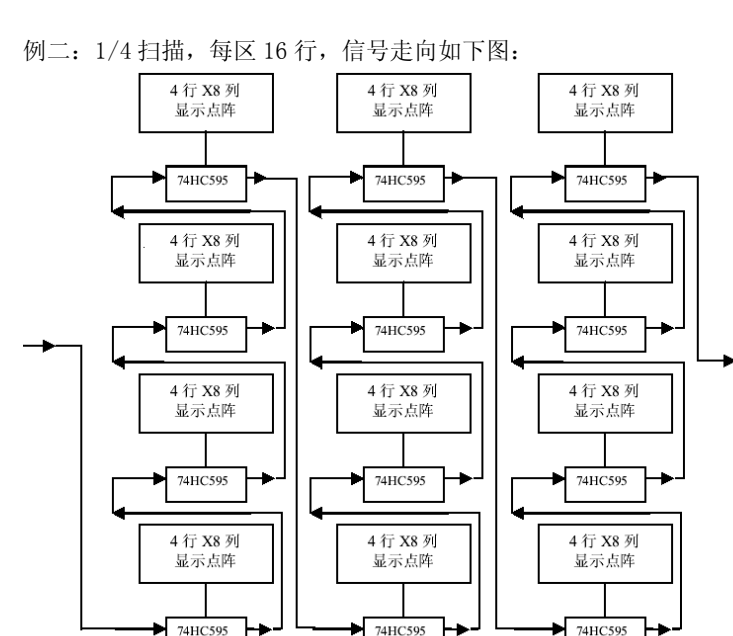

则参数设置为:扫描方式为 4 扫,行高/每组数据选择 16 行,行顺序调整选择 16 行反、8 行反,Z 折返选择 8 列折返。

【列反】指数据每一位的顺序,2 列反指两位里的两个位互相反,4 列反指四 个位里的每两个位互相反,再两个位里的两个位互相反,依次类推。比如:一 个 8 位数据,它屏的顺序是 7~0,则列顺序调整选择为:2 列返、4 列返、8 列返, 实现过程如下: 先 8 列返,顺序变为:3 2 1 0 7 6 5 4 再 4 列返,顺序变为:1 0 3 2 5 4 7 6 再 2 列返,顺序变为:0 1 2 3 4 5 6 7

【行列折返】【标准折返】指数据传的方向,如果是一行传到底,就是一列返, 如果是两个一回头就是 2 列返,以次类推,客户可根据自己屏体的具体情况设 置。例子可见高级参数 2 的 1、2。

注:

#### 设置折返值需和屏体的扫描类型和每个区的行高综合起来看

例一:1/4 扫描,每区 4 行,信号走向如下图:

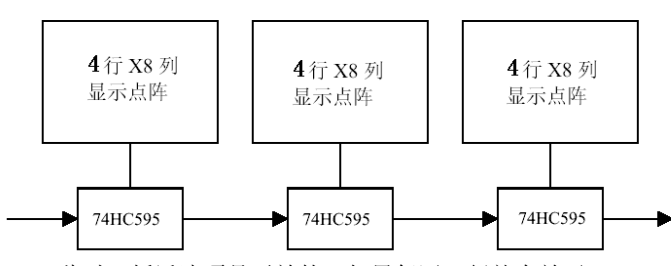

此时 Z 折返选项是无效的,如果每区 8 行就有效了。

【U 折返】选择有无 U 型折返,客户可根据自己屏体的具体情况设置。 注:

#### 设置 U 型折返需和屏体的扫描类型和每个区的行高综合起来看。

点击【节目列表】中的【图片组】出现如下画面:

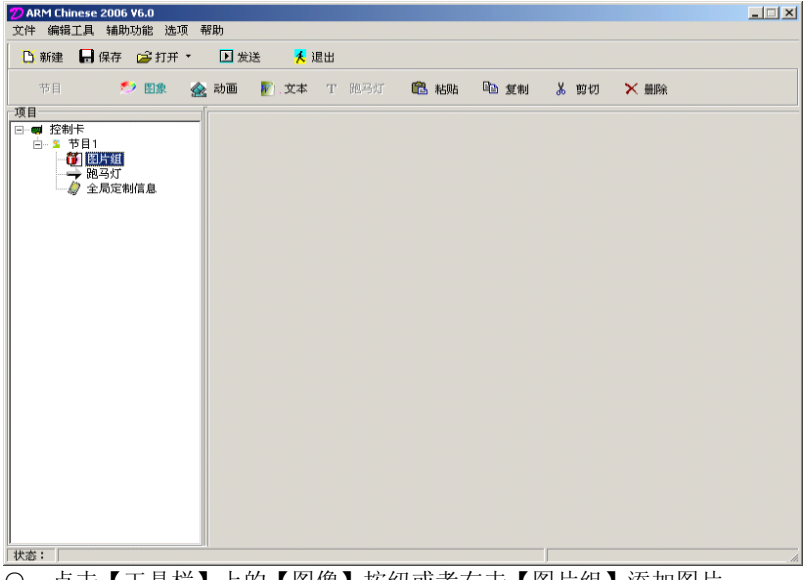

○ 点击【工具栏】上的【图像】按纽或者右击【图片组】添加图片

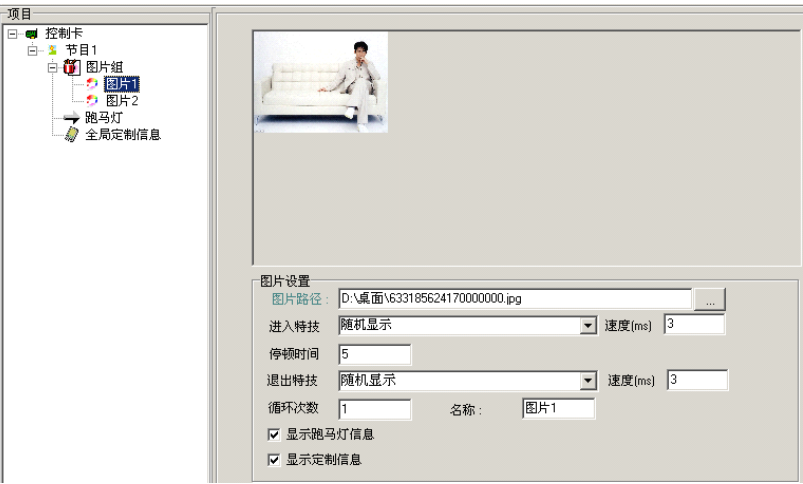

同样的方法可以添加动画文件(gif、mpg、avi)、文本格式文件。如果想修改 只要选择右边的图片设置编辑区中的文件路径就可以了。

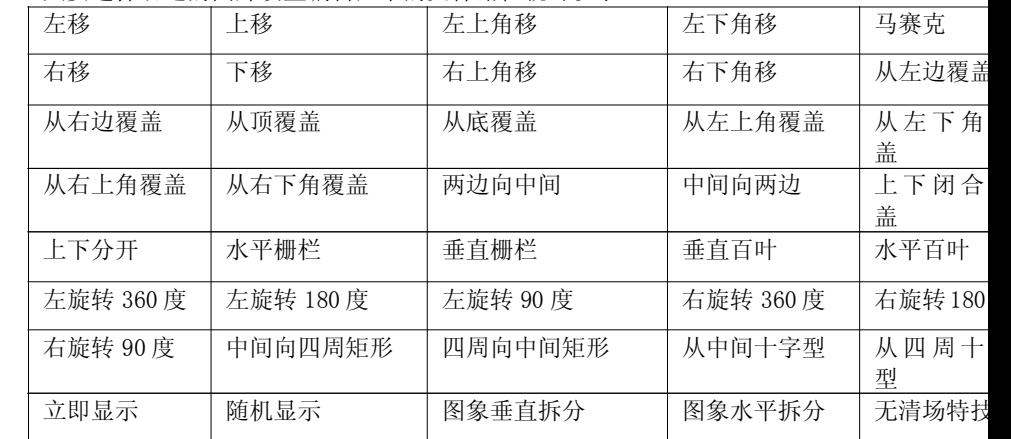

○ 选择文件后,可以根据实际情况编辑属性(进入特技、退出特技、移动速 度、停顿时间、循环次数等)。 特技表如下:

【停顿时间】就是进入特技显示完了到退出特技刚刚显示间隔时间。

◆ 点击【节目列表】中的【跑马灯】出现下面画面。

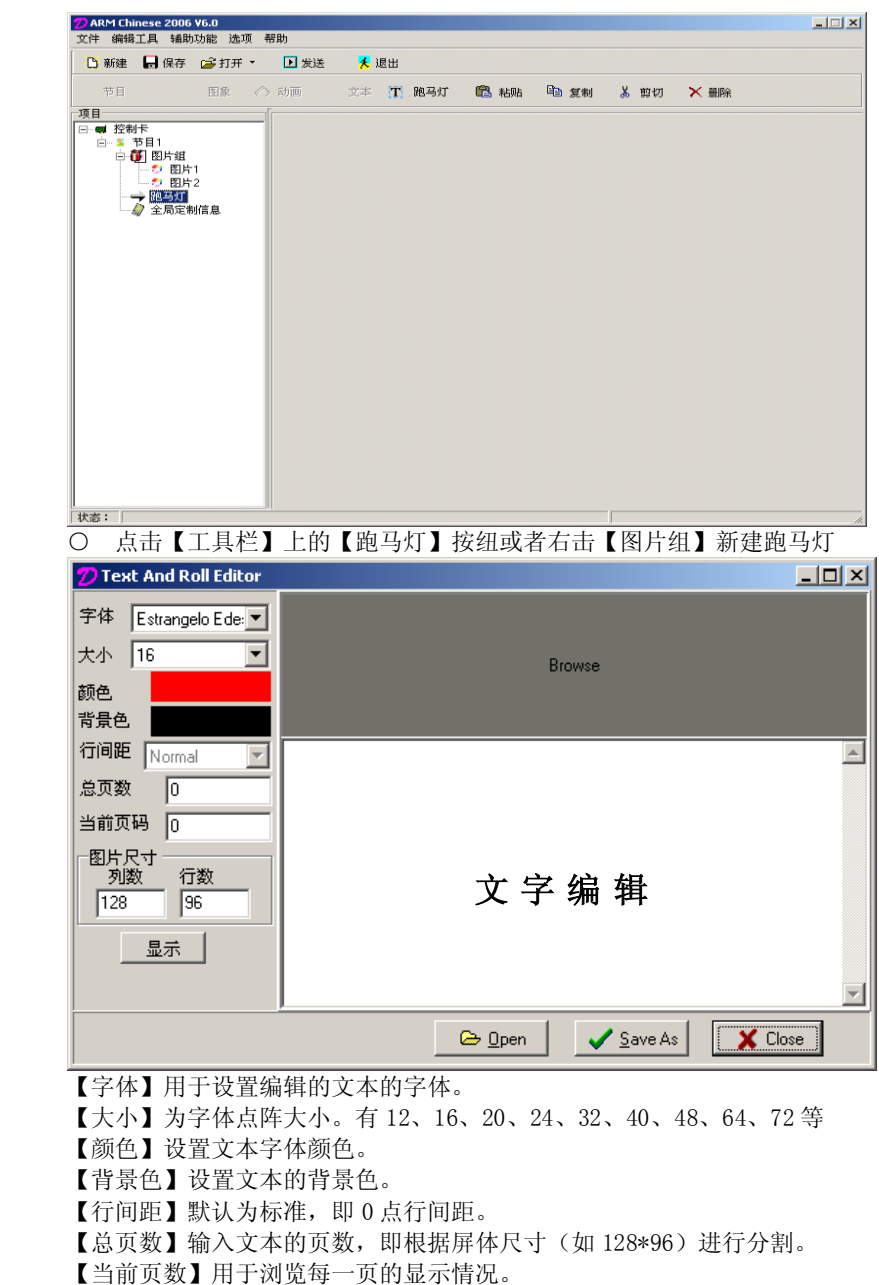

【图片尺寸】用于设置屏体的长度和宽度。

【Open】按钮,用打开以前编辑过的文件。

【Save As】按钮,生成根据需要的 imf、rol、BMP 等文件。

【Close】按钮,用于关闭对话框。

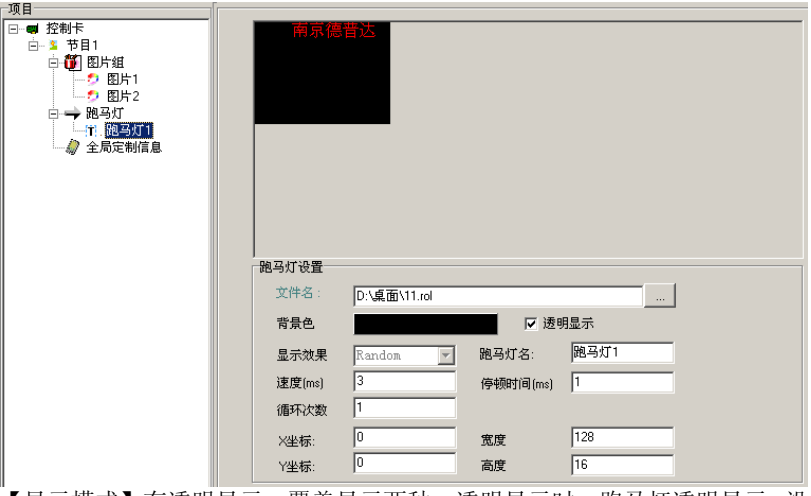

【显示模式】有透明显示、覆盖显示两种。透明显示时,跑马灯透明显示,没 有背景色,也不能设置。覆盖显示,可以设置背景色。

【背景色】设置跑马灯的背景颜色,当显示模式为透明显示时不能设置。

【宽度】自动设置为屏体长度。

【高度】固定为 16。

【X 坐标】固定设置为 0。

【Y 坐标】取值范围为:0~(屏体高度-16)。

【停顿时间】取值 0-65535,值越大越慢。

【移动速度】取值 0-65535,值越大越慢。

【循环次数】取值 0-65535。

注:

## 跑马灯是个全局节目,无论有多少条跑马灯,只要选中发送属性的,都会 在每个屏体上全部演示。

◆ 制作时钟、温度、湿度流程

点击【节目列表】中的【全局定制信息】 3】 全局定制信息 <sub>显示以下画面</sub>

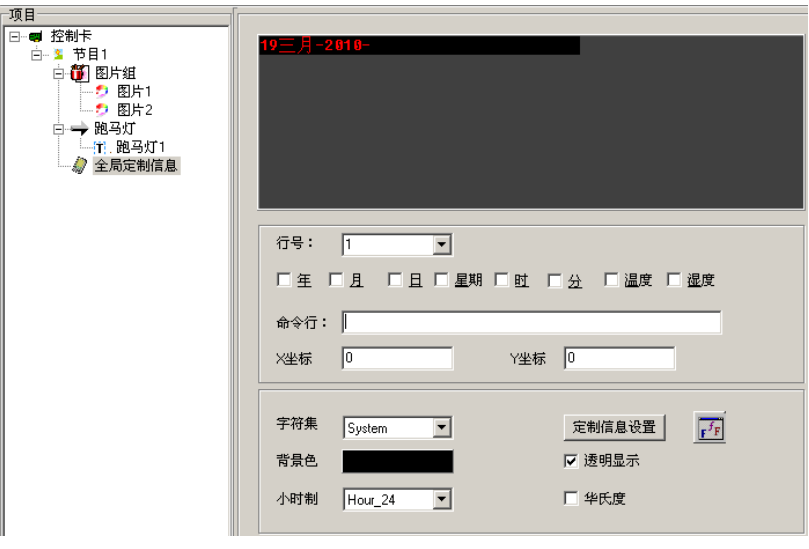

- ◆ 如何定时播放节目(目前只能定时 10 个节目)
- 点击【节目列表】中的【节目 1】 3 航日 ,出现如下画面:

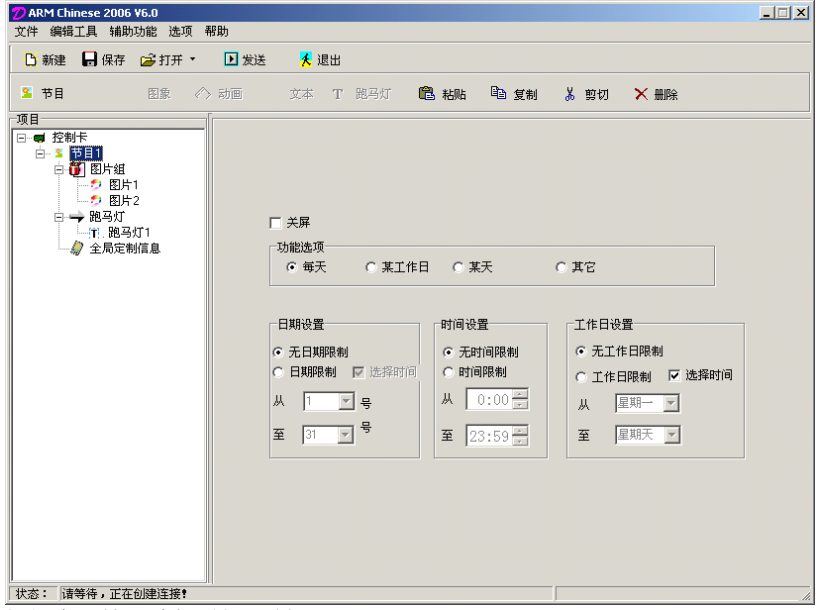

根据实际情况编辑时间限制。

## ◆ 新版 ARM7-E

新版 ARM7-E 与 ARM7 的区别: 硬件上是完全一样的, 区别在软件, 如下图

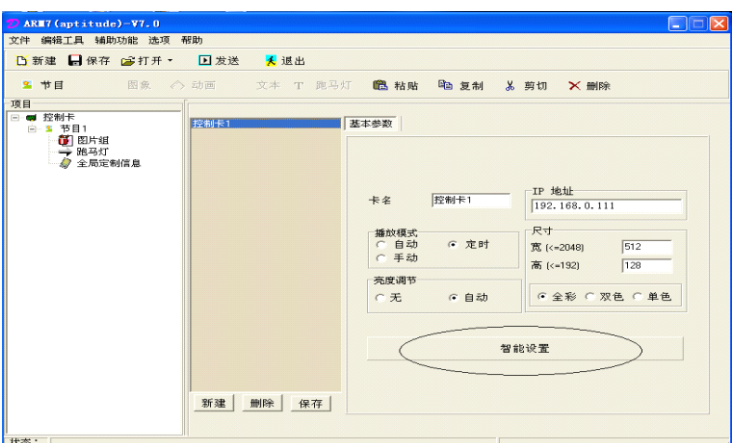

○ 新版 ARM7-E 增加了参数设置的智能化,即"智能设置",智能设置过程与 DBT-QA9.0(ARM9)完全一样。

○ 新版 ARM7-E 的参数设置和节目发送完全独立开,避免了以前那种必须参 数和节目一起发送,如果不知道参数的情况下发送节目后可能会导致屏体不正 常显示。

## 第三节 视频处理器

#### 2.3.1 安全注意事项

危险!

机内有高压,非专业人员不得打开机盖,以免发生危险。

警告!

1.严禁该设备遭水滴或水溅入,严禁在本设备上放置装有液体的物品;

2.为防止火灾,本设备禁止靠近明火;

3.为了充分通风本设备四周间隙至少保留 20CM 间隙;

4.本设备如发出严重噪音,冒烟或怪味,应立即拔掉插头,并与经销商联 系;

5.严禁带电拔插 HDMI/DVI 信号电缆。

#### 注意!

- 1.使用前请仔细阅读本说明书,并妥善保管以备后用;
- 2. 在有雷电或长期不使用的情况下,请拔掉电源插头;
- 3. 本产品不适合非专业人士操作调试,使用者需接收专业人士指导;
- 4. 不要从本设备通孔塞入任何物体,以免造成设备损坏或触电;
- 5. 不宜将本设备放在近水或其他潮湿的地方使用;
- 6. 不宜将本设备放在散热片或其他高温的地方使用;
- 7. 使用 HDMI 电缆的情况下,HDMI 口出来一段线不要受到外力;
	- 8. 下列情况, 应该拔掉电源插头, 并委托维修:
		- 有液体溅入设备时;
		- 本设备跌落或机箱损坏时;
		- 本设备出现异常或性能变化时;
	- 9.本视频处理器内没有可维修的配件,请不要打开机箱,对于自行打开机

箱的我们将不予保修。

10.为了方便操作和充分通风,请与其它设备保持一定的距离。

11.任何情况下,请勿带电插拔各种信号线。

### 2.3.2 硬件联接

1.后面板信号端口图:

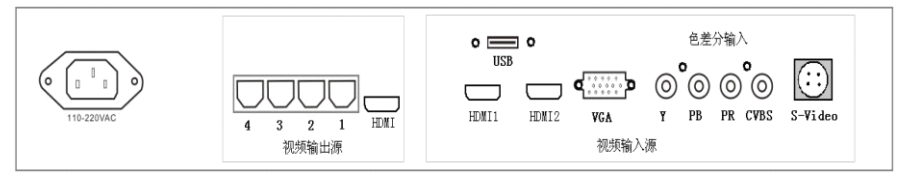

2. 端口说明:

◆ 信号输入

DBT-Q09视频处理器支持6种信号源的输入,其中:

【HDMI1】1路计算机(PC)数字信号输入

【HDMI2】1路高清数字信号输入

【VGA】1路计算机模拟信号输入

【YPB/PR】1路高清分量视频输入

【CVBS】 1路PAL/NTSC复合视频输入

【S-Video】1路PAL/NTSC制式亮色分离视频输入

◆ 信号输出

【HDMI】一路计算机数字信号,连接一台带有DVI 数字接口的显示设备。

【VGA】一路计算机模拟信号,连接一台带有VGA接口的显示设备。

【1,2,3,4 RJ45接口】1,2口的功能见HVT-07; 1,3口显示同样内容;2, 4口显示同样内容。

◆ 通讯控制

USB口:串行通信控制输入口

### 2.3.3系统连接示意

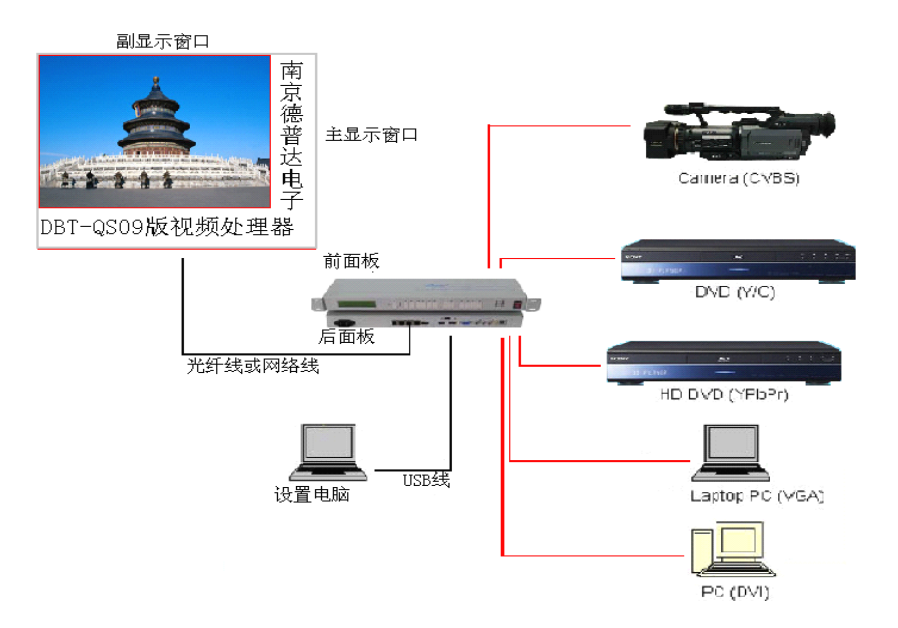

### 2.3.4 键盘按键说明:

◆ 前面板示意图:

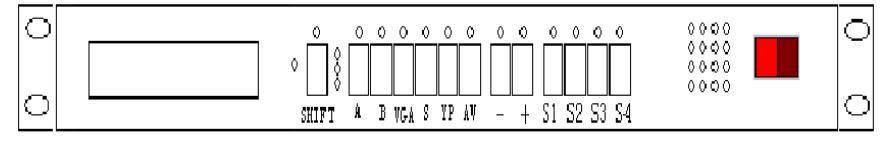

#### ◆ 按键说明:

○ Shift 键:

shift

按键状态切换: 本设备按键有三种状态, 分别为: 第一功能、第二功能、第三 功能,shift 键进行功能间的切换,开机默认第一功能。三个红灯从上往下分 别对应第一,第二,第三功能的指示。

## 第一功能模式下:

1.输入视频源选择键

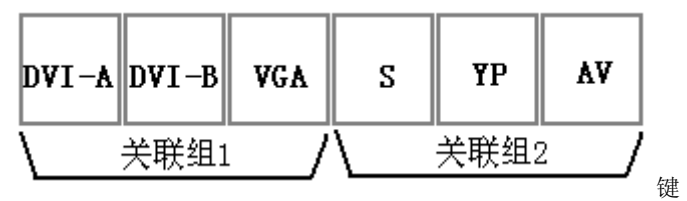

视频源选择:

DVI-A:选择 HDMI1(PC)信号输入

DVI-B: 洗择高清数字信号输入

VGA : 选择计算机模拟信号输入

- S:选择 PAL/NTSC 制式亮色分离视频输入
- Yp : 选择高清分量视频输入
- AV : 选择计算机模拟信号输入

注 1:

#### 主副窗口源的选择:

画中画模式分两个关联组,如上图,如果选定一个输入源在关联组 1 里, 此输入源就作为主窗口,那么关联组 2 最后一次选的就作为副窗口,同理如果 选的源在关联组 2 里面,此输入源就作为主窗口,关联组 1 最后一次选的作为 副窗口。这样主副窗口组合一共就有 18 种, 主副窗口信号源不能同时选一个 关联组的 2 个信号。

2.增减键:

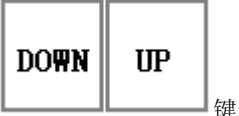

#### 做主窗口的亮度调整。

DOWN :减小(降低)主窗口亮度值。 UP : 增加主窗口亮度值。

注 2:

#### 亮度调整范围为:0-99 级,常按数值可以连续调整。

3.图象显示参数键:

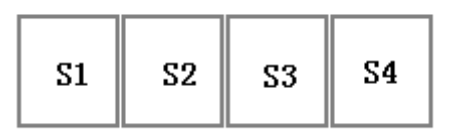

键

- S1: S1 有 2 种功能, 按一次是功能 a, 再按一次是功能 b, 分别为:
	- a) 主窗口全屏显示
	- b) 系统窗口尺寸恢复用户自定义模式。
- S2:S2 有 2 种功能,按一次是功能 a,再按一次是功能 b,分别为: a)主窗口画面锁定

b)主窗口画面锁定解除

- S3: S3 有 2 种功能, 按一次是功能 a, 再按一次是功能 b, 分别为: a)主窗口画面 FILL, 即:主窗口画面充满整个主窗口尺寸区域 b)副窗口画面 FILL, 即: 副窗口画面充满整个副窗口尺寸区域 在改变起始点 X,Y,窗口尺寸时,主副窗口需要选择 FILL。
- S4: S4 有 2 种功能, 按一次是功能 a, 再按一次是功能 b, 分别为: a)主窗口画面 1:1 即: 主窗口画面按视频源信号实际大小显示 b)副窗口画面 1:1 即: 副窗口画面按视频源信号实际大小显示

#### 第二功能模式下:

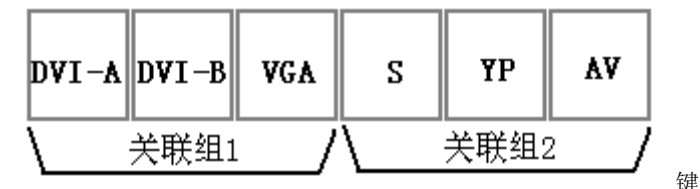

1)亮度,色度,饱和度,对比度

DVI-A:副窗口亮度复位

DVI-B:主窗口亮度复位

- VGA : 主窗口饱和度
- S : 主窗口色度
	- Yp :主窗口对比度

AV : 暂不开放

DVI-B ,DVI-A 分别为主副窗口亮度恢复出厂设置的快捷键,按键即恢复对应 窗口的出厂亮度值。

#### 注 3:

#### 亮度,色度,饱和度,对比度调整方式:

在选 VGA (主窗口饱和度 )或 Yp (主窗口色度 )或 AV (主窗口对比度) 后配合按 UP 键来增加其值,或按 DOWN 键来减少其值。常按 UP 或 DOWN 键 数 值可以连续调整。

在一般情况下亮度,色度,饱和度,对比度在出厂前已经调整到标准状态一般 不需再做以下调整。

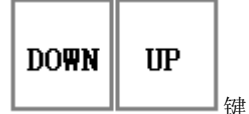

配合指定功能下其他功能键做数值调整。如宽度,长度,起始点 Y 坐标,起始 点 X 坐标等选定后可以按 UP 键来增加,或按 DOWN 键来减少,进行调整,如 注 3。

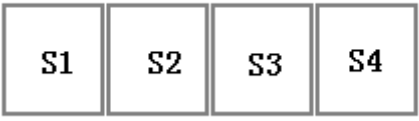

键

S1: S1 也有 2 种功能, 按一次是功能 a, 再按一次是功能 b, 分别为: a)主窗口的高度选定

b)副窗口的高度选定

- S2: S2 有 2 种功能, 按一次是功能 a, 再按一次是功能 b, 分别为: a)主窗口的宽度选定
	-
	- b)副窗口的宽度选定
- $S3: S3$  有 2 种功能, 按一次是功能  $a, \bar{a}$  再按一次是功能  $b, \bar{b}$  分别为: a)主窗口的 Y 方向坐标(起始点)选定 b)副窗口的 Y 方向坐标(起始点)选定
	-

S4: S4 有 2 种功能, 按一次是功能 a, 再按一次是功能 b, 分别为:

a)主窗口的 X 方向坐标(起始点)选定

b)副窗口的 X 方向坐标(起始点)选定

注:

## 在第二状态下 S1,S2,S3,S4 选定后可以配合 UP ,DOWN 键来改变其分别对 应的值,达到改变屏幕尺寸坐标的目的,本设备的两个窗口宽度不能同时超过 1024,显示输入分辨率是 1280\*1024。

#### 第三功能状态下:

S1:恢复按键板的出厂设置,长按 S1 键 10 秒以上,可以看到 4\*4 矩阵红灯闪 烁 7 次,复位完成,复位后系统需要重新上电。

S2:恢复视频系统的复位。

注:

## 当因不明原因引起调整数据丢失或错乱,使系统无法正常显示图像,您可 以通过初始化操作来恢复出厂时的数据,然后按照上面的设置说明调整即可。

#### 2.3.5 操作案例

## 操作案例

连接外围设备,包括:输入源(6 路至少接一路源, HDMI 口接电脑需要打 开【复制模式】,) (本例以电脑源 HDMI 1口, AV 两路通道为例), 输出源, USB。

- 1. 打开 DBT-Q09 电源,开机默认第一 状态,按面板上的 HDMI1,AV,观察 LED 屏上或者【输出的外接显示器】上的图像是否有变化(受控) NOT1 按两次 S3 键。
- 2. 用【SHIFT】键一次,进入【第二功能状态】(可以看右边的小液晶显示。 或者红灯指示第二个灯亮起)

**→**按 S3【主窗口 Y 起始点】右边的液晶有显示 Y 的数值, 增加坐标数值可以 用"UP"键,减小坐标数值可以用【DOWN】键,默认值"0"。

 $\rightarrow$  再按 S3【副窗口 Y 起始点】, 配合"UP" "DOWN"键, 调整副窗口 Y 起始 点。

同样用 S1, 或 S2, 或 S4, 配合"UP" "DOWN"键来分别调整对应的窗口尺 寸,坐标;按"DVI-A"或"DVI-B", 或"VGA", 或"S", 或"YP"也可 以用"UP" "DOWN"键来进行对应主窗口的对比度,饱和度等参数的设置。 (具体第二状态下键的功能参照"第二功能模式下"的功能说明)

3. 用【SHIFT】 进入 "第一功能状态" 按 S3 "FILL"S4"1:1".调整, 按一次为主窗口,再按一次为副窗口。

4. 完成上面 3 个步骤就可以进行 HDMI1 ,AV,在主副窗口之间切换了,按 AV,主窗口显示 AV 的内容,副窗口就显示 HDMI1 的内容,再按 HDMI1 主窗口 显示 HDMI1 的内容,副窗口就显示 AV 的内容。这样就可以实现 2 路源切换, 如果有更多路的源切换,我们只需要先选中对应通道,再用 S3、S4 来设置下 对应通道是"FILL"或 "1:1" 即可。 我们在对"对应通道"设置参数的时 候,对应通道上一定要有视频输入(输出有该通道的内容)这样发下去的参数 才会响应。

NOTE1:如果接了输出外接显示器我们可以通过观察显示器的内容有没改变来 判断设备是否受控,如果没有外接显示器我们需要通过 LED 电子屏来判断。

a. 电子屏黑屏

1.正常情况连接接收卡的 RJ45 口输出黄灯,绿灯都是常量,黄灯亮绿灯 不亮说明以接受卡连接但没有数据请确认视频源接入,HDMI 需要打开复制模 式。

2. 接收卡数据闪烁还是黑屏, 检查接受卡参数是否正确; 屏体过小显示位 置坐标有偏移,检查显卡分辨率是否是 1280\*1024.或者在第一功能状态下按 S3,再按 S1,看看是否有显示,有显示后可以根据说明,配合软件设置调整。

3.源通道是否选对,是否播放的是 DVD,有些视频有上下黑边。

4.如果问题仍然存在请电话联系我们。

b. 窗口模糊画面不够清晰

请检查电脑分辨率。需要 1280\*1024 模式。

## 第三章 多媒体节目与播放

## 第一节 概 述

### 3.1.1 功能特点

《XMPLAYER LED 演播器》是 LED 演播器工作组专为 LED 显示屏设计的一套 功能强大,使用方便,简单易学的节目制作、播放软件,支持多种文件格式:文 本文件,WORD 文件,所有图片文件(BMP/JPG/GIF/PCX...),所有的动画 文件(MPG /MPEG/MPV/MPA/AVI/VCD/SWF/RM/RA/RMJ/ASF...)。

#### 3.1.2 运行环境

操作系统

中英文 Windows98/me/2000/NT/XP 硬件配置 CPU: 奔腾 300MHz 以上 内存:64M 显卡:标准 VGA 256 显示模式以上 相关软件 微软公司的媒体播放器(MediaPlayer)--必须安装 OFFICE2000--如需 WORD 文件必须安装 RealPlayer--如需播 RealPlayer 文件必须安装

## 第二节 安装与卸载

## 3.2.1 安装

《XMPLAYER LED 演播器》软件安装很简单, 操作如下: 将 LED 演播器的安 装光盘插入电脑光驱,即可弹出光盘所在的目录(如果不弹出,选中该光盘后 用鼠标双击该光盘)如图 2-1 所示,

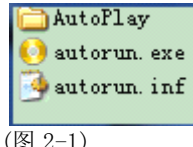

然后双击【autorun.exe】后出现可选择的安装向导

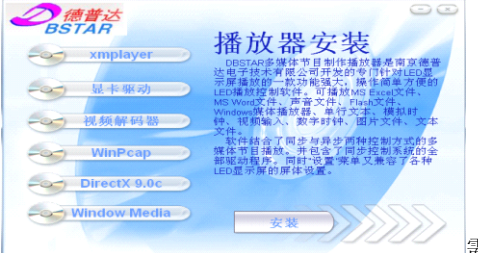

需要安装【XMPLAYER】播放器,

只要选择【xmplayer】项后,然后点击右下的安装按钮就可以了。点击安装后 出现如下图示:

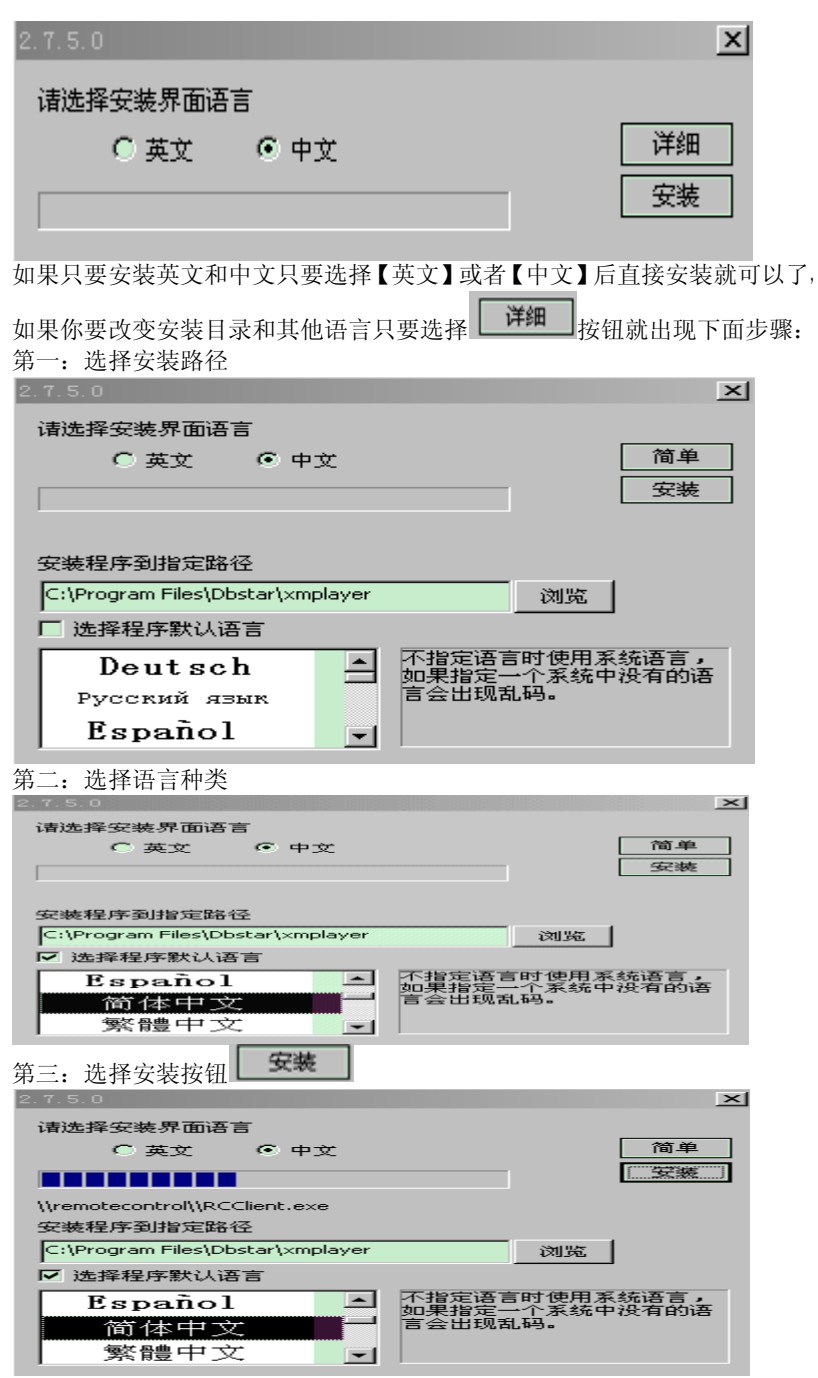

安装过程中出现下面界面,一般默认确定安装,按照下面的步骤操作,全部默

认确定操作。

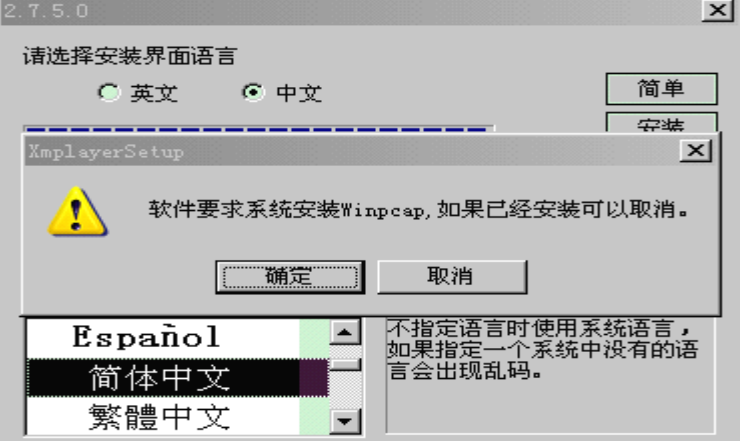

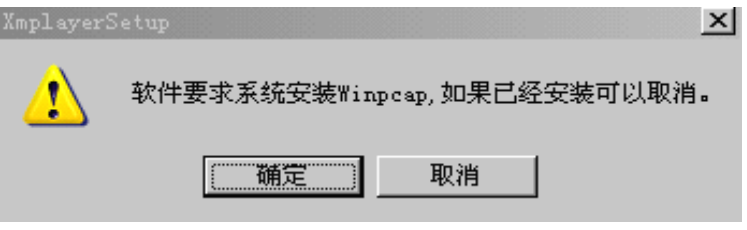

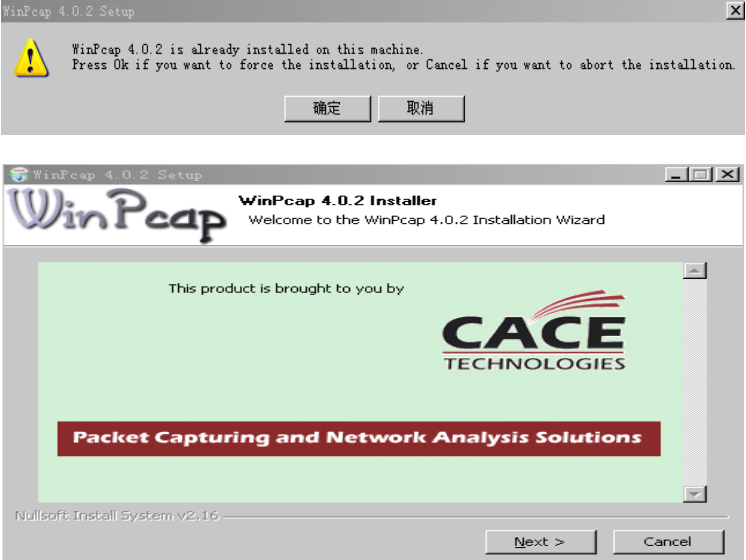

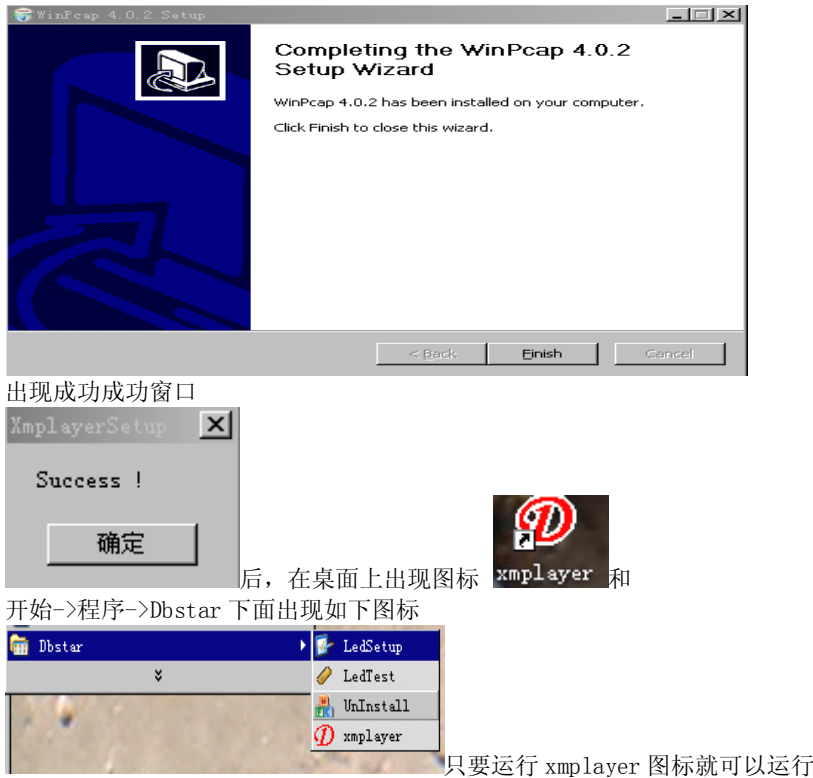

程序了。

## 3.2.2 卸载

《XMPLAYER LED 演播器》软件提供了卸载功能,使您可以方便地删除 《XMPLAYER LED 演播器》的所有文件、程序组和快捷方式,用户可以点击【开 始->程序->DBT-Qstar->UnInstall 就可以卸载 LED 演播器】(方法一图)。 【控制面板】中选择【添加/删除程序】快速卸载。卸载(方法二图),此时选 择自动选项即可卸载所有文件、程序组和快捷方式。 方法一图:

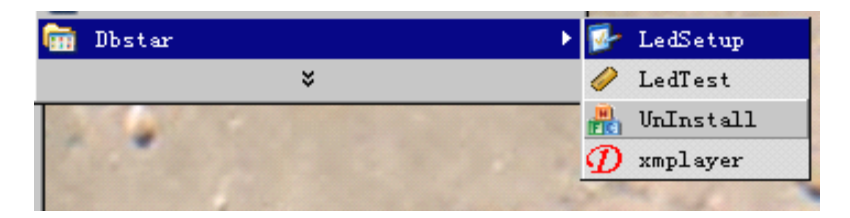

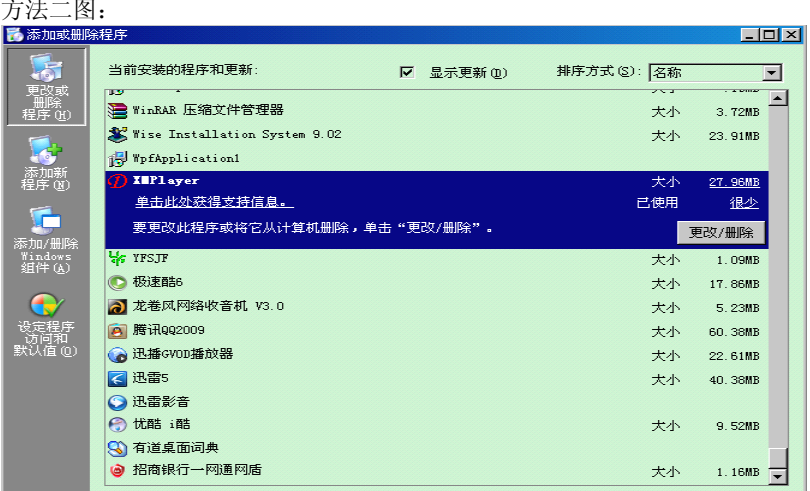

# 第三节 使用详解

## 3.3.1 节目组成

节目由一个或多个子节目组成。子节目包含多个节目窗口组成。节目窗口 是用来显示用户所要播放的文本、图片、动画、多媒体片断等内容。节目窗口 包含:文件、可编辑文本、表格、时钟、模拟时钟、网页、传感器、Word、Excel 文件等。

## 3.3.2 界面窗口介绍

《 XMPLAYER LED 演播器》软件的运行界面如图 3-1 所示:共有两个窗口: 播放窗(开始启动默认不显示,只有新建后才出现)和控制窗(图 3-2)。

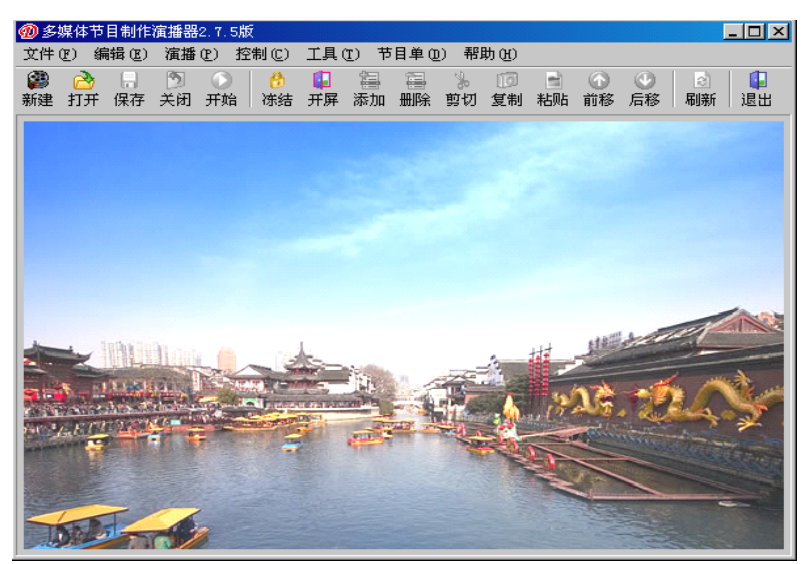

图 3-1

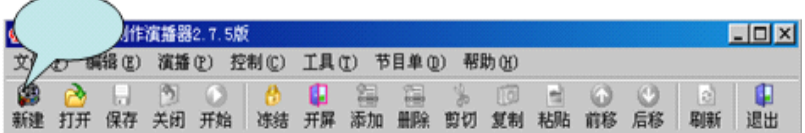

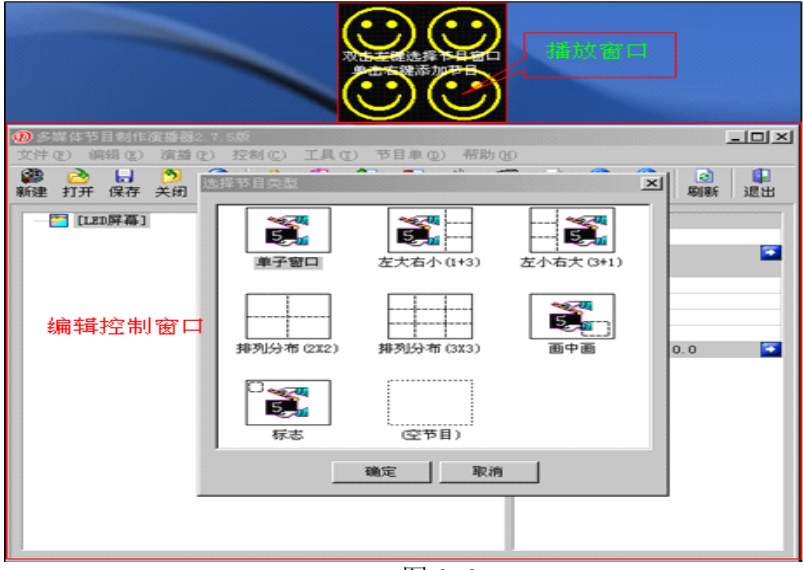

图 3-2

播放窗
播放窗(即 LED 屏上所显示的内容)是用来显示用户所要播放的文本、图片、 动画、多媒体片断等内容。此处的内容和 LED 屏幕上所显示的内容是同步的。 本软件支持多个播放窗。

#### ◆ 控制窗

控制窗是用来控制播放区的位置、大小及所要播放的内容,控制窗可以展开为 编辑窗, 控制窗包含菜单条和工具条以及编辑控件,带编辑的控制窗如下图:

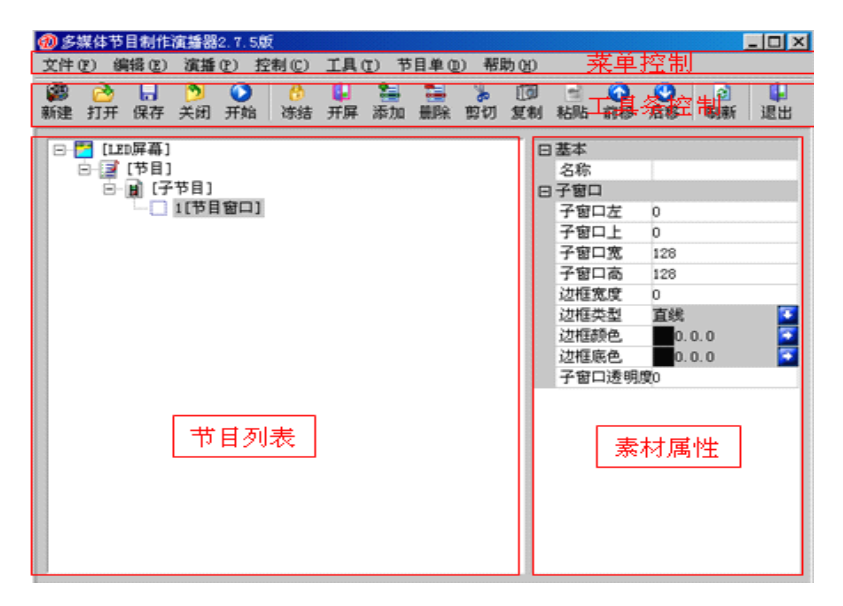

菜单条:包含文件、编辑、演播、控制、工具、节目表、帮助七个子菜单。

工具条:是菜单功能的快速操作。

编辑控件:分为两部分,左半为节目选项,显示节目及子窗口信息,右半为控 制选项,控制节目播放特技、时间等。

### 3.3.3 功能介绍

3.3.3.1 菜单栏: 包含文件、编辑、演播、控制、工具、节目表、帮助七个 子菜单。

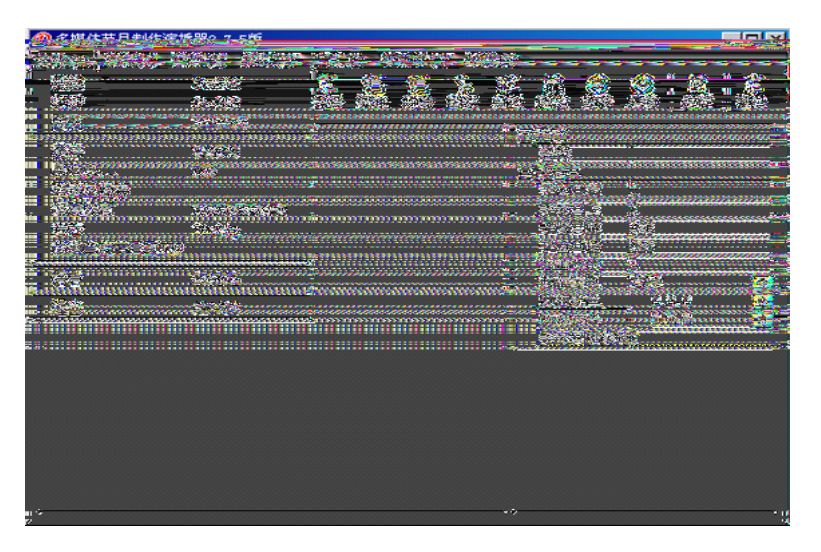

◆ 文件菜单,如图 3-3 包含新建、打开、关闭、保存、另存为、带素材保存、 保存所有、发布、发送当前节目到 FTP、语言、退出。

新建:用于新建一个 LED 播放模式 (ARM9 和 ARM9V2.0 以及同步区分)。

打开:用于打开以前编好的 LED 演播器文件。

关闭:用于关闭清除播放器当前的演播文件。

保存:用于保存当前的 LED 演播器文件。

另存为:用于把当前的 LED 演播器文件保存为新的 LED 演播器文件。

带素材保存:用于保存当前的 LED 演播器文件,同时将素材保存在一个素材库 中。

带素材保存: 用于 DBA-9.0 系统。当 DBA-9.0 系统有 1 个服务器来管理, 发送 节目时,需要服务器或审查电脑来对所要发送的内容进行审查时。控制电脑将 节目单和素材同时保存到审查电脑,经审查电脑确认后,再通过审查电脑发送 至 DBA-9.0 系统上进行播放。系统示意图如下:

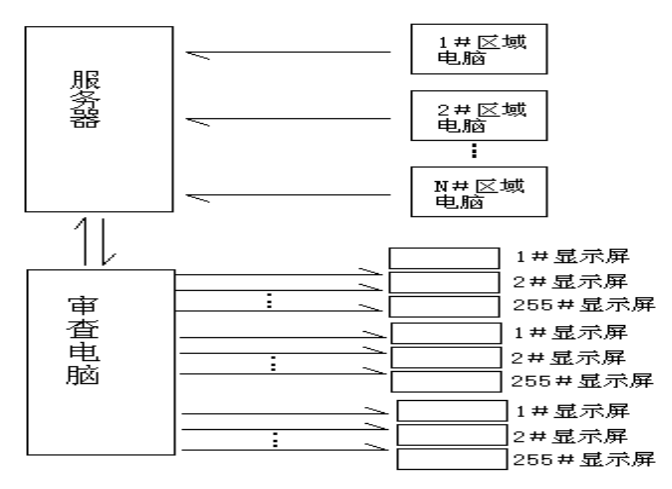

特别说明:

1、服务器对应每台区域电脑有一个共享目录。有多少台就建多少共享目 录。

2、区域电脑编辑完要播放的内容后,将节目表和文件全部考入服务器对 应的目录。

3、审查电脑审查完成后直接发往每个显示屏。

4、区域电脑只负责对服务器发送,为单向通讯。审查电脑与服务器为双 向通讯。

#### 5、对应每个网段,最多可联接 255 个显示屏。

保存所有:本制播器同时支持多屏幕,多节目单。当有多个 LED 屏幕同时在制 作时, 按【保存所有】, 系统将对所有的工作进行保存。格式也是为\*.XMP。在 下次打开时将同时打开多个 LED 屏幕。在菜单栏的"节目单"下分别有显示。 发布:用于 DBA-9.0 系统。通过网络向 DBA-9.0 发送内容时,如果文件小,传 输速度就快。如果是视频类文件,发送用时比较长。这时只需将 DBA-9.0 所使 用的存储体(U 盘、SD 卡、CF 卡)通过可移动的读卡器插入电脑。直接将编辑 完成的文件通过"发布"到存储体上。再将存储体插入 DBA-9.0 对应的插槽即 可正常播放。

语言:用于选择所需要的语言,目前有简体中文、繁体中文、英文、日文、俄 文。在本制播器的内核设计当中,我们采用的全部是模块化设计,客户需要何 种语言,只需将这种语言的模块加入到系统当中即可。具体的操作方法请参考 【语言修改介绍】。选择框内的三个笑脸图案就是为客户留的语言模块接口。

注:

以 Windows XP 简体中文操作系统为例。客户如要选繁体中文,本软件上 的菜单条和汉字全部会变为乱码。如发现这种现象,请在系统的【控制面板】 【区域和语言选项】内的【区域选项】面板的【标准和格式】选为【中文(台 湾)】。并在【高级】面板内【非 Unicode 程序的语言】选为【中文(台湾)】按 【确定】重启系统即可。其它语言使用方式与此一致。在转换过程中,如果本 程序不是安装版是拷贝版,请将文件所在目录的中文名称去掉。不然由于系统 不认中文字符,会造成不能运行本软件。

退出:用于退出 LED 制播器。

注:

## 退出前请保存你正在编辑的工作,本软件退出后,再进入系统时系统将不 保存现在的工作。只能打开或新建。

保存所有:用于保存当前播放器打开所有演播器文件。

语言:用于切换语言(目前支持简体中文、繁体、英文、日文、韩文等)。 退出:用于退出 LED 演播器。

注销 LED 演播器:锁定 LED 演播器(可以锁定鼠标和键盘)。

编辑菜单:

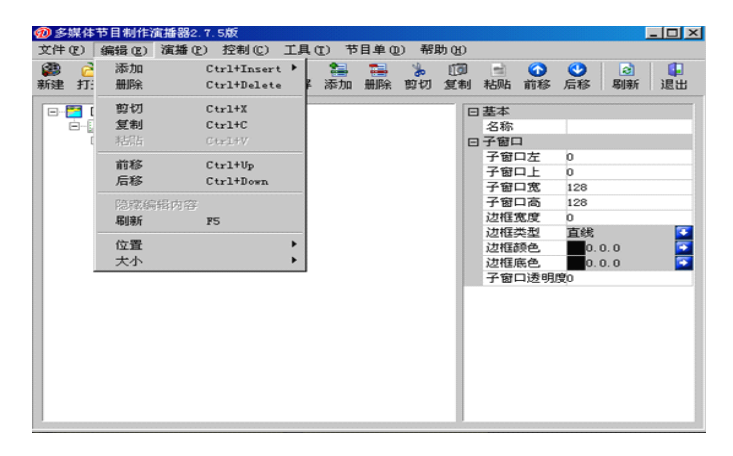

如图 3-4 包含 添加(插入文件... 、素材库…、Flash、图片、多媒体、时钟、 视频输入、数字时钟、网页、文本等)、删除、剪切、复制、粘贴、前移、后 移、隐蔽编辑内容、刷新、位置(当前窗口在屏幕中的位置)、大小(当前窗 口在屏幕中占的比例)。

◆ 演播菜单包含 开始、暂停、停止、静音。如下图:

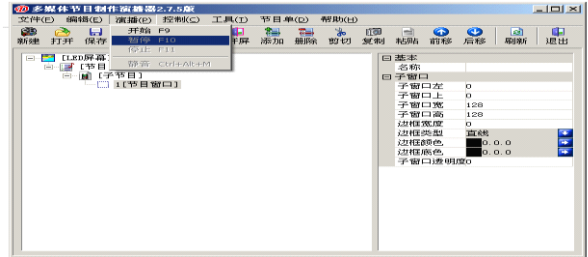

◆ 控制菜单:

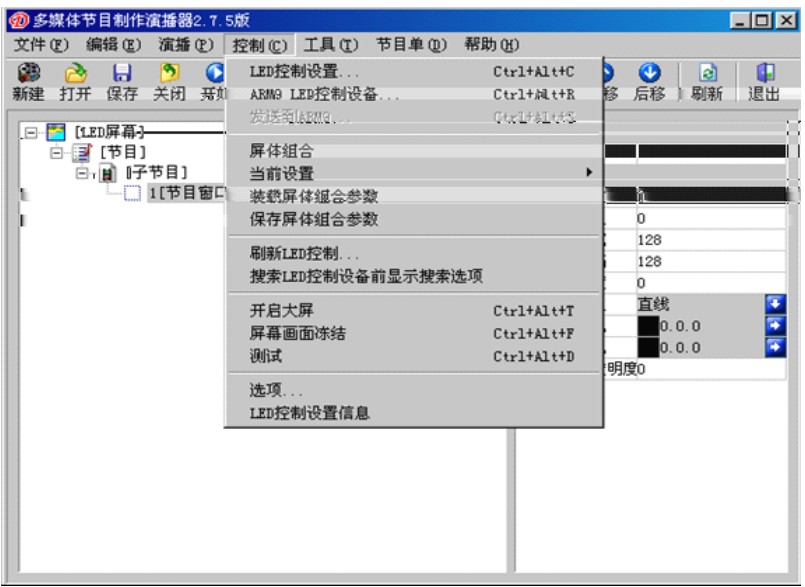

包含 LED 控制设置、DBA-9.0 LED 控制设备、发送到 DBA-9.0、屏体组合、当 前设置(设置一…设置十二)、装载屏体组合参数、保存屏体组合参数、刷新 LED 控制、收拾 LED 控制设备前显示搜索选项、开启大屏、屏幕画面冻结、测 试、选项、LED 控制设置信息

LED 控制卡设置…: 可对 LED 主控卡和显示屏屏体的各项参数进行设置。在本 技术支持手册的第二部分是关于控制卡硬件设置的详细说明和介绍。

DBA-9.0 LED 控制设备…:添加远程设备的 IP 地址,是用于控制我公司的 DBT-QA-9.0 嵌入式控制系统,在本技术支持手册的第三部分对 DBT-QA-9.0 嵌 入式异步控制系统的设置有详细的说明和介绍。

发送到 DBA-9.0…: 当选择制作 DBA-9.0 专用节目单时异步发送有效, 点击可 向 ARM 控制器发送参数,在本技术支持手册的第三部分中有对 DBT-QA-9.0 嵌 入式控制系统有详细的说明和介绍。

屏体组合:当客户有多个显示屏分开显示,并要求每个显示屏显示不同的内容 或要求每个显示屏的内容需要组成一个完整的内容时用上。要与【当前设置】 相结合。

当前设置: 与【屏体组合】关联使用, 最多有 12 种组合方式, 在 播放过程中分别通过快捷键"Ctrl+Alt+F1…F12"来切换。

#### 注:

#### 每两次切换的间隔不得少于 5 秒。

装载屏体组合参数:将以前设置好的屏体组合参数调入,以便快速使用。文件 格式为\*.ropt。

保存屏体组合参数:将设置好的屏体组合参数保存,以方便下次使用。文件格 式为\*.ropt。

刷新 LED 控制…:当计算机新连接了同步或异步主控后,用于刷新软件,己便 于找到新的己连接的同步或异步(DBT-QA-9.0)控制系统。

搜索 LED 控制设备前显示搜索选项: 在此项前打上"√",打开软件时会显示 搜索面板。反之就不显示搜索面板,直接进入播放软件。

开启大屏:用于发送参数使 LED 显示屏打开或关闭。此选项在关闭状态时,只 能将显示屏清黑。如果要关闭显示屏的同时一并要关闭显示屏的电源,需外接 一块电源控制板。具体情况可参照本说明书的第二部分。

注:

# 软件如启动密码保护功能。输入正确密码后的第一次,要按【开启大屏】。 屏幕画面冻结:当播放器正在播放时,屏幕画面静止变为可选项,点击它屏幕

画面静止,相当于【锁屏】的功能。 测试:点击后,电脑桌面变为十字光标,利用此项可调整显示屏要显示的位置

和显示屏的灰度,以方便客户的调试。测试的使用方法在桌面上有提示。 选项:点击【选项】,可设置播放器随电脑一起启动、启动时自动加载节目单、 启动时改变鼠标位置、删除∕退出时需确认、关闭节目单时提示保存、记录演 播∕系统日志、保留日志等选项。

注:

日志文件以【\*.TXT】的格式保存在系统的 xmplayer\log 目录下。 打开电源管理:在【LED 控制设置】内的【电源管理】结合使用,相当于【电 源管理】设置的快捷方式。在【电源管理】前打【√】此项起作用。使用方法 与第二部分【LED 控制设置】内的【电源管理】相同。

◆ 工具菜单:

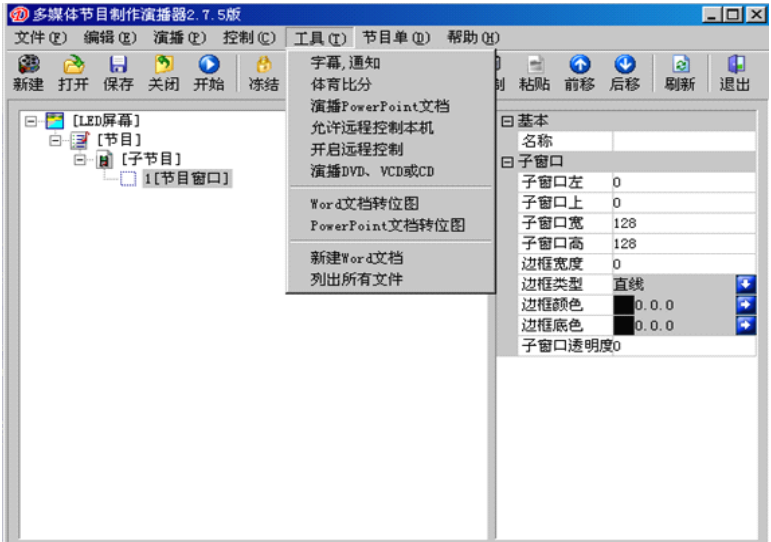

包含字幕,通知、体育比分、演播 PowerPoint 文档、允许远程控制本机、开 启远程控制、演播 DVD、VCD 或 CD、Word 文档转位图、PowerPoint 文档转位 图、新建 Word 文档、列出所有文件。

◆ 节目单菜单:

此菜单主要列出当前播放器打开现成的播放列表或者当前新建的文件播放列 表,可以通过此项切换多个节目的播放。具体看下图,

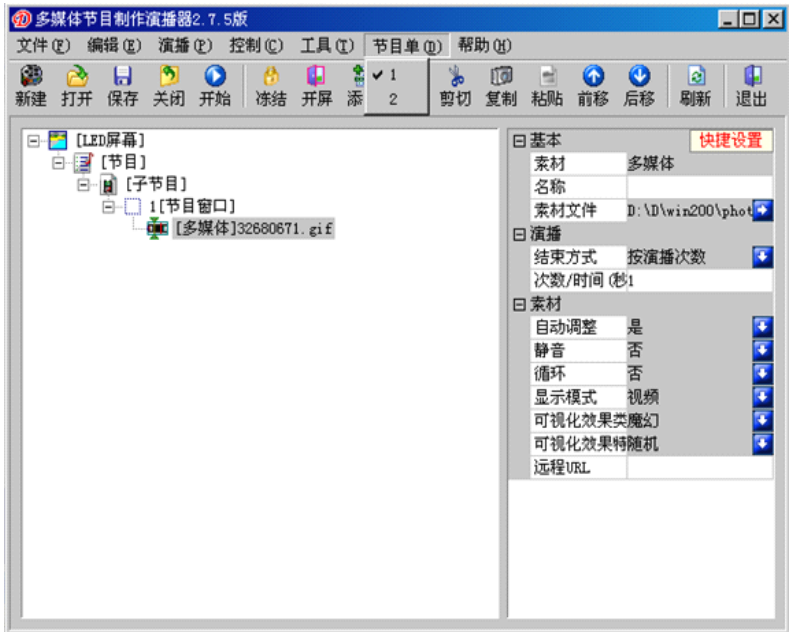

### ◆ 帮助菜单

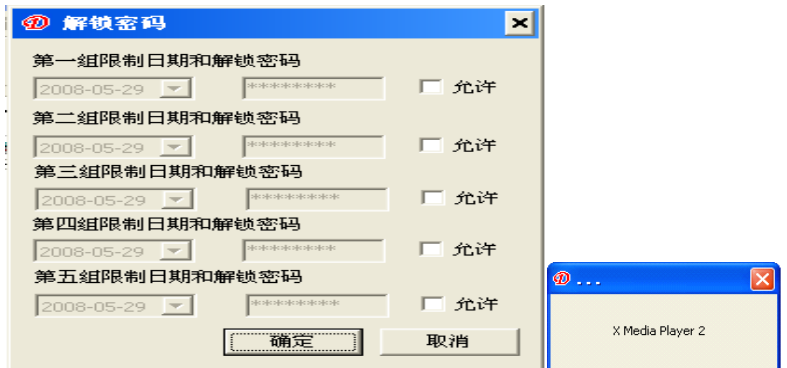

出现此面板后,同时按【Ctrl+Alt+D】出现密码设置框。如下图:

在【锁定时间】框内设定要锁定的时间(日期),在后面的密码框内设定 8 位数 密码。按【确定】并重启本软件,密码生效。到指定时间后再打开本软件时, 系统将提示输入密码,输入正确的密码后软件才能正常工作。系统共支持 5 组 密码。

注:

## 1、本软件如设过密码,请牢记,如忘记密码系统只能发回本公司。

2、设定密码时,请不要使用相同的密码。

## 3、重启后,需按【控制】菜单下的【开启大屏】,系统才能正常工作。

3.3.3.2 工具条

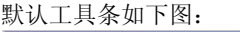

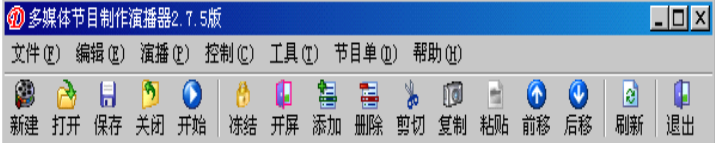

工具条是菜单部分功能的快速操作,从左到右依次为新建、打开、保存、关闭、 开始、冻结、开屏、添加、删除、剪切、复制、粘贴、前移、后移、刷新、退 出。

播放运行后如下图:

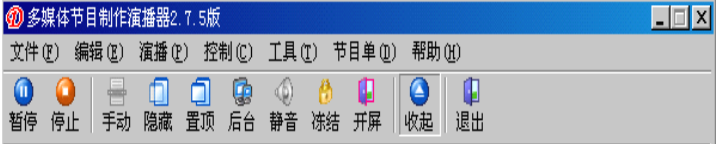

工具条从左到右依次为暂停、停止、手动、隐蔽、置顶、后台、静音、冻结、 开屏、收起、退出。

◆ 节目制作流程

○ 第一步:设定播放窗大小

播放窗大小一定要设置正确,否则节目制作完播放时可能只显示一部分或不够 大。

设置方法有两种:

第一种:根据客户要求随便设置尺寸大小,

具体步骤如下:

#### 文件(F) œ 新建(工具条上新建 新建 或者菜单->文件->新建 )出现如下画面:

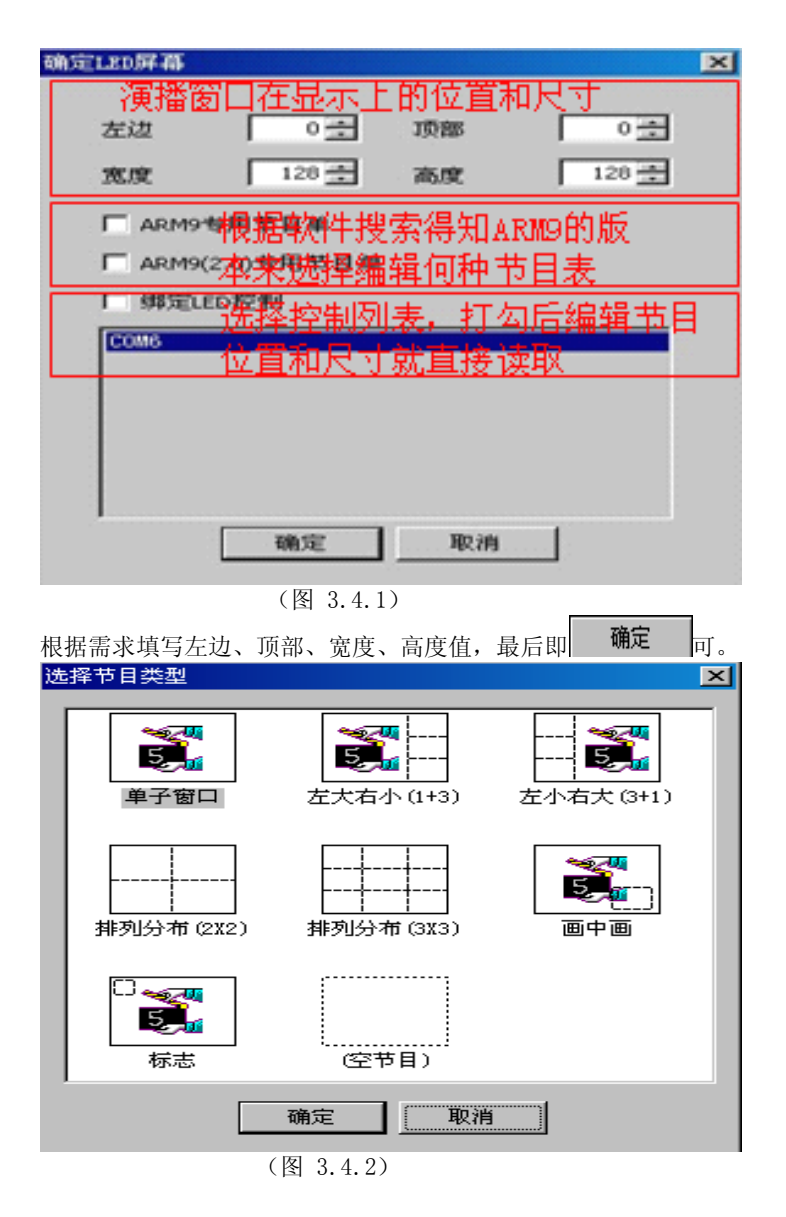

第二种: 客户可以捆绑屏体大小设置, 这样可以自动获取屏体尺寸和位置(前 提必须是客户预先设置好),最后 <u>第二</u> 具体步骤如下:

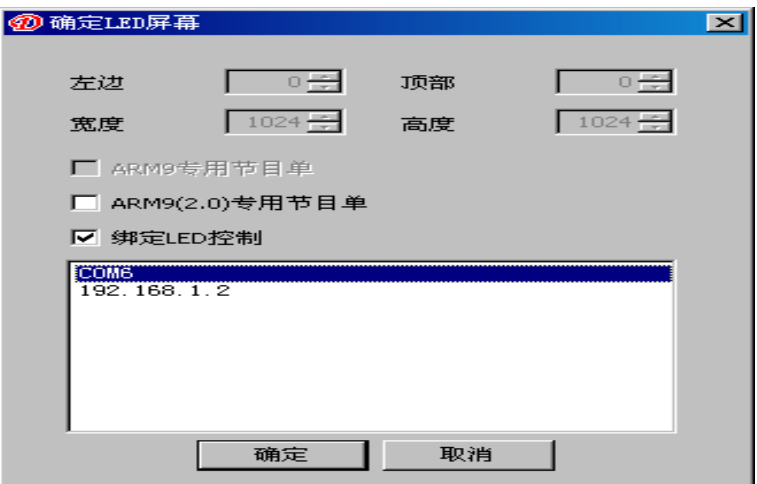

○ 第二步:新建节目单

设置好窗体尺寸确定后,出现(图 3.4.3).

首先,根据客户对窗口布局需要选择不同的节目类型,此系统提供了七种格式 的节目类型,方便客户选择。

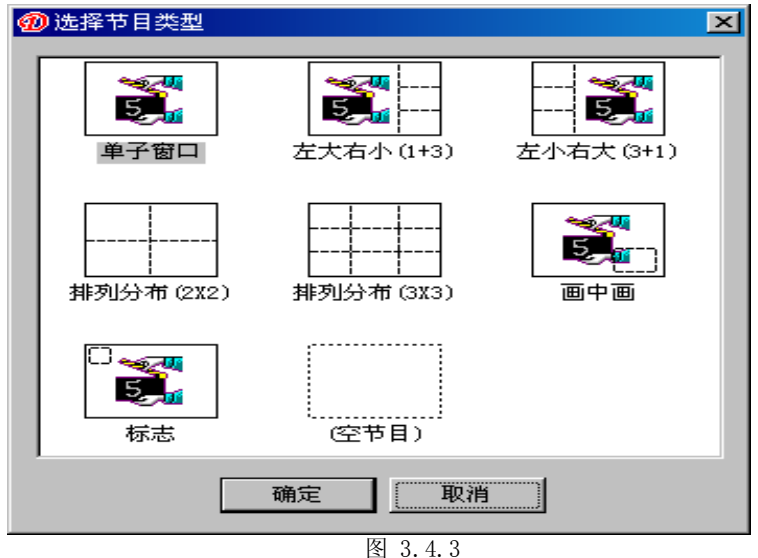

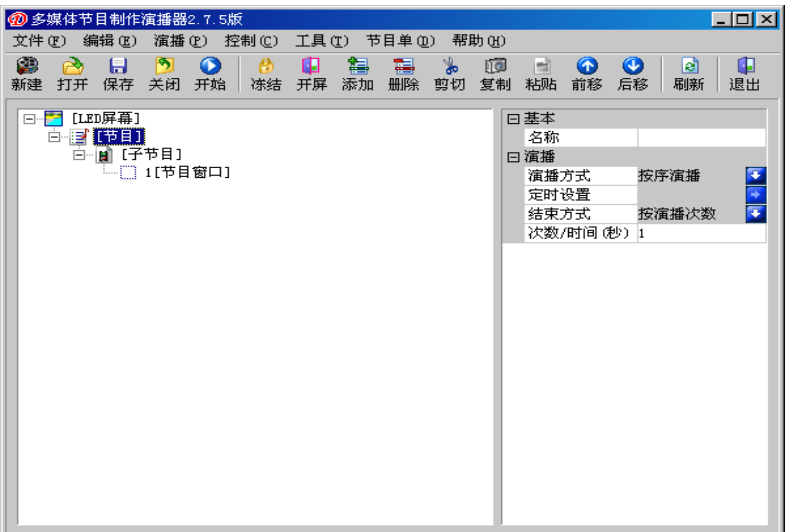

图 3.4.4

节目单由 LED 屏幕、多个节目、多个子节目、多个节目窗口四部分组成。 左击【LED 屏幕】 显示属性表:

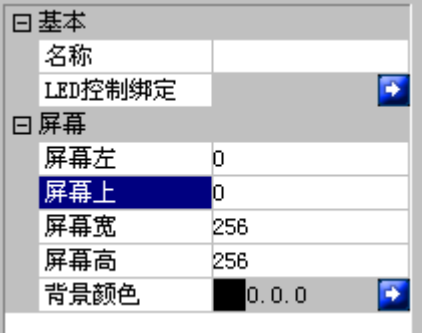

左击【节目】 显示属性表:

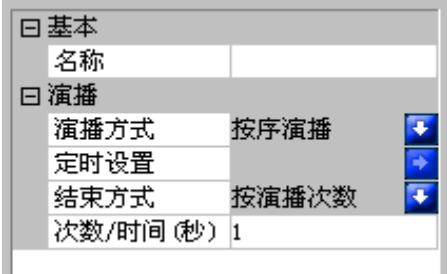

左击【子节目】 显示属性表

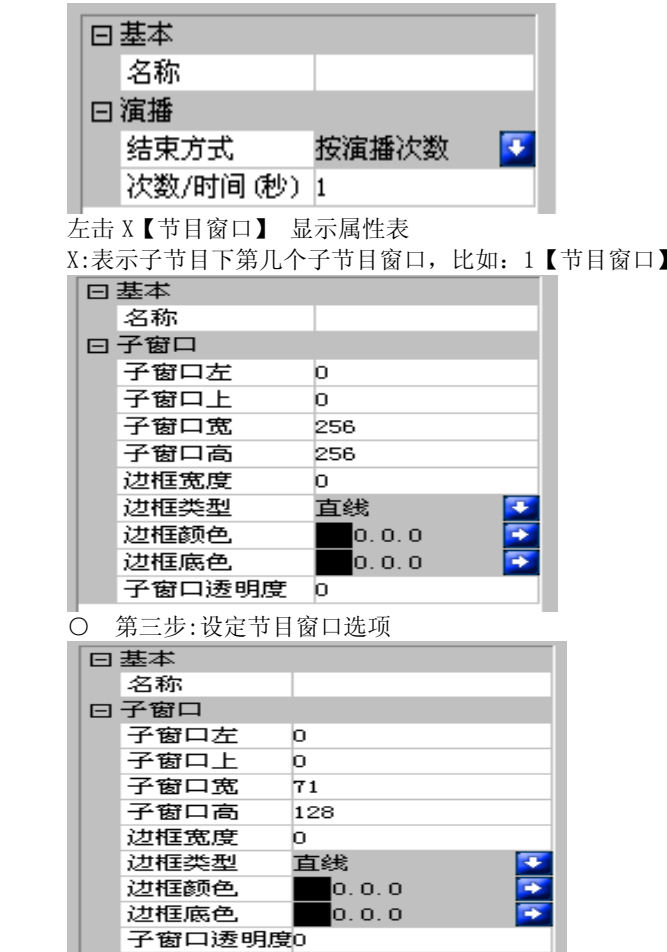

当新建节目窗口,见上图所示,节目窗口名称、位置、尺寸、边框类型、边框 颜色、边框底色、子窗口透明度。

○ 第四步:添加节目素材

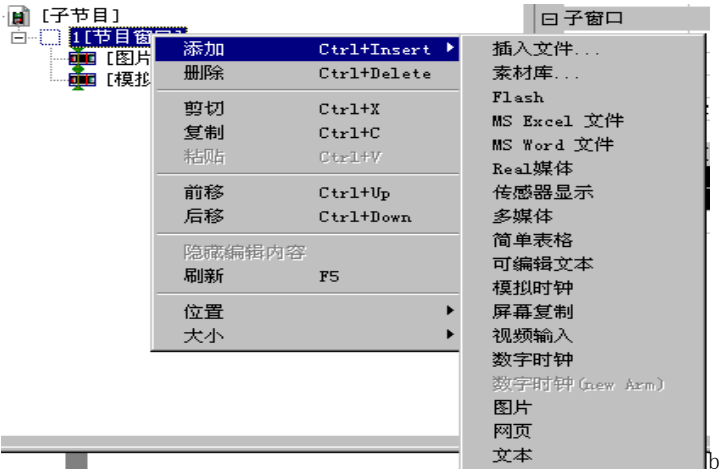

节目窗口是一个容器,可同时播放不同的插入文件、Flash、MS Excel 文件、 MS Word 文件、Real 媒体、传感器显示、多媒体、简单表格、可编辑文本、模 拟时钟、屏幕复制、视频输入、数字时钟、图片、网页、文本等。有十几种素 材可选择,右击曰: 1[节目窗口] 后弹出节目选择菜单上图: 下面分别对 素材进行说明。

文件窗:是最重要的窗口,所有支持的文件都在该窗口中播出,在该窗口中可 添加任意多的文件,支持的文件种类有数十种之多,具体类型如下图:

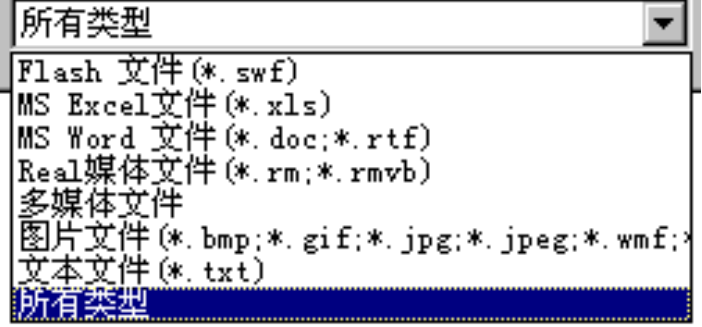

文本:播放文本文件,文字格式一样。 简单表格:用于编辑播放表格数据。 数字时钟:用于时钟(数字格式)计时、倒计时。 可编辑文本:用于编辑播放 rtf 格式的数据。 视频输入:用于接外部视频设备,比如电视卡、电视盒。 多媒体 : 用于播放目前主流格式的视频文件。 网页 : 用于播放 HTML 等网页格式的文件。 ○ 第五步:设定节目素材选项 根据需求添加素材后进行修改属性,比如添加 Flash 文件、可编辑文本、传感 器显示:

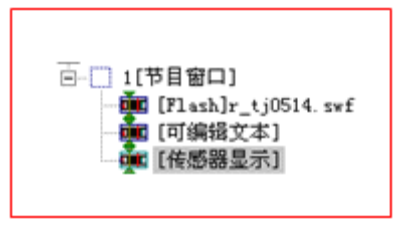

#### 图 3-27

○ 第六步:节目制作完

经过上面五个步骤,已经完成一个节目页制作,如需多个节目页,请重复第二 日 到第五步即可。制作完节目页,请不要忘记存盘。点击存盘按钮 或选 择菜单文件—〉保存。○ 第七步:播放节目要播放当前节目文件,点击工具 Ō ൶ Ω 条(或者)播放按钮 开始 开始播放, 暂停 <sub>暂停</sub>, 停止 <sub>停止或从控制菜单</sub> 洗择。要播放不同的节目文件,点击打开按钮 打开,打开节目文件后播放。

# 第四节 节目素材编辑

## 3.4.1 项目栏操作

◆ 【LED 屏幕】:单击项目栏的【LED 屏幕】,显示器出现如下面板:

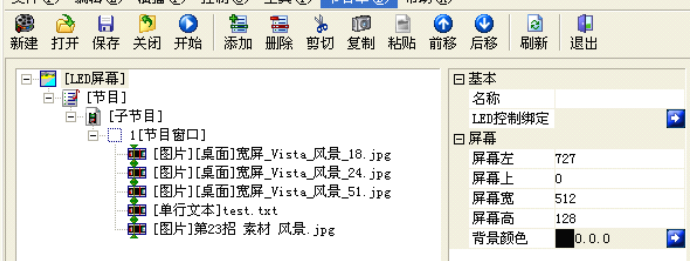

在面板的右侧属性栏内可自定义 LED 屏幕名称、屏幕背景颜色、子窗口的宽度 等信息,客户可根据实际需要来设定。屏幕的显示坐标位置以及宽度和高度一 般不需改动。控制卡绑定设置可使每个【LED 屏幕】通过控制卡绑定对应一个 显示屏,实现了同时控制多个显示屏的功能。

#### 注:

### 本播放软件不但支持单个 LED 屏幕的编辑,同时支持多个 LED 屏幕的同时 编辑。

◆ 【节目】:单击项目栏的【节目】:

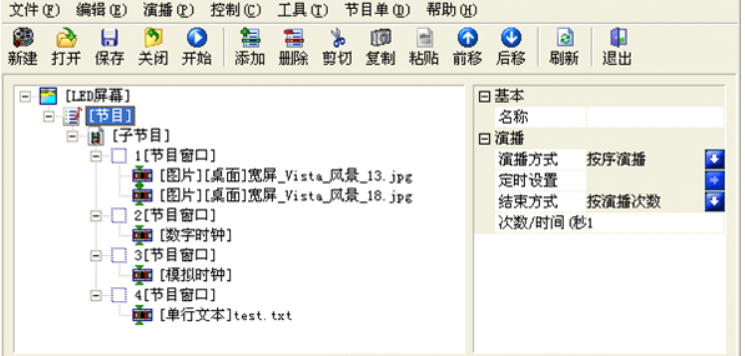

在右边属性栏内基本名称可自定义节目的名称。在播放时可选择播放方式、结 束方式以及设置次数/时间。播放方式有按序播放、定时播放、全局播放、手 动播放和插播。

按序播放:对节目按其编辑的先后顺序播放。

定时播放:选择定时播放后,定时设置选项变为可选项,点击其右边蓝色箭头 按钮跳出如下窗口,根据需要设置参数,然后点击添加将设置好的参数列入节 目时间,点击确定。

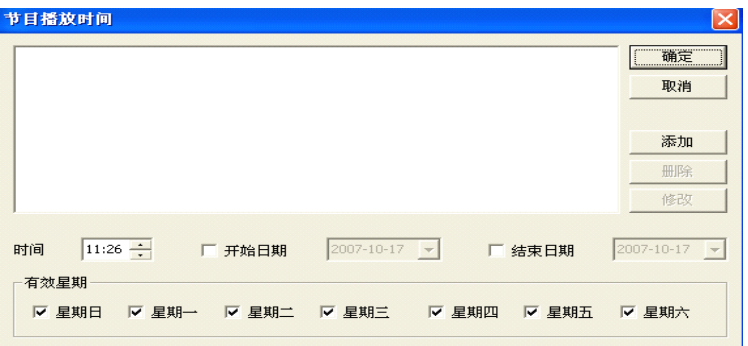

全局播放:一旦选择全局播放,该节目将在整个播放过程中始终处于播放状态。 手动播放:如果该节目设置为手动播放,只有点击该节目时节目才会播放。 结束方式:是以你设置的播放次数/播放时间为周期,把此【节目】(包括下面 的所有【子节目】)按序进行循环播放。

#### 注:

#### 1、播放的次数和时间的取值分别为实际的秒。

## 2、在正常播放不能进行的情况下,请先确认你的节目是不是设的有定时 选项。

插播:在正常播放的过程中,需要插播其它的内容,就选择此类。此类节目是 在播放时选择它并点手动才会开始播放。

◆ 【子节目】单击项目栏的【子节目】如图所示

文件(F) 编辑(E) 演播(P) 控制(C) 工具(T) 节目单(D) 帮助(H)

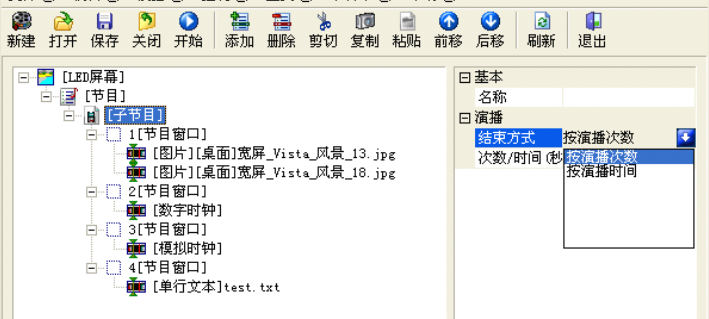

在右边属性栏内可自定义子节目单名称,同时子节目单也可以根据客户需要分 成若干子窗;也可以点击蓝色箭头按钮选择子节目的结束方式以及设置次数/ 时间。

◆ 【子窗口】单击项目栏的【节目窗口】屏幕出现如下面板:

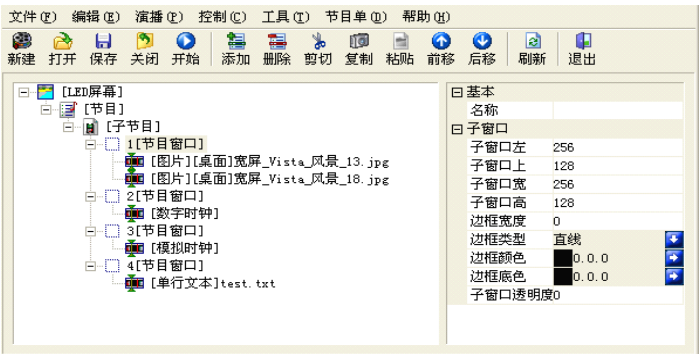

在属性栏内可设置子窗口边框的类型、颜色和底色,其他的诸如子窗口的显示 坐标位置以及宽度和高度等一般不需作改动。子窗口透明度由 0—100 级逐渐 增强。

#### 注:

## 在设置【子窗口】的透明度后,请注意两个窗口的颜色。两个不同的颜色 相加后,显示的颜色和原来颜色会产生偏差。

### 3.4.2 添加节目素材

移动 鼠标至【子窗口】项上, 按右键选【添加】, 屏幕如下:

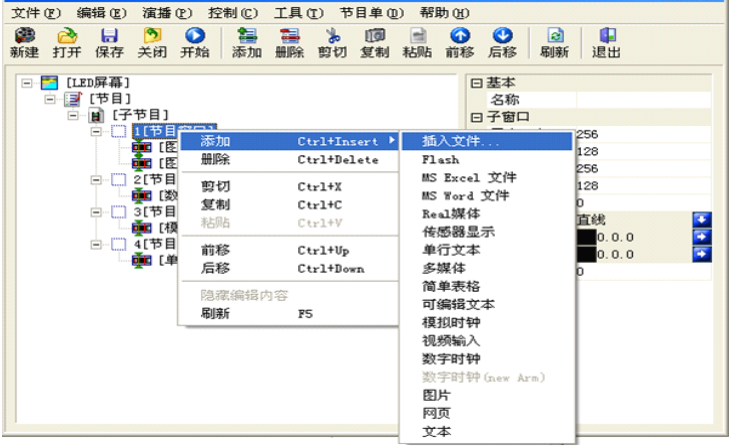

每个子窗口可包含多个不同格式的素材,可选择插入文件、flash ,MS Excel、 MS Word 文件、Real 媒体播放器、多媒体、简单表格、可编辑文本、模拟时钟。 视频输入、数字时钟、图片、温湿度显示,文本等。

#### 注:

## 【插入文件】是指可以添加任意类型的素材文件。

### 3.4.3 素材属性介绍

插入文件……:在不确定文件格式时,按【插入文件】系统将包涵所有的 文件都可放入到编辑框内。不同格式的素材有不同的属性,下面我们就对各种 格式的素材的属性作个简要介绍。

○ Flash 素材属性:

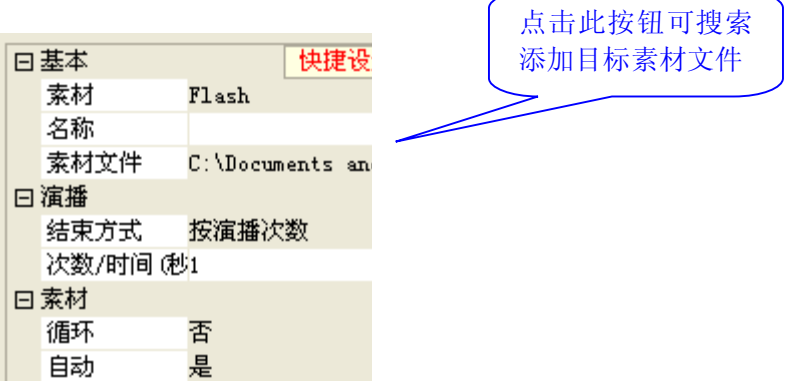

循环:可对该 Flash 播放文件设置是否循环播放。 自动:指 Flash 是否可以自动交互连续播放。

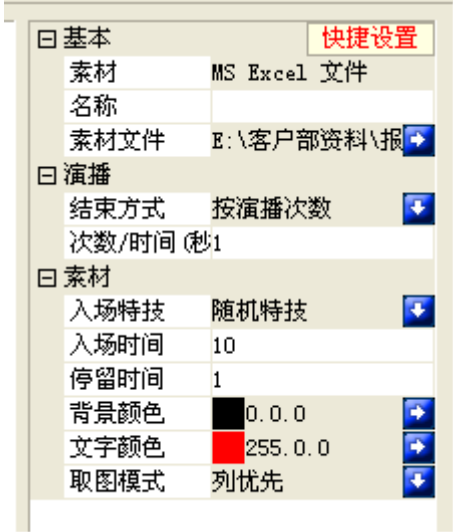

注:在播放时系统会自动将 FLASH

## 缩放为与显示屏一致的大小,如果显示屏比较小,经压缩后,有可能 FLASH 的 效果不太清晰的现象,请在制作时注意。

○ MS Excel 素材属性:

我们目前有 53 种入场特技,同时我们也将不停的增加其它的特技。目前的特 技如下表:

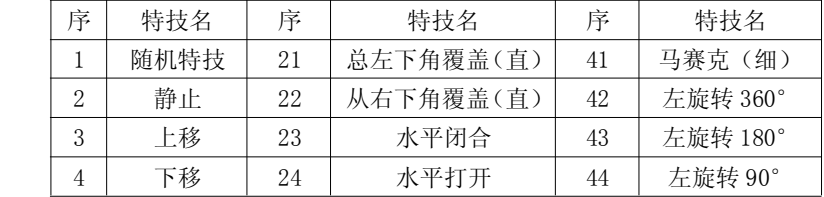

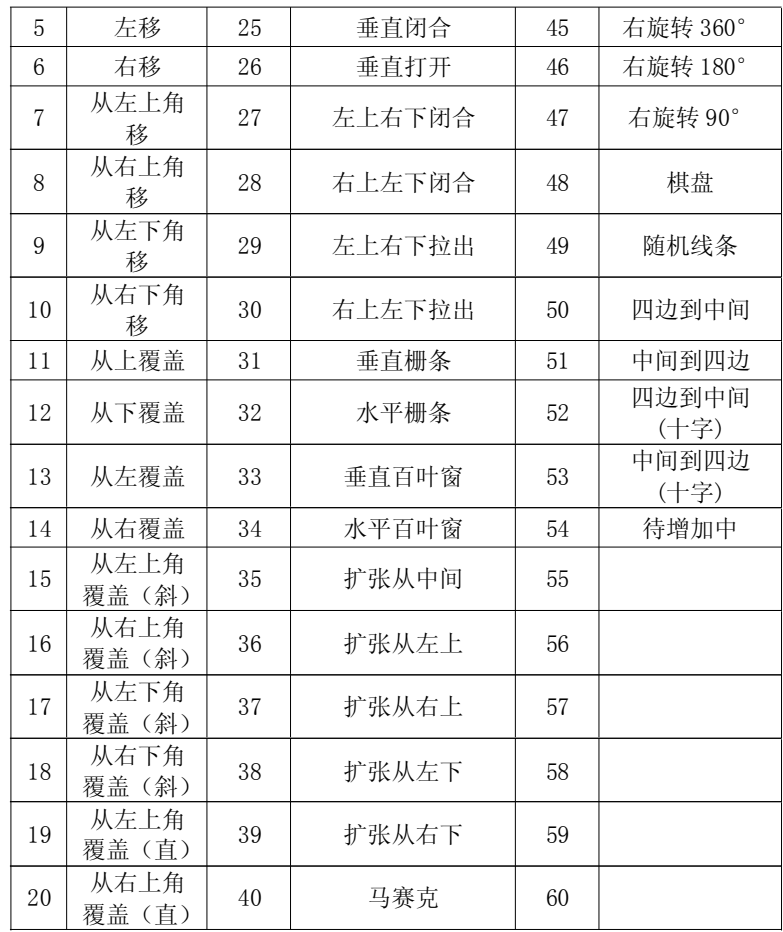

注:

## 本软件所有特技的解释都是一样的。同时我们的特技也是随着软件的升级 而增加的。

入场时间:完成入场特技(从入场到图表显示完整进入停留状态)所需的时间。 取值范围 0-10000,每数代表为 0.1 秒。

停留时间:从图表显示完整到出场之间的时长,每数为秒。

取图模式: 列优先 …… 如果图表较大, 先将图表列方向(纵向)显示完整, 显示顺序如图 1。

行优先……如果图表较大,先将图表行方向(横向)显示完整,显示顺序如图 2。

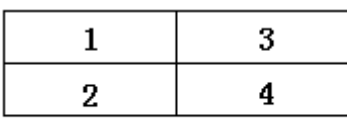

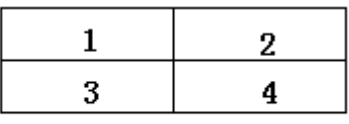

 $\overline{2}$ 

整体缩放:按屏幕大小将完整的 Excel 图表进行缩放到显示屏一致的点阵播 放。

注:整体缩放时,如果 Excel 图表过大,而显示屏又比较小,经压缩后,有可 能显示屏会黑屏或是显示为乱码。

○ MS Word 素材属性:

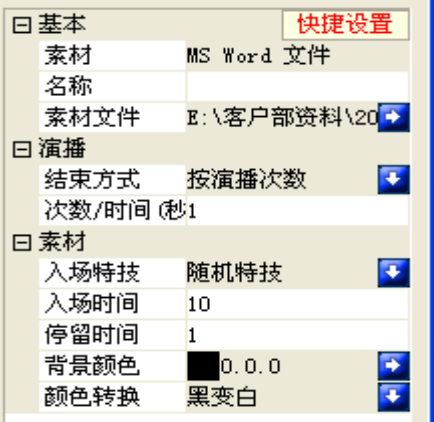

入场特技、入场时间、停留时间同其它的素材属性一致。

背景颜色:可选取该文字的背景颜色。

颜色转换:可选择文字颜色不变、黑变白、黑白反、反色。

注:

## 由于 Word 字体一般采用黑色,而显示屏默认的背景颜色也是黑色,会造 成播放黑屏的现象,在选择时请注意你 WORD 文档的颜色。

○ Real 媒体播放器素材属性:

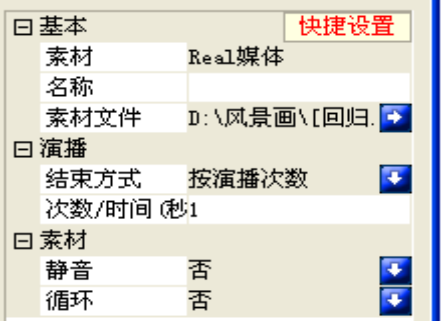

静音:可给 Real 媒体播放文件设置静音模式。

循环:可对该 Real 媒体播放文件设置是否循环播放。

静音:可给 Real 媒体播放文件设置静音模式。

循环:可对该 Real 媒体播放文件设置是否循环播放。

注:

### 1、在播放前请确认你的电脑能正确播放各种(含 Real)媒体文件。

2、如果提示需要安装解码器,请安装我公司的含有解码器的版本。

○ 传感器显示素材属性:

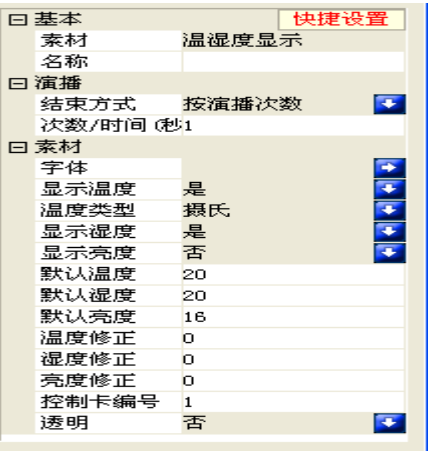

○ 多媒体素材属性:

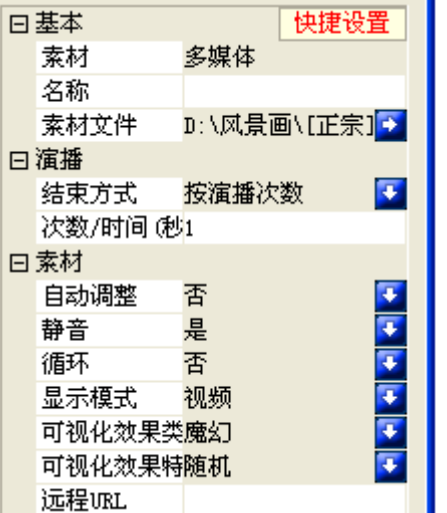

。<br>循环: 可对多媒体播放文件设置是否循环播放。

三种显示模式:视频,可视化效果,不显示。

七种可视化效果类型:魔幻,氛围,条纹与波浪,组乐,微粒,多视角,激光 束。

远程 URL:当播放远程的媒体时,用于输入流媒体的 IP 地址号。

注:

## 远程 URL 时请确认你的网络是畅通的,并且网速够快,这样在播放时就不 会有停顿现象。

○ 简单表格素材属性:

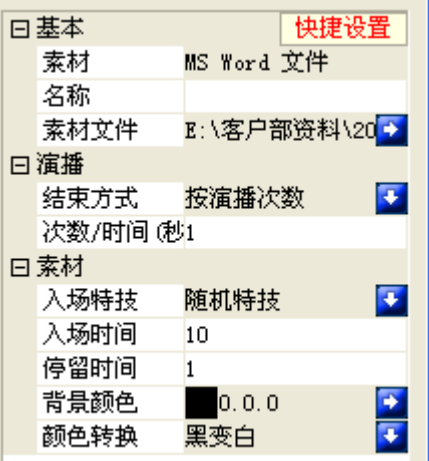

所有功能解释与【Word 素材属性】相同。请参照【MS Word 素材属性】

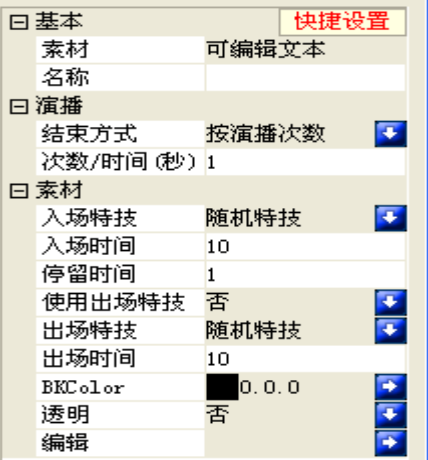

○ 可编辑文本素材属性: 所有设置与 WORD 相同。请参照【MS Word 素材属性】

快捷方式如下图:

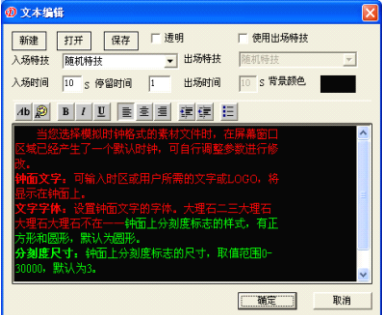

#### ○ 模拟时钟素材属性:

当您选择模拟时钟格式的素材文件时,在屏幕窗口区域已经产生了一个默 认时钟,可自行调整参数进行修改。 钟面文字:可输入时区或用户所需的文字或 LOGO,将显示在钟面上。 文字字体:设置钟面文字的字体。 钟面样式:可分为正方形,矩形,圆形,椭圆。默认为圆形。 时刻度颜色:钟面上时刻度标志的颜色。默认为白色。 时刻度样式:钟面上时刻度标志的样式,有正方形和圆形,默认为正方形。 时刻度尺寸: 钟面上时刻度标志的尺寸, 取值范围 0—30000, 默认为 3。 注:

#### 时钟的尺寸超过显示屏点阵太大时,时钟的显示会不正常。

分刻度颜色:钟面上分刻度标志的颜色。默认为白色。 分刻度样式:钟面上分刻度标志的样式,有正方形和圆形,默认为圆形。 分刻度尺寸: 钟面上分刻度标志的尺寸, 取值范围 0—30000, 默认为 3。 注:

### 时钟的尺寸超过显示屏点阵太大时,时钟的显示会不正常。

时针颜色:可选择时钟的颜色。默认为红色。 分针颜色:可选择分针的颜色。默认为红色。 秒针颜色:可选择秒针的颜色。默认为红色。 日期字体:可选择钟面上日期的字体。 日期格式:可修改日期显示的格式,%y4.%m2.%d2 表示年四位,月两位, 日两位。其中的数字表示年月日的位数,修改时用偶数。 星期字体:可选择钟面上星期的字体。 星期格式:可修改星期显示的格式。 透明:时钟可去掉设置的背景显示。 背景颜色:可给时钟设置背景颜色。默认为灰色。 时差调整(秒):可按当地时间修改秒的数值。 时差调整(分):可按当地时间修改分的数值。 时差调整(时):可按当地时间修改时的数值。 时差调整(日):可按当地时间修改日的数值。

注:

#### 在设置时钟时如有颜色是黑,虽然有时钟但在显示屏上可能不显示。

○ 视频输入素材属性:

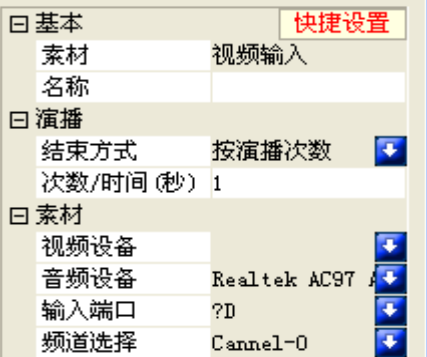

视频设备:显示你外接的视频源。

音频设备:显示你外接的音频源。

输入端口:当有多台外接设备时,选择不同的输入端口。

频道选择:主要用电视,共有 50 个频道可选。

注:

## 当使用外接设备时,请确认外接设备工作正常,并输入输出端口正确。

○ 数字时钟素材属性:

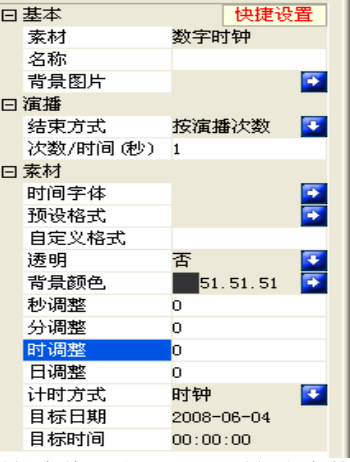

时间字体:设置要显示时间文字的 字体。

预设格式: 设置不同的显示格式。 主要用于条型屏。如下图:

透明:当设有一幅底图时,用于将 下底图显示出来。缺省为"否"。 背景颜色:可给时钟设置背景颜色。

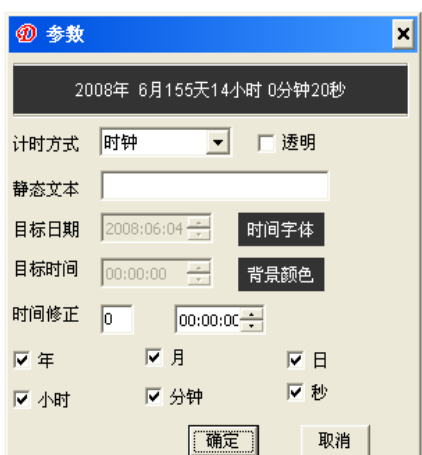

#### 默认为灰色。

秒调整:可按当地时间修改秒的数值。

- 分调整:可按当地时间修改分的数值。
- 时调整:可按当地时间修改时的数值。
- 日调整:可按当地时间修改日的数值。

计时方式:分为三种计时方式分别为时钟、倒计时、计时。

目标日期:倒计时或计时时设定日期。

目标时间:倒计时或计时时设定时间。

### 注:

### 在设置时钟时如有颜色是黑,虽然有时钟但在显示屏上可能不显示。

○ 数字时钟(new arm)素材属性:

与标准"数字时钟"的素材属性使用方法一致。是针对我公司的 DBT-QA-9.0 系统。

○ 图片素材属性:

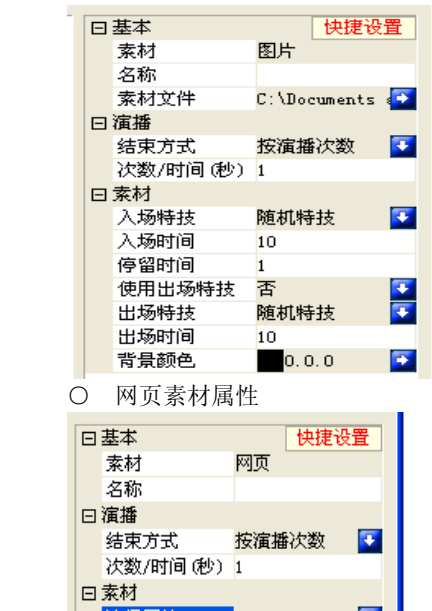

入场特技、入场时间、停留时间同其它 素材的属性一致。

## 注:在设置图片时如有颜色和背景颜色 一致,在显示屏上可能不能正常显示。

洗择网址: 按 主 输出要在显示屏上显示的网站。显示屏上将直接显示你所选 的网页内容。如网页尺寸比播放窗口大,只能播放一部分。在播放窗口的右边 和下边将出现滑动条。要手动移动滑动条才能完整放完整个网页。

#### 注:

选择网址

#### 选择网页时,请确定电脑联网是正常的。并在以后打开演播文件时,网络

## 也是工作正常的。

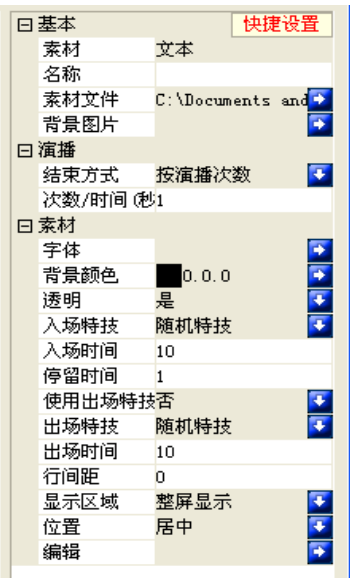

○ 文本素材属性

出场时间:是指按照所要求的时间出场 行间距:两行字之间的间距。取值范围 0  $-30000$ .

显示区域:可选择显示整屏、行显示、字 符显示、单行文本(走马灯)、或者单行 文本拼接。

位置:只针对单行文体显示时有效。使显 示的内在屏幕的上方或中间或下方。

编辑:可按照自己的想要的效果进行编辑 其他属性参数的设置请参照(3) MS Word 素材属性和(7)单行文本素材属性。

注:所有的素材属性右上角都有一个"快 捷方式"按钮。此钮指向素材常用的几种 设置。对于初次使用的客户,我们建议在 快捷方式内设置。

#### 3.4.4 举例说明

例如现在要播放一个多媒体节目,我们在

子节目选择【插入文件】,这时将自动跳出一个"打开"的对话框让你搜索目 标素材文件。另外,点击属性栏内素材文件右边的蓝色箭头按钮可查找更改目

标素材文件,或者右击项目栏[子窗口]下面的<sup>中</sup>,点击【选择素材文件】, 也可达到添加素材文件的目的。

选择你要播放的素材文件,点击【打开】。将弹出多媒体播放软件对话框,在 右边的属性栏内可自定义节目名称。对素材文件还可进行自动调整、静音、循 环、显示模式、可视化效果类型、可视化效果特技、远程 URL 的设置。 注:

当选择【静音】或【循环】为【是】时,请将【自动调整】也设为【是】。 依次对各个子窗口添加节目。当点击【编辑】下拉菜单中的前移可使选定的子 窗口及其节目内容与上一个子窗口及其节目内容对调;同理,后移即与下一个 子窗口及其节目内容对调。

完成以上工作后点工具栏内的播放按钮, 或者按快捷键 F9, 在设置好的桌面 坐标位置上就会显示播放文件。同一屏幕中不同子窗口的内容将同时播放,若 在相同位置设置不同子窗口,则前一个子窗口的内容将覆盖后一个子窗口的内 容。此处的内容和 LED 显示屏上所播放的内容是同步的。

本软件支持多个播放窗口同时进行打开节目文件、独立播放、独立编辑而不影 响其他播放窗口。

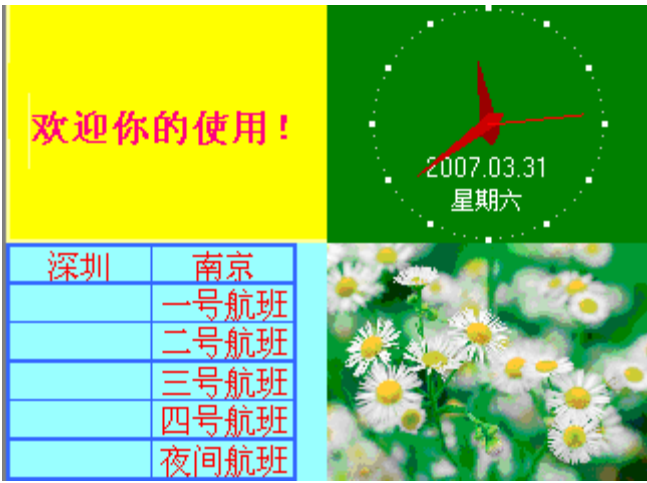

#### 3.4.5 后续说明

一个节目单可包括若干 LED 屏幕,每个LED 屏幕对应于一个或多个主控卡, 并可同时处于播放状态。一个 LED 屏幕可包括多套节目,节目可设置播放方式, 节目将按照选择的播放方式来进行播放,默认为按序播放。一套节目下有若干 子节目,子节目按编辑顺序播放。子节目下的子窗口也将按序完成播放。

# 第五节 如何播放 VCD/DVD/cd

#### 3.5.1 直接播放

单击菜单栏上的【工具】菜单,在下拉菜单中选择【演播 DVD、VCD 或 CD】, 在下拉菜单中选择要播放的光碟 【G:】 或者其他,根据各自的系统决定(如

图 5-1), 在演播前首先设置好位置(包含左边、顶部、高、宽)后, 再 。  $H = 1$ 演播DVD、VCD或CD  $\overline{G}$ : 选择 演播 停止 后退 前进 退出 位置  $\overline{\text{COM6}}$ 顶部厂 여권 COM6 192. 168. 1. 2<br>192. 168. 1. 228 左边 0분 宽 64÷ 192, 168, 0, 111 192.168.1.228 高 64÷ □ 后台演播

如图 5-1

## 3.5.2 在节目中播放

单击【节目窗口】右击,通过选择【添加】->插入文件 来选择 CD\VCD\DVD 中的视频。注:播放 VCD/DVD 需预先安装 VCD/DVD 播放器,推荐安装 PowerDVD 或 WinDVD。具体操作见(图 5-2)。

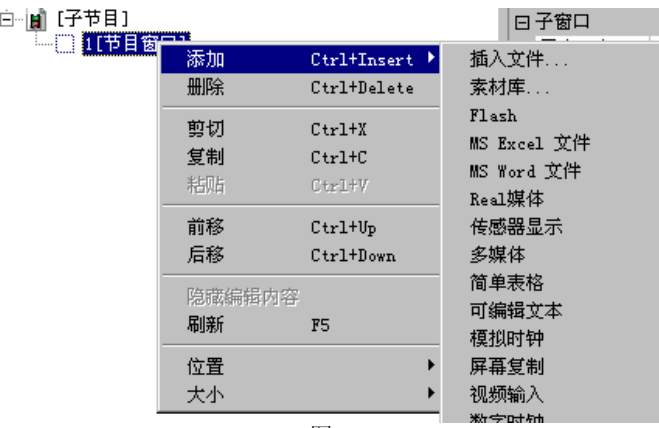

图 5-2

# 第六节 如何播放视频输入

外部视频窗主要用于电视卡的电视信号输入及外部 VCD/DVD 信号输入,注 意:必须要电视卡的存在才可进行各项设置。

#### 3.6.1 新建节目窗

单击【节目窗口】右击,通过选择【添加】->【视频输入】(如图 6-1) 来创建一个新的视频输入节目如图 6-2。<br>高·口:宇鼠霸

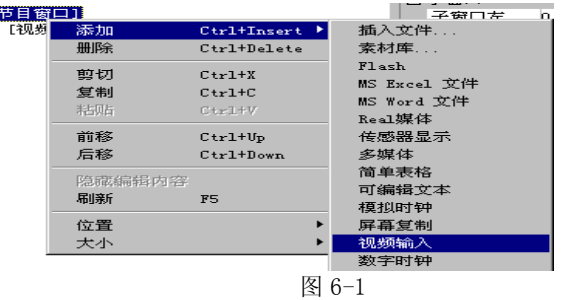

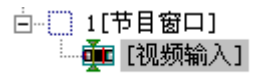

图 6-2

### 3.6.2 设置视频输入窗

视频输入设备:可选择不同的视频卡(注:必须要安装多块卡才能有多个选项)。 声音输入设备:用于选择视频声音(注: 有的电视卡通过声卡进行声音播放)。 视频输入源:用于选择视频信号源(注:绝大部分电视卡由 3 个视频输入源— 有线电视、Video 端子、S-Video)。

电视频道:用于选择电视频道(注:有的电视卡不能选择电视频道)。

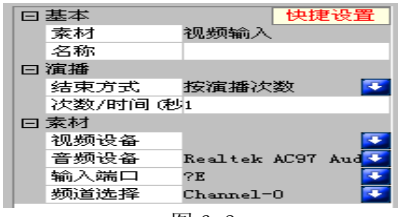

#### 图 6-3

# 第七节 如何播放幻灯片

## 3.7.1 播放

单击菜单栏上的【工具】菜单,在下拉菜单中选择【演播 PowerPoint 文档】(如图 7-1),然后出现图 7-2, 选择一个要播放的文件,然后设置好他 们的位置(包含顶部、左边、宽、高),最后点 调播 , 播放时会自动移 动播放区域到大屏幕显示区域。

图 7-2 中,【左边】【顶部】表示你要播放的 PPT 文件在 LED 屏幕上的位置的起 点。缺省状态为正面看显示器,在显示器的最左边和最上边,你可根据实际的 个人喜好或实际需要来设定它的起始点。【宽度】【高度】表示你要建的 LED 屏 幕的宽度和高度,此高度应改为和你的显示屏一样的点阵数。在播放前如选中 【PCI1】则播放窗口和主控所能带窗口的点阵数一致。系统会自动将 PPT 的尺 寸与显示屏的尺寸相匹配。

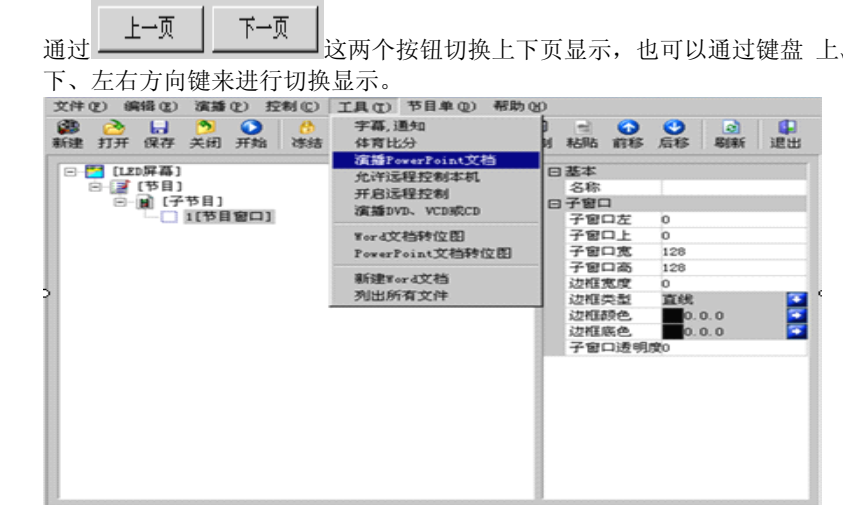

图 7-1

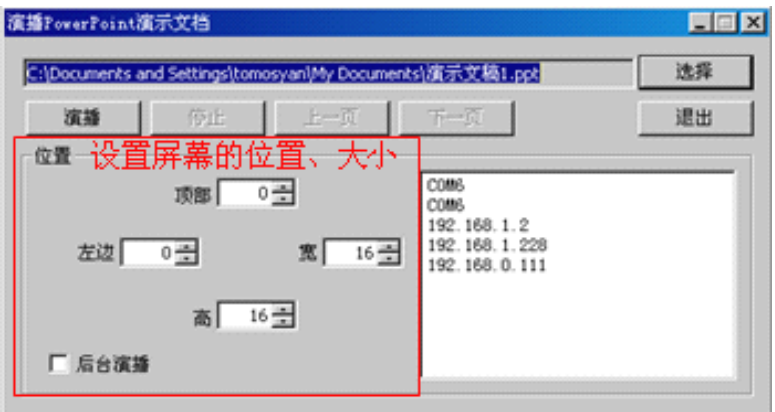

图 7-2

注:

1、作为一种防止误操作,在文件显示框内的文件路径是不可键盘输入的, 如需更改请按【选择】。

2、如按【播放】后显示屏不显示,请确认你的 PPT 文件不是全黑。或系 统的【控制面板】【区域和语言选项】内的【区域选项】面板的【标准和格式】 选为【中文(中国)】。

3.7.2 停止播放

在播放的状态下单击(图 7-2)中 <sup>停止</sup> 按钮来停止 PowerPoint 文件。

# 第八节 如何播放字幕、通知

通知管理主要用于节目播放当中插入临时的通知。

#### 3.8.1 打开通知管理窗

单击主菜单栏上的【工具】菜单, 在下拉菜单中选择【字幕, 通知】菜单 项单击,打开(如图 8-1)通知管理对话框。

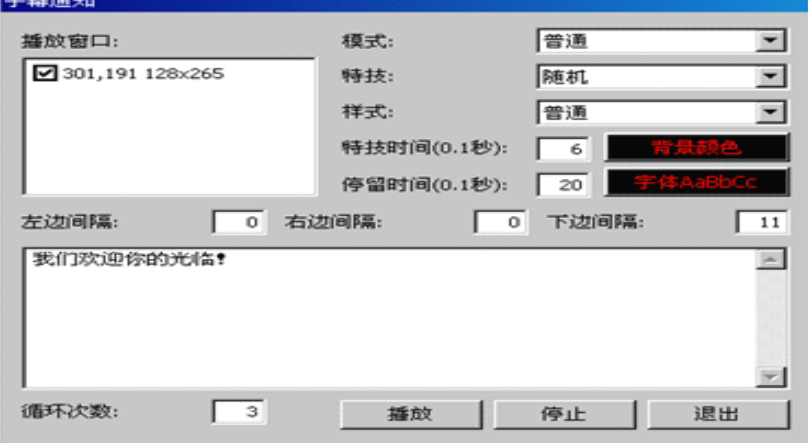

如图 8-1

#### 3.8.2 设置通知管理窗

在图 8-1 中可以设置通知在那一块屏播放、循环播放次数、左边间隔、右 边间隔、下边间隔、模式(普通和透明)特技、特技时间、停留时间、字体等。 注释:模式中的普通就是覆盖,可以设置背景色。

#### 3.8.3 播放/停止通知显示

一切设置好后单击图 8-1 中【播放】按钮来播放通知,单击【停止】 按 钮可以停止播放通知。

# 第九节 体育比分管理

通知管理主要用于节目播放当中插入临时的通知。

#### 3.9.1 打开体育比分管理

单击主菜单栏上的【工具】菜单,在下拉菜单中选择【体育比分】菜单项 单击,打开(如图 9-1)体育比分管理对话框。

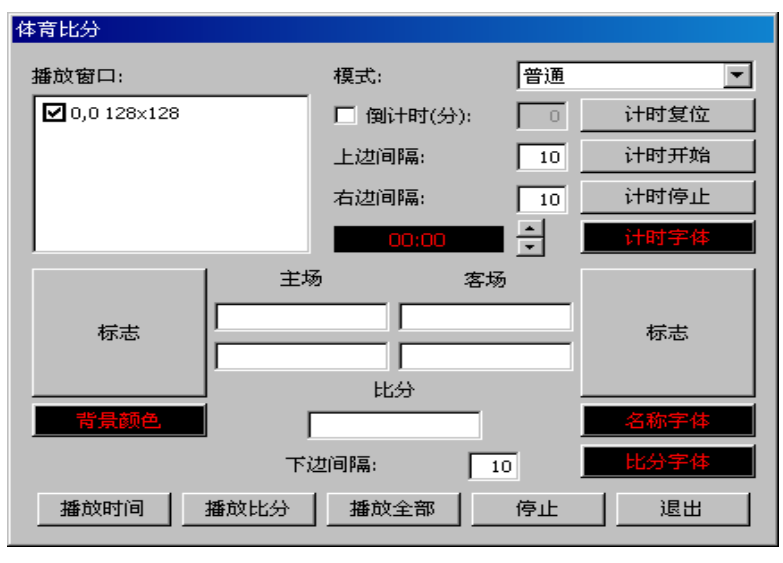

图 9-1

#### 3.9 .2 设置体育比分管理

体育比分播放包括两种播放,时间播放和比分播放以及播放全 部, 首先选择好哪个窗口(比如选中 2000 128x128)

时间播放设置

计时复位:把时间复位到 00:00;

计时开始:开始计时;

计时停止:停止计时;

注:倒计时被选中,那上面操作就是针对倒计时而言;

计时字体:设置时间显示字体属性;

上边间隔:设置时间距离大屏上边缘的位置;

右边间隔:设置时间距离大屏右边缘的位置;

比分播放设置

主方: 主队得分情况, 可以有两种语言表示:

比分:比分符号比如":";

客方: 主队得分情况, 可以有两种语言表示:

标志:可以设置主客队各一张图片显示。

下边间隔:设置时间距离大屏下边缘的位置;

比分字体:设置比分显示字体属性;

背景: 设置背景颜色:

#### 3.9.3 播放/停止体育比分

一切设置好后单击图 9-1 中【播放所有】按钮来播放时间和比分情况,单 击【播放时间】播放时间显示,单击【播放比分】播放比分显示,单击【停止】 停止时间和比分显示。

# 第十节 定时播放

定时播放是由多个节目根据客户时间需要设置不同的时间进行有条件的 播放节目,针对一个节目设置方式如下:

#### 3.10.1 打开定时指令表

单击主界面上左边树型结构中【节目】如图 10-1, 在改变演播方式为"定 时播放"可点击定时设置右边 下的话 话框,如图 10-2。 首先,选中时间时间,开始日期,结束日期,有效星期。设置好时间后添加、 删除、修改。 添加:添加时间指令。 删除:删除时间指令。 修改: 修改时间指令。<br>※#0) 编80 ※#0) 经核© IAO 节目\*0 带物80 @3 ∂ H <u>D O Ô H</u> 1≣ 1≡ 1∞ 10 H O O <mark>l 3</mark><br>#@2 打开保存 关闭 开始 连结 开屏 添加 删除 100 101 N/N N/N 1016 1016 A6 m 退出 日 2 [120屏幕] 日基本 **DE L'EEL** 名称 百一圓 (子节目)<br>二〇 1【节目窗口】 日演播 演播方式 E 窗时窗塔 演算方式<br>|定时设置<br>|注定<del>文式</del> 白昼(梦日) 百圓 [子节目] 安溪揚次数 结束方式 □ 1【节目窗口】 次数/时间 (影) 图 10-1 节目演播时间  $\overline{\mathbf{x}}$ [14:56] 开始日期:2010.03.15 结束日期:2010.03.16 有效星期:[星期日][星期一] 确定 取消 添加 删除 修改  $\blacksquare$  $\vert \cdot \vert$ 时间  $14:56$ Ⅳ 开始日期  $2010 - 03 - 15$ ■ 区 结束日期  $2010 - 03 - 16$ 有效星期 ☑ 星期日 ☑ 星期一 □ 星期二 □ 星期三 □ 星期四 □ 星期五 □ 星期六

图 10-1

# 第十一节 网络控制

主界面工具->允许远程控制本机、开启远程控制。

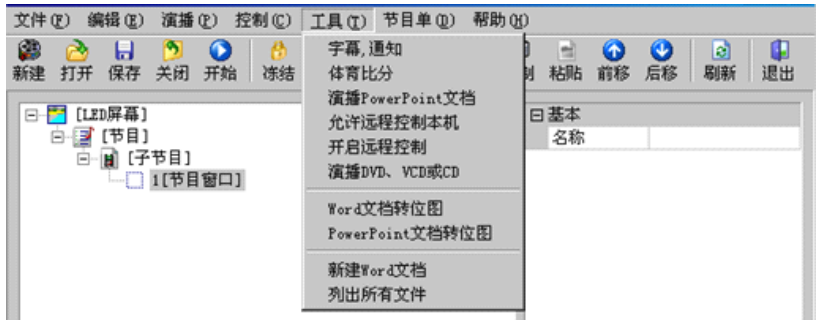

#### 3.11.1 远程实时显示屏管理

如果要进行网络控制,必须要把控制 LED 显示屏的电脑设置为远程控制服 务器,其他电脑设置为客户机。远程控制服务器可以被网络内的所有客户电脑 控制,客户机可控制网内的所有远程控制服务器。如果要进行网外(非局域网) 之间的远程控制,远程控制服务器必须要是本机拨号上网,不能是通过局域网 上网,否则不能连接。

○ 允许远程控制本机:本软件支持远程控制。即在一个局域网内一台电脑控 制显示屏,其它任一台电脑利用本软件通过远程控制功能来控制显示屏。两台 电脑联机后此功能相当于被控端。本功能激活后在电脑桌面的右下角会出一个 电脑的图标。如下图:

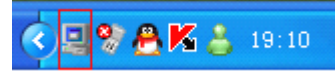

○ 开启远程控制:与上一功能结合使用。即在一个局域网内一台电脑控制显 示屏,其它任一台电脑利用本软件通过远程控制功能来控制显示屏。两台电脑 联机后此功能相当于主控端。本功能激活后出现如下面板。如下图:

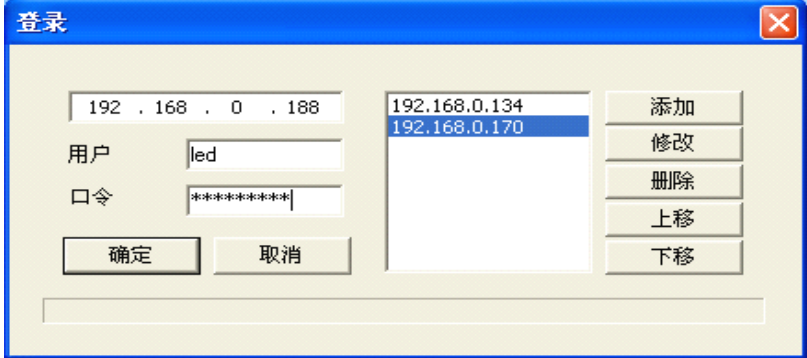

图 11-1

在 IP 地址框内输入要控制电脑的 IP 地址。并按【添加】,将其加入到右侧的

地址档内。本软件支持同时控制多台电脑。输入用户名【 LED】和密码 【dbstarled】按【确定】。这时你控制端的电脑桌面将显示的是被控端的桌面。 你可对被控端的电脑进行任一个的操作。

注:

## 1、在使用此功能前,请确认你的两台电脑之间的通讯是正常的。两台电 脑如何联网请参照操作系统的相关说明书,或至电我公司客服人员。

2、作为一种保护,当退出本程序时,远程控制功能是不退出的。如要退 出,请在桌面右下角的电脑图标上按右键,选择退出。

# 第十二节 后台播放

### 3.12.1 启动后台播放

在 Windows98/XP 系统下才能实现本功能,之前还要先进行以下设置:在 桌面空白处点击右键,出现设置菜单,如图 12-1:

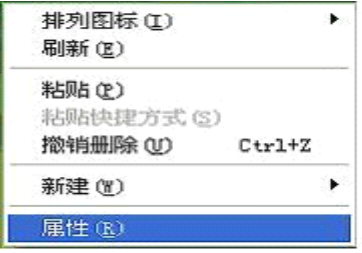

图 12-1

点击【属性】出现显示属性菜单(图 12-2),点击【设置】,击活监视器【2】, 选择图框下【将 Windows 内容扩展到该监视器上】,然后按【应用】按钮,再 确定。这样就完成了设置,可以实现后台播出了。这时按<LED 演播器>工具条 按钮【后】,播出窗口在监视器上前后台切换,播出窗口切换到前台时,显示 屏显示 Windows 的界面。

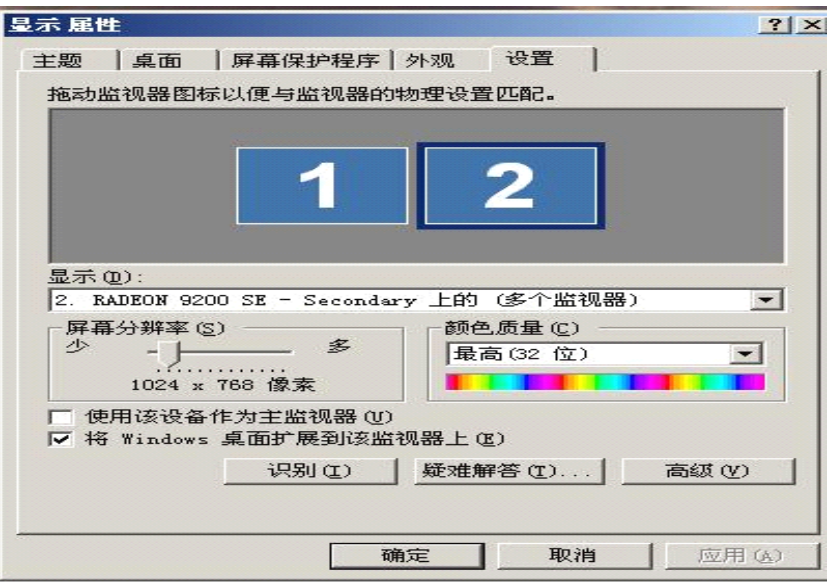

图 12-2

### 3.12.2 取消后台播放

需要取消后台播放到前台播出,进行以下反设置:鼠标右键在桌面空白处 点右键,出现图 12-1, 选【属性】,出现图 12-2, 点击【监视器 2】, 把【将 Windows 内容扩展到该监视器上】的【√】去掉,再点【监视器 1】,按【确 定】,再点鼠标右键,出现图 12-1,选属性,出现图 20-2,点【设置】,再 点【高级】。出现图 12-3,点【显示】,出现图 20-4, 点击该图中【FPD(F)】 栏中的红色开关,开关变绿,点确定,出现图 12-5 提示,点【确定】,这样 就恢复了同步显示。
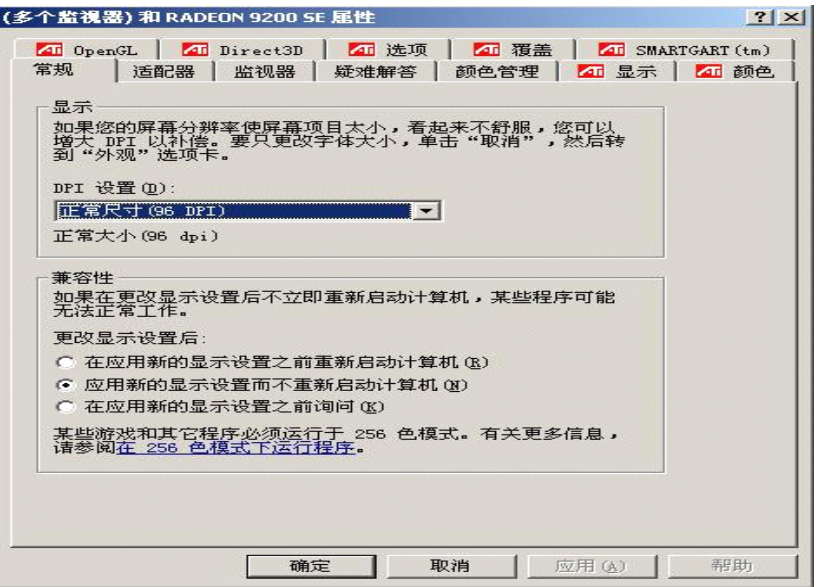

图 12-3

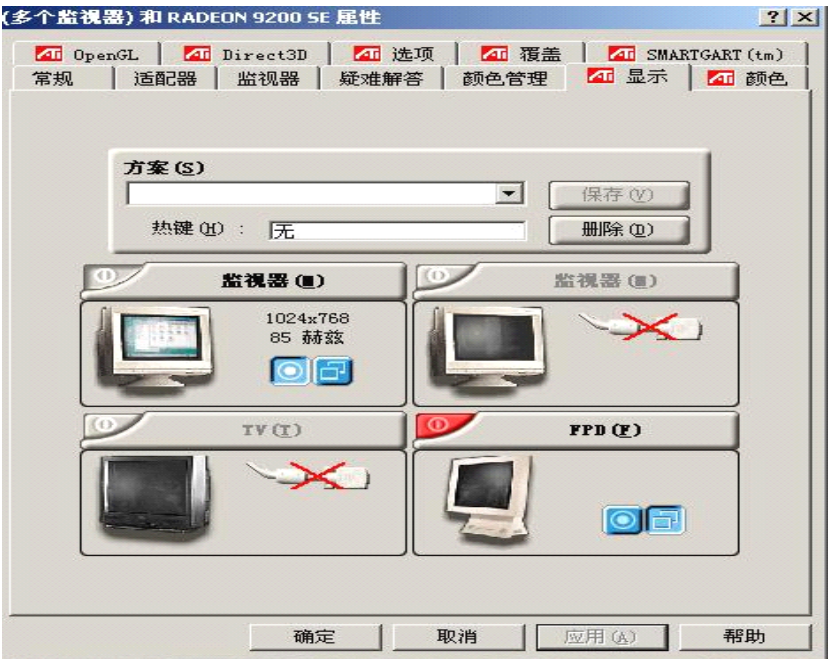

图 12-4

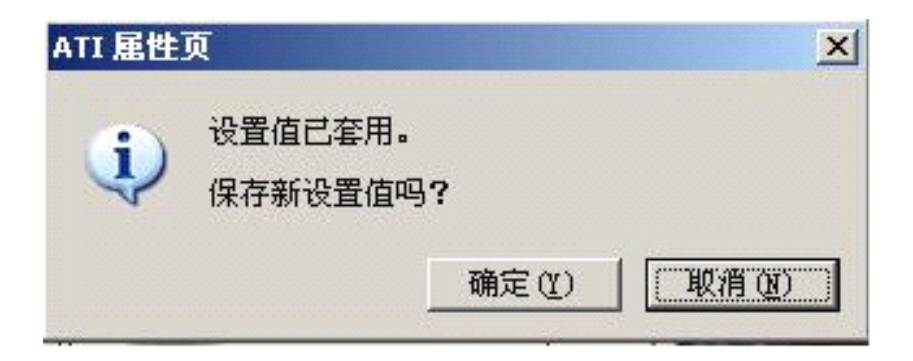

图 12-5

# 第十三节 多屏组合

# 3.13.1 进入多屏组合同步

单击主菜单栏上的【控制】菜单,在下拉菜单中选择【屏体组合】。

当客户有多个显示屏分开显示,并要求每个显示屏显示不同的内容或要求每个 显示屏的内容需要组成一个完整的内容时用上。要与【当前设置】相结合。下 图为一个要控制 8 块显示屏的示意图,现做如下说明。

|   | 2 | 3 | 4 |         |
|---|---|---|---|---------|
| 5 | 6 |   | 8 | 电力<br>嘂 |
|   |   |   |   | 高1024点  |
|   |   |   |   |         |

显示器长1280点

图中显示器是电脑的显示器,分辨为 1280\*1024。图中每个编号为一块屏,共 有 8 块。每块屏为 长 288 点\*高 244 点。每块屏需 2 块 HUB, 所有屏只需一 块主控。利用本软件实现 8 块显示一样的内容, 或不一样的内容, 或 8 块屏 显示一整块的内容。步聚如下:

○ 步聚 1、在【LED 设置】内的【接收卡队列】设置实际的 HUB 所带的点数 和走线方式。由于 8 块屏要独立显示, 又要合成一个屏, 所以【接收卡队列】 需要 8 个。对应每个屏一个。如下图是第一个屏的队列:

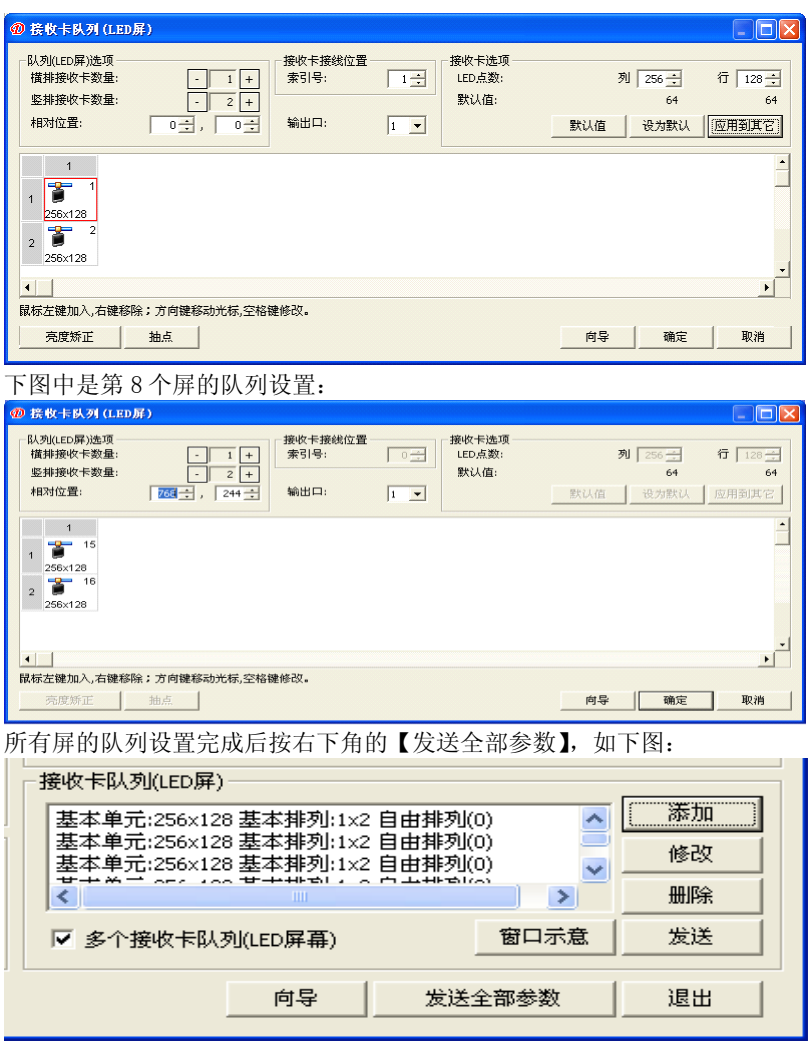

○ 步聚 2、回到播放介面,新建一个与 LED 屏幕尺寸一致的默认的节目单。 在本例中尺寸是 288\*244 点阵。再新建一个 8 个屏组合后的点阵一致的 LED 屏 幕,在本例中尺寸是 1152\*488 点阵。如下图:

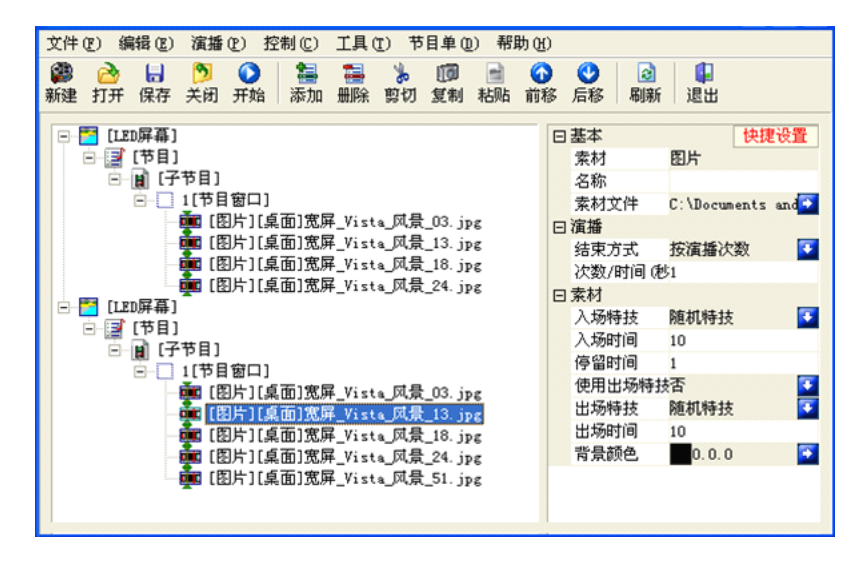

○ 步聚 3、在屏体组合内设置所需要的组合方案。如下图:

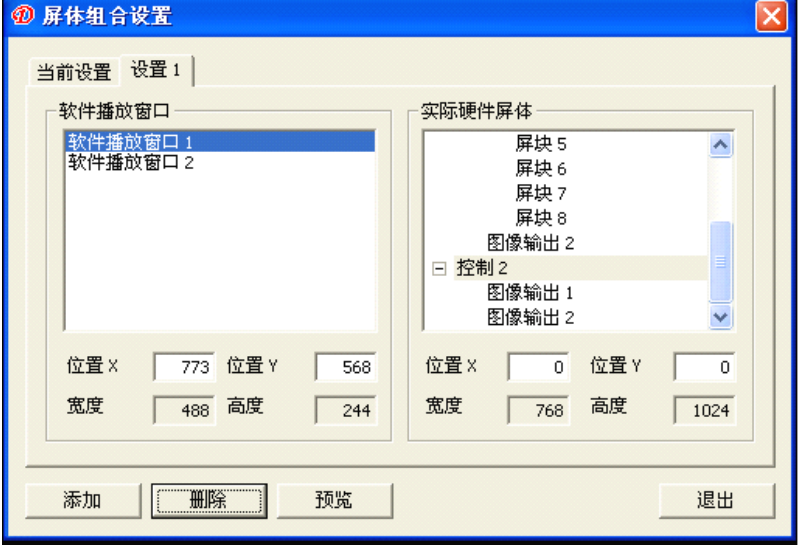

# 第十四节 软件设置

## 3.14.1 打开软件选项设置

单击主菜单栏上的【控制】菜单,在下拉菜单中选择【选项】,会出现输 入如图 14-1 对话框。

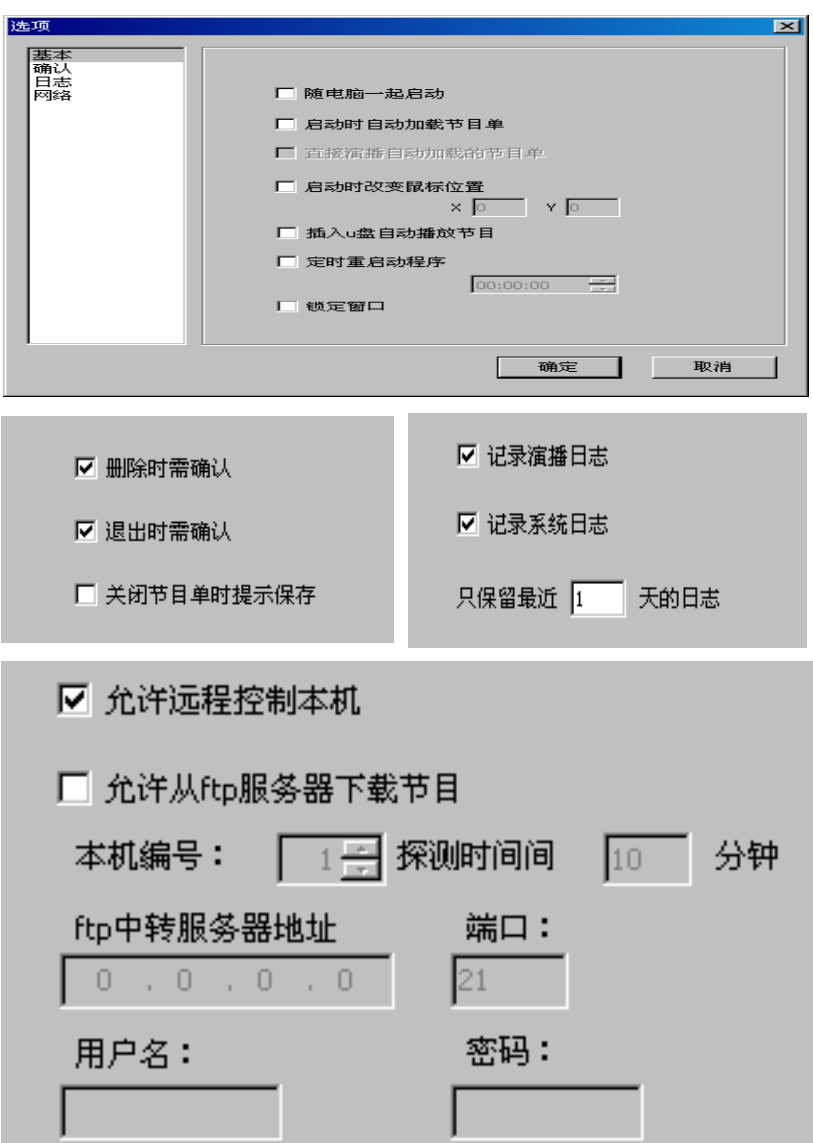

可设置播放器随电脑一起启动、启动时自动加载节目单、启动时改变鼠标位置、 删除∕退出时需确认、关闭节目单时提示保存、鼠标的位置、从 U 盘演播、记 录演播∕系统日志、保留日志等选项。

日志文件以【\*.TXT】的格式保存在系统的 xmplayer\log 目录下。 软件故障时自动重启本软件:本软件出现故障退出后会自动重新启动。 定时重启动系统:在设置的时间中重新启动本软件。退出时确认:选择时每次 退出本软件是会出现提示对话框。

# 第四章 附 件

# 第一节 常用显卡的设置

## **4.1.1 ATI-AGP/PCI ATI-AGP/PCI** 系列显卡

在桌面空白处按鼠标右键,在弹出的快捷菜单中单击【属性】菜单,在弹 出的【显示 属性】对话框中选择【设置】选项,单击【高级】按钮,选择【显 示】选项, 在 FPD 显示左边有一个红色的三角按钮, 点击后变为绿色, 再单击 【应用】按钮即可。

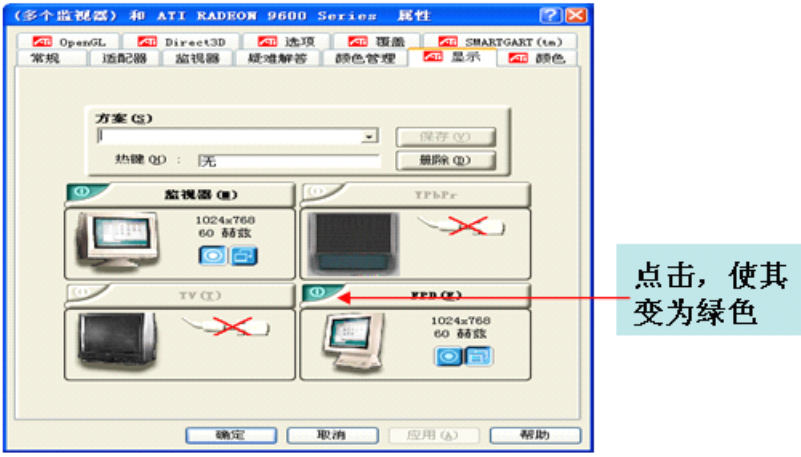

注:

# 如果要播放视频,一定要在高级属性中选择【覆盖】选项,单击【复制模 式选项】按钮,然后选择【全部相同】,再单击【应用】按钮即可。

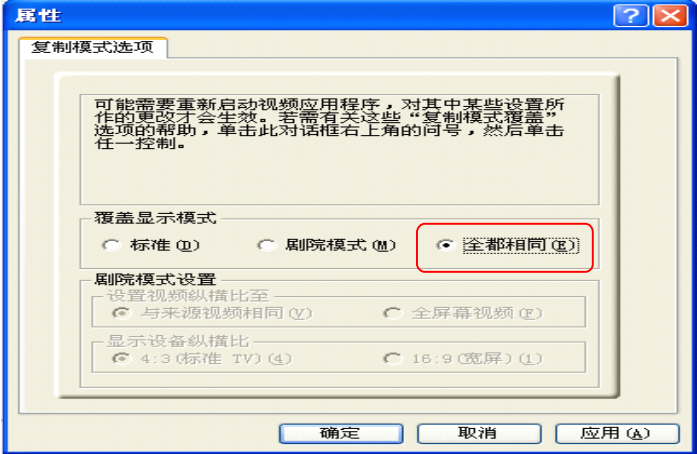

# 4.1.2 ATI PCI-E 显卡使用手册

1.在桌面上单击右键选择【ATI CATALYST(R) Control Center】 打开 ATI 控 制中心(如图 1,2).

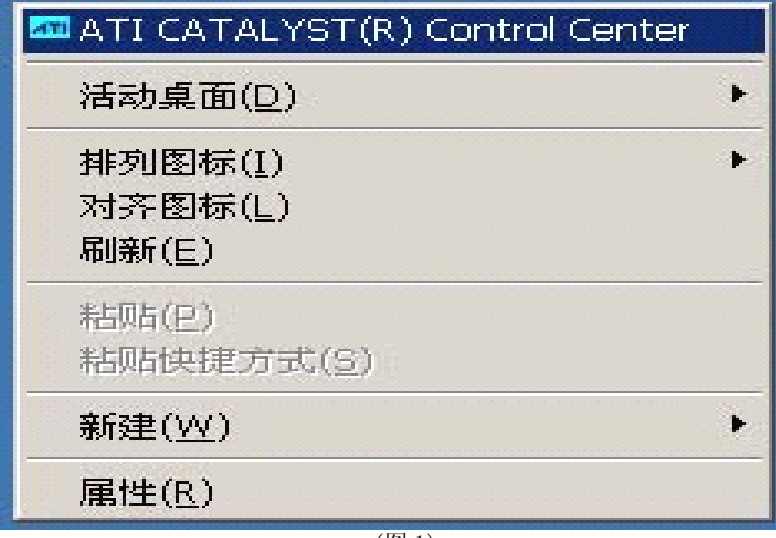

(图 1)

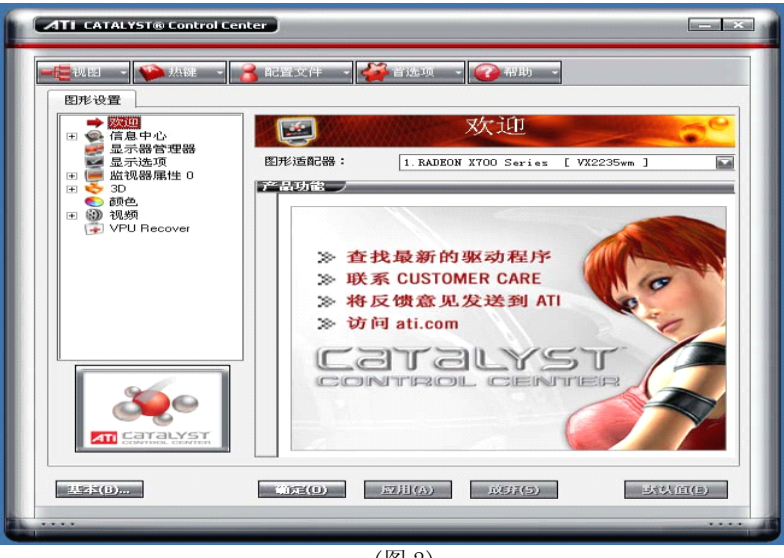

(图 2)

2.在右边的菜单中选择【显示器管理器】(如图 3).

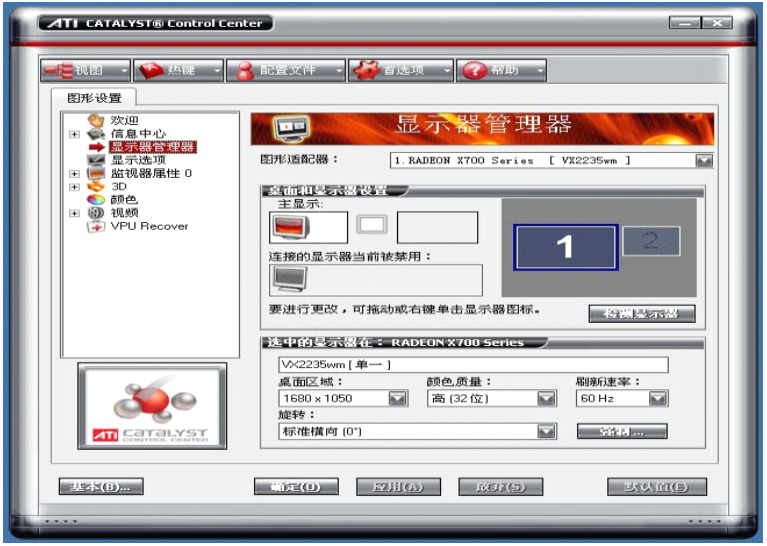

(图 3)

3.在(图 3)的【连接的显示器当前被禁用】下面的灰色显示器上单击右键,在 弹出的菜单上选择【复制主机 数字面板】(图 4),选择【是】保持设置(图 5). 设置好后(如图 6)所示.

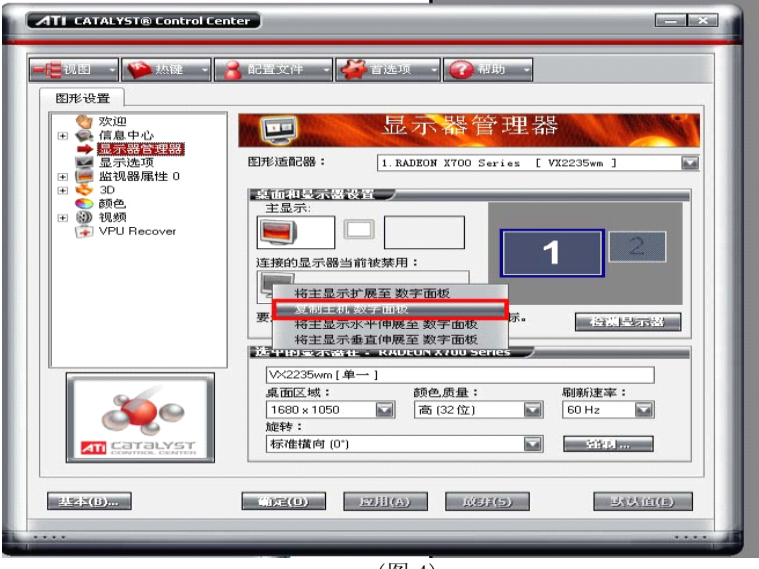

(图 4)

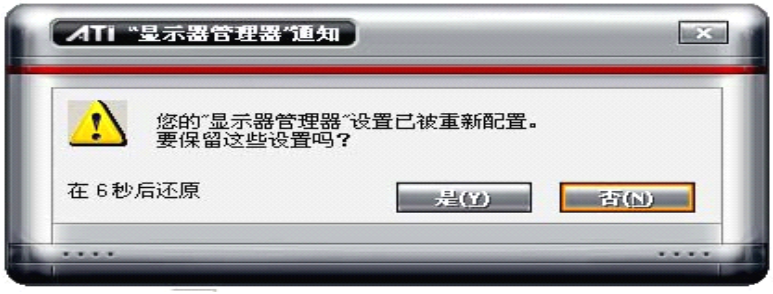

(图 5)

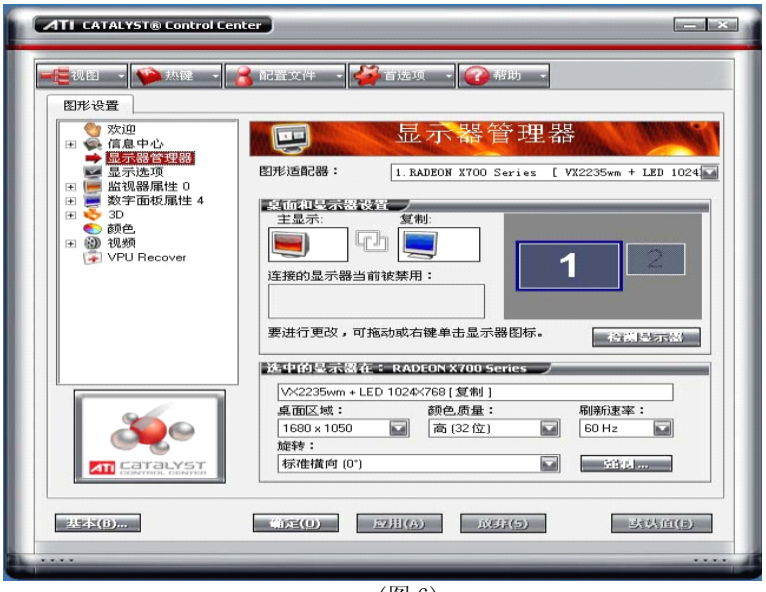

(图 6)

# 4.如果要设置后台播放则选择【将主显示器扩展至数字面板】,如图 7 所示

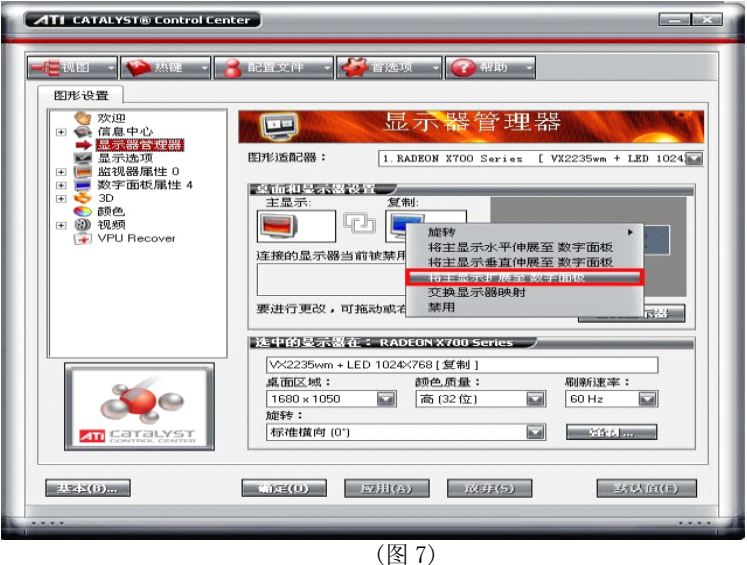

5.如果要播放视频则展开【视频】选择【剧院模式】.在【复制模式显示覆盖】 下选择【在所有显示器上都相同】(如图 8).单击【应用】按钮.

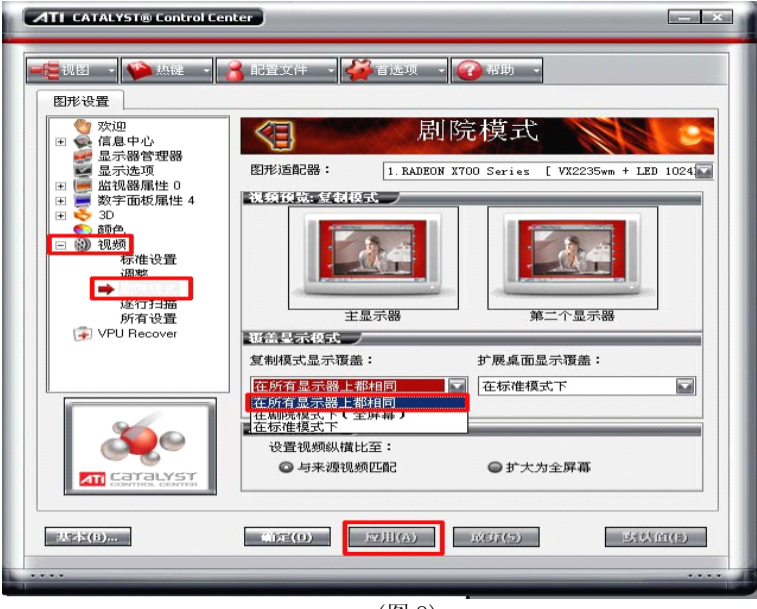

(图 8)

# 4.1.3NVIDIA 系列显卡

在桌面空白处按鼠标右键,在弹出的快捷菜单中单击【属性】菜单,在弹

出的【显示 属性】对话框中选择【设置】选项, 出现属性对话框:

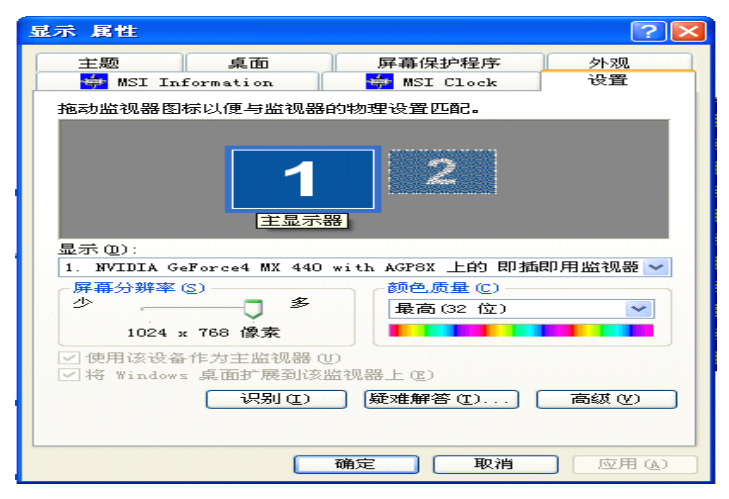

点击【设置】,再点击【高级】按钮,出现高级对话框后如下图:

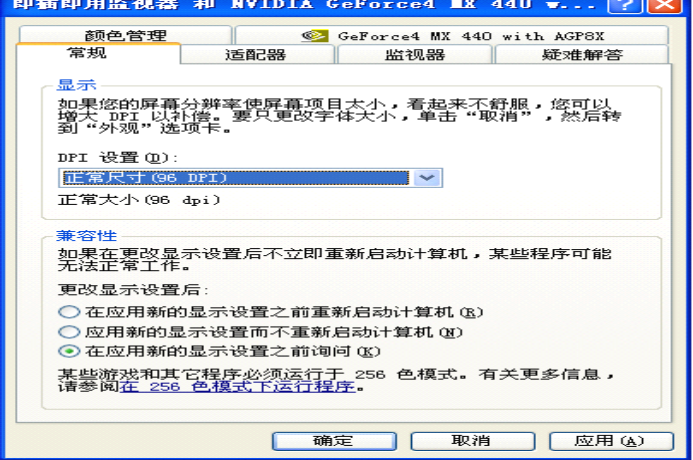

点击【GeForce4…】后左手面出现菜单,点击左手面菜单上 nView 后如下图:

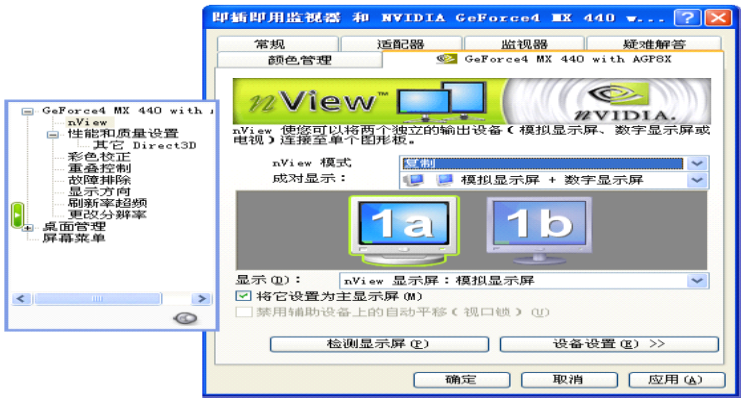

在 nView 模式中选择复制,再点击【应用】按钮即可。如果要播放视频,在高 级属性中点击【疑难解答】或【性能】属性页,如下图所示

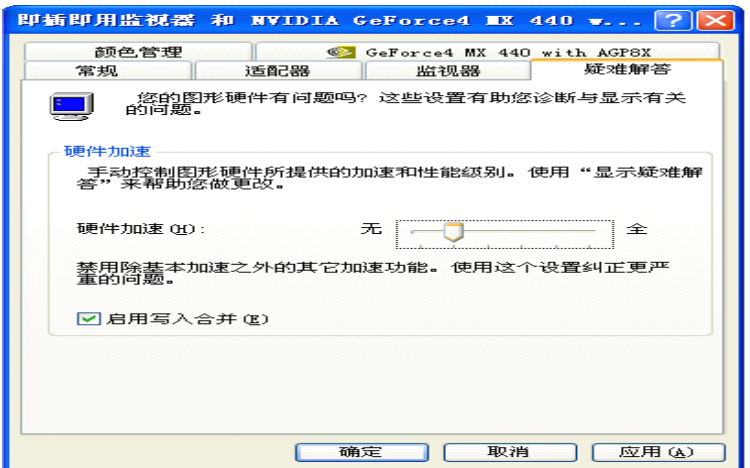

把硬件加速设为只有基本加速或无硬件加速。再点击【应用】 按钮即可。

## 注:

# 关于显卡的更详细的安装说明,请参照所购显卡的说明书。

# 第二节 通讯线制作

# 4.2.1、国际标准型

一、先用双绞线剥线器将双绞线的外皮除去 3 厘米左右,剥线完成后的双绞线 电缆如图一。

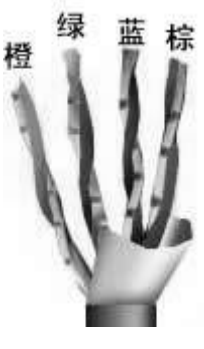

图一

接下来进行对线。对线的标准为 EIA/TIA T568B 标准(如图二)。 对线时要保证:1、2 线对是一个绕对;3、6 线对是一个绕对;4、 5 线对是一个绕对;7、8 线对是一个绕对。电缆两端均使用 T568B 标准。根据图示,线对是按一定的颜色顺序排列的(1、白橙,2、 橙,3、白绿,4、蓝,5、白蓝,6、绿,7、白棕,8、棕)。需要 特别注意的是,绿色条线必须跨越蓝色对线。这里最容易犯错的地 方就是将白绿线与绿线相邻放在一起,这样会造成串扰,使传输效 率降低。

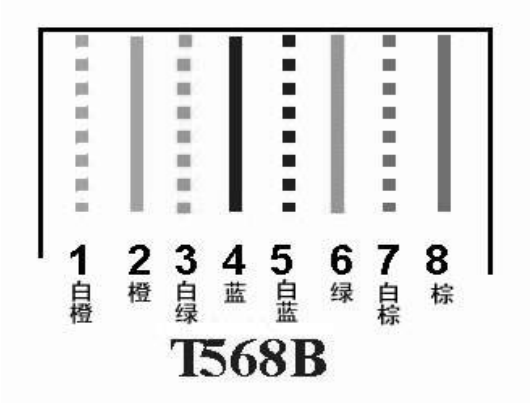

图二

对好线后,把线整齐,将裸露出的双绞线用专用剪剪下,只剩约 15mm 的长度, 并铰齐线头,将双绞线的每一根线依序放入 RI45 接头的引脚内,第一只引脚 内应该放白橙色的线,其余类推。

确定双绞线的每根线已经放置正确之后,就可以用RJ45 压线钳压接RJ45 接头,

做好的 RJ45 头如图四所示:

另一端 RJ45 接头的引脚接法完全一样。完成后的连接线两端的 RJ45 接头要完 全一致。最后用测试仪测试一下。这样 RJ45 头就制作完成了。

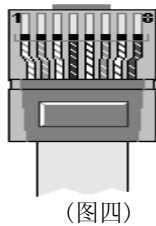

1、计算机与

4.2.2 特别说明<br>1、计算机与<br>DBA-7.0 或 DBT-0A9.0 连接方法(即两台计算机对联方法) DBA-7.0 或 DBT-QA9.0 连接方法(即两台计算机对联方法)<br>A 端:<br>1、白橙, 2、橙, 3、白绿, 4、蓝, 5、白蓝, 6、绿, 7、白棕, 8、棕)。 A 端:

B 端:

1、白绿,2、绿,3、白橙,4、蓝,5、白蓝,6、橙,7、白棕,8、棕)。 2、DBT-QT 同步全系列 LED 控制系统的连接方法 (即计算机与信息点的连接方 法)

A 端:

1、白橙,2、橙,3、白绿,4、蓝,5、白蓝,6、绿,7、白棕,8、棕)。 B 端:

1、白橙,2、橙,3、白绿,4、蓝,5、白蓝,6、绿,7、白棕,8、棕)。 3、常用 568B 方式,示意图如下:

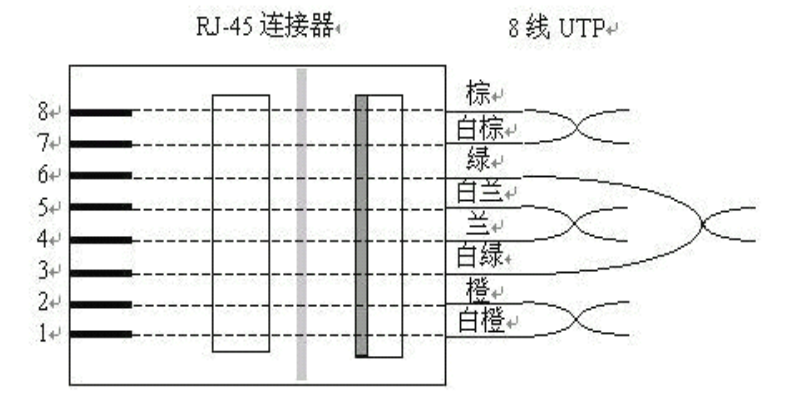

RJ45 连接器的 TIA/EIA 568B 标准。

注:

1. DBT-QT-2007 的控制系统可传输 160 米(实测), 为了保证传输的距离, 在购买网络线和 RJ45 时请购买正规公司产品。

2.压网线时每个 RJ45 头的 8 芯都要求压好,才能保证传输的可靠。

# 第五章 常见问题

# 第一节 同步主控

#### 5.1.1 联接中断

具体表现为:

〔1〕 发送参数不成功,提示【联接中断】;

(2)找不到主控卡;

(3)软件界面为不可调,即灰色状态,软件【LED 控制设备列表】没有主控图标。 可能问题的解决办法:

(1)再拔插一下 USB 线;

2 更换 USB 线;

3 设备管理查看设备连接;

4 确信电脑没有病毒;

5 如是内置式,有可能插槽松动或 PCI 部分太脏。请重新插入或用橡皮擦试 PCI 接口。

## 5.1.2 无信号输出

具体表现为:

主控输出网口指示灯不亮。

可能问题的解决办法:

1、 没有安装我公司的【XMPLAYER】,请确认安装。

2、显示卡的 FPD 未能打开。右击桌面我的电脑 →属性→设置→高级→显示→ FPD。

3、分辨率模式不对:

具体表现为:屏体闪动或为不可控制状态。

解决办法:

调整电脑当前分辨率与主控卡的分辨率一致,本产品不完全支持几种非标模 式,例如 1152\*800 等。如有特殊要求请与我公司客服部联系

# 第二节 异步主控:

#### 5.2.1 没有正常启动

打开控制卡电源;电源指示灯(LED8)(LED5)(LED1)先后亮起;如果正确连 接网络;则网络通讯指示灯亮起。如果(LED1)和(LED5)中任意一个没亮, 说明没有正常启动,需要断电 1 分钟后重新启动。

#### 5.2.2 无法正常发送内容

1.在未建立连接的情况下发送内容无效。必须建立连接后才能进行操作。

2. 控制卡是否接通电源。

3. 电脑 IP 地址设置是否与控制卡冲突。

4. 关闭其他程序再试连接。

5. 以上均检查无问题;网络通讯不正常可以考虑控制卡网口损坏或者网线连 接方式不对。

6.计算机的 IP 地址是否设置正确。参照 IP 设置。

7.确认控制卡的系统状态 LED1、指示灯是否常亮;如果发生规律的闪烁请关 闭电源 2 分钟再重复上述连接步骤;

8、网络连接正常,但是软件探测不到主控卡,手动重启 ARM9。

9、走向导花屏,断电 1 分钟后重启 ARM9,重新走向导。